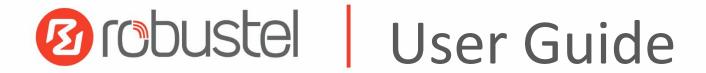

# R1520

Industrial Dual SIM Cellular VPN Router

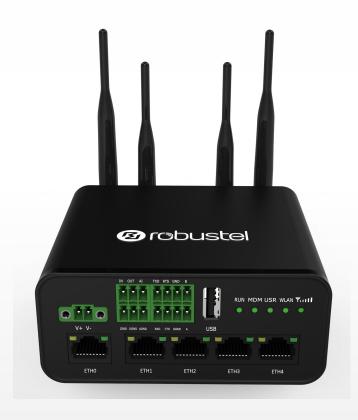

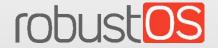

Guangzhou Robustel Co., Ltd. www.robustel.com

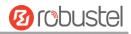

#### **About This Document**

This document provides hardware and software information of the Robustel High-speed intelligent LTE router R1520, including introduction, installation, configuration and operation.

Copyright©2022 Guangzhou Robustel Co., Ltd. All rights reserved.

#### **Trademarks and Permissions**

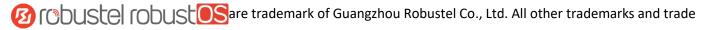

names mentioned in this document are the property of their respective owners.

#### Disclaimer

No part of this document may be reproduced in any form without the written permission of the copyright owner. The contents of this document are subject to change without notice due to continued progress in methodology, design and manufacturing. Robustel shall have no liability for any error or damage of any kind resulting from the inappropriate use of this document.

#### **Technical Support**

Tel: +86-20-82321505 Fax: +86-20-82321505

Email: <a href="mailto:support@robustel.com">support@robustel.com</a>
Web: <a href="mailto:www.robustel.com">www.robustel.com</a>

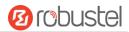

#### **Important Notice**

Due to the nature of wireless communications, transmission and reception of data can never be guaranteed. Data may be delayed, corrupted (i.e., have errors) or be totally lost. Although significant delays or losses of data are rare when wireless devices such as the router is used in a normal manner with a well-constructed network, the router should not be used in situations where failure to transmit or receive data could result in damage of any kind to the user or any other party, including but not limited to personal injury, death, or loss of property. Robustel accepts no responsibility for damages of any kind resulting from delays or errors in data transmitted or received using the router, or for failure of the router to transmit or receive such data.

#### **Safety Precautions**

#### General

- The router generates radio frequency (RF) power. When using the router, care must be taken on safety issues related to RF interference as well as regulations of RF equipment.
- Do not use your router in aircraft, hospitals, petrol stations or in places where using cellular products is prohibited.
- Be sure that the router will not be interfering with nearby equipment. For example: pacemakers or medical
  equipment. The antenna of the router should be away from computers, office equipment, home appliance, etc.
- An external antenna must be connected to the router for proper operation. Only uses approved antenna with the router. Please contact authorized distributor on finding an approved antenna.
- Always keep the antenna with minimum safety distance of 20 cm or more from human body. Do not put the antenna inside metallic box, containers, etc.
- RF exposure statements
  - 1. For mobile devices without co-location (the transmitting antenna is installed or located more than 20cm away from the body of user and nearby person)
- FCC RF Radiation Exposure Statement
  - 1. This Transmitter must not be co-located or operating in conjunction with any other antenna or transmitter.
  - 2. This equipment complies with FCC RF radiation exposure limits set forth for an uncontrolled environment. This equipment should be installed and operated with a minimum distance of 20 centimeters between the radiator and human body.

**Note**: Some airlines may permit the use of cellular phones while the aircraft is on the ground and the door is open. Router may be used at this time.

#### Using the Router in Vehicle

- Check for any regulation or law authorizing the use of cellular devices in vehicle in local country before installing the router.
- The driver or operator of any vehicle should not operate the router while driving.
- Install the router by qualified personnel. Consult your vehicle distributor for any possible interference of electronic parts by the router.
- The router should be connected to the vehicle's supply system by using a fuse-protected terminal in the vehicle's fuse box.
- Be careful when the router is powered by the vehicle's main battery. The battery may be drained after extended period.

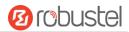

#### **Protecting Your Router**

To ensure error-free usage, please install and operate your router with care. Do remember the following:

- Do not expose the router to extreme conditions such as high humidity / rain, high temperature, direct sunlight, caustic / harsh chemicals, dust, or water.
- Do not try to disassemble or modify the router. There is no user serviceable part inside and the warranty would be void
- Do not drop, hit or shake the router. Do not use the router under extreme vibrating conditions.
- Do not pull the antenna or power supply cable. Attach/detach by holding the connector.
- Connect the router only according to the instruction manual. Failure to do it will void the warranty.
- In case of problem, please contact authorized distributor.

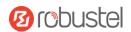

## **Regulatory and Type Approval Information**

Table 1: Directives

| 2011/65/EU | The European RoHS2.0 2011/65/EU Directive was issued by the European parliament and the European Council on 1 July 2011 on the restriction of the use of certain Hazardous substances in electrical and electronic equipment. | int |
|------------|----------------------------------------------------------------------------------------------------|-----|
| 2012/19/EU | The European WEEE 2012/19/EU Directive was issued by the European parliament and the European Council on 24 July 2012 on waste electrical and electronic equipment.                                                           | Y ■ |
| 2013/56/EU | The European 2013/56/EU Directive is a battery Directive which published in the EU official gazet on 10 December 2013. The button battery used in this product conforms to the standard 2013/56/EU directive.                 |     |

Table 2: Standards of the electronic industry of the People's Republic of China

| Table 2. Starida | the electronic industry of the Feople's Republic of China                                             |
|------------------|----------------------------------------------------------------------------------------------------|
| SJ/T             | The electronic industry standard of the People's Republic of China SJ/T 11363-2006 "Requirements      |
| 11363-2006       | for Concentration Limits for Certain Toxic and Hazardous Substances in Electronic Information         |
|                  | Products" issued by the ministry of information industry of the People's Republic of China on         |
|                  | November 6, 2006, stipulates the maximum allowable concentration of toxic and hazardous               |
|                  | substances in electronic information products.                                                        |
|                  | Please see <u>Table 3</u> for an overview of toxic or hazardous substances or elements that might be  |
|                  | contained in product parts in concentrations above the limits defined by SJ/T 11363-2006.             |
| SJ/T             | The electronic industry standard of the People's Republic of China SJ/T 11364-2014 "Labeling          |
| 11364-2014       | Requirements for Restricted Use of Hazardous Substances in Electronic and Electrical Products"        |
|                  | issued by the ministry of Industry and information technology of the People's Republic of China on    |
|                  | July 9, 2014, stipulates the Labeling requirements of hazardous substances in electronic and          |
|                  | electrical products, environmental protection use time limit and whether it can be recycled.          |
|                  | This standard is applicable to electronic and electrical products sold within the territory of the    |
|                  | People's Republic of China, and can also be used for reference in the logistics process of electronic |
|                  | and electrical products.                                                                              |
|                  | The orange logo below is used for Robustel products:                                                  |
|                  | Indicates its warning attribute, that is, some hazardous substances are contained in the product.     |
|                  | The "10" in the middle of the legend refers to the environment-friendly Use Period (EFUP) * of        |
|                  | electronic information product, which is 10 years. It can be used safely during the                   |
|                  | environment-friendly Use Period. After the environmental protection period of use, it should enter    |
|                  | the recycling system.                                                                                 |
|                  | *The term of environmental protection use of electronic information products refers to the term       |
|                  | during which the toxic and hazardous substances or elements contained in electronic information       |
|                  | products will not be leaked or mutated and cause serious pollution to the environment or serious      |
|                  | damage to people and property under normal conditions of use.                                         |

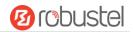

Table 3: Toxic or Hazardous Substances or Elements with Defined Concentration Limits

| Name of the                 | of the Hazardous Substances |      |      |          |       |        |        |       |       |        |
|-----------------------------|-----------------------------|------|------|----------|-------|--------|--------|-------|-------|--------|
| Part                        | (Pb)                        | (Hg) | (Cd) | (Cr(VI)) | (PBB) | (PBDE) | (DEHP) | (BBP) | (DBP) | (DIBP) |
| Metal parts                 | 0                           | 0    | О    | О        | _     | _      | _      | _     | _     | _      |
| Circuit modules             | o                           | О    | 0    | О        | О     | 0      | o      | 0     | О     | О      |
| Cables and cable assemblies | 0                           | o    | 0    | o        | o     | 0      | o      | o     | o     | o      |
| Plastic and polymeric parts | О                           | О    | 0    | О        | o     | 0      | 0      | 0     | О     | o      |

o:

Indicates that this toxic or hazardous substance contained in all of the homogeneous materials for this part is below the limit requirement in RoHS2.0.

X:

Indicates that this toxic or hazardous substance contained in at least one of the homogeneous materials for this part *might exceed* the limit requirement in RoHS2.0.

-:

Indicates that it does not contain the toxic or hazardous substance.

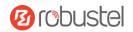

# Operating Frequency and Maximum Transmit Power for EU Cellular frequency bands

Model: R1520-4L (V): B056708, R1520-4L Global: B056701

| Technology  | Frequency Range            | Maximum transmit power |
|-------------|----------------------------|------------------------|
| GSM850      | 824~849MHz, 869~894MHz     | 33dBm±2dB              |
| EGSM900     | 880~915MHz, 925~960MHz     | 33dBm±2dB              |
| DCS1800     | 1710~1785MHz, 1805~1880MHz | 30dBm±2dB              |
| PCS1900     | 1850~1910MHz, 1930~1990MHz | 30dBm±2dB              |
| WCDMA B1    | 1920~1980MHz, 2110~2170MHz | 24dBm+1/-3dB           |
| WCDMA B2    | 1850~1910MHz, 1930~1990MHz | 24dBm+1/-3dB           |
| WCDMA B4    | 1710~1755MHz, 2110~2155MHz | 24dBm+1/-3dB           |
| WCDMA B5    | 824~849MHz, 869~894MHz     | 24dBm+1/-3dB           |
| WCDMA B6    | 830~840MHz, 875~885MHz     | 24dBm+1/-3dB           |
| WCDMA B8    | 880~915MHz, 925~960MHz     | 24dBm+1/-3dB           |
| WCDMA B19   | 830~845MHz, 875~890MHz     | 24dBm+1/-3dB           |
| LTE FDD B1  | 1920~1980MHz, 2110~2170MHz | 23dBm±2dB              |
| LTE FDD B2  | 1850~1910MHz, 1930~1990MHz | 23dBm±2dB              |
| LTE FDD B3  | 1710~1785MHz, 1805~1880MHz | 23dBm±2dB              |
| LTE FDD B4  | 1710~1755MHz, 2110~2155MHz | 23dBm±2dB              |
| LTE FDD B5  | 824~849MHz, 869~894MHz     | 23dBm±2dB              |
| LTE FDD B7  | 2500~2570MHz, 2620~2690MHz | 23dBm±2dB              |
| LTE FDD B8  | 880~915MHz, 925~960MHz     | 23dBm±2dB              |
| LTE FDD B12 | 699~716MHz, 729~746MHz     | 23dBm±2dB              |
| LTE FDD B13 | 777~787MHz, 746~756MHz     | 23dBm±2dB              |
| LTE FDD B18 | 815~830MHz, 860~875MHz     | 23dBm±2dB              |
| LTE FDD B19 | 830~845MHz, 875~890MHz     | 23dBm±2dB              |
| LTE FDD B20 | 832~862MHz, 791~821MHz     | 23dBm±2dB              |
| LTE FDD B25 | 1850~1915MHz, 1930~1995MHz | 23dBm±2dB              |
| LTE FDD B26 | 814~849MHz, 859~894MHz     | 23dBm±2dB              |
| LTE FDD B28 | 703~748MHz, 758~803MHz     | 23dBm±2dB              |
| LTE TDD B38 | 2570~2620MHz               | 23dBm±2dB              |
| LTE TDD B39 | 1880~1920MHz               | 23dBm±2dB              |
| LTE TDD B40 | 2300~2400MHz               | 23dBm±2dB              |
| LTE TDD B41 | 2496~2690MHz               | 23dBm±2dB              |

Model: R1520-4L (V): B056703

| . ,        |                            |                        |
|------------|----------------------------|------------------------|
| Technology | Frequency Range            | Maximum transmit power |
| GSM 900    | 880~915MHz, 925~960MHz     | 33dBm±2dB              |
| GSM 1800   | 1710~1785MHz, 1805~1880MHz | 33dBm±2dB              |
| WCDMA B1   | 1920~1980MHz, 2110~2170MHz | 24dBm+1/-3dB           |
| WCDMA B8   | 880~915MHz, 925~960MHz     | 24dBm+1/-3dB           |
| LTE FDD B1 | 1920~1980MHz, 2110~2170MHz | 23dBm±2dB              |
| LTE FDD B3 | 1710~1785MHz, 1805~1880MHz | 23dBm±2dB              |

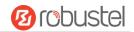

| LTE FDD B7   | 2500~2570MHz, 2620~2690MHz | 23dBm±2dB |
|--------------|----------------------------|-----------|
| LTE FDD B8   | 880~915MHz, 925~960MHz     | 23dBm±2dB |
| LTE FDD B20  | 832~862MHz, 791~821MHz     | 23dBm±2dB |
| LTE FDD B28A | 703-733MHz, 758-788MHz     | 23dBm±2dB |

## Wi-Fi frequency bands

| Frequency Range | Maximum transmit power |  |
|-----------------|------------------------|--|
| 2412 ~ 2484MHz  | 18.58dBm               |  |

The device is restricted to indoor use only when operating in the 5150 to 5350 MHz frequency range.

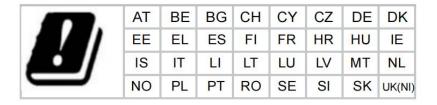

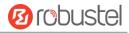

## **Document History**

Updates between document versions are cumulative. Therefore, the latest document version contains all updates made to previous versions.

| Date         | Firmware Version | <b>Document Version</b> | Change Description                           |
|--------------|------------------|-------------------------|----------------------------------------------|
| Jun 11, 2020 | 3.1.0            | v.1.0.0                 | Initial release.                             |
| Oct 15, 2020 | 3.1.0            | v.1.0.1                 | 1. Revise the maximum output current of DO.  |
|              |                  |                         | 2. Revise the description of DO.             |
|              |                  |                         | 3. Revise the picture of SIM Card Sticker.   |
| May 28, 2021 | 3.1.9            | v.1.0.2                 | 1. Ethernet cable becomes optional material. |
|              |                  |                         | 2. Revise the description of LED indicators. |
|              |                  |                         | 3. Revise the description of cellular.       |
|              |                  |                         | 4. Add Smart Roaming.                        |
|              |                  |                         | 5. Add Edge2Cloud.                           |
| Mar 31, 2022 | 3.1.13           | v.1.0.3                 | 1. Update company name and address.          |
|              |                  |                         | 2. Add transmitting band and power for EU.   |
| Feb 27, 2023 | 5.0.0            | V1.0.4                  | Optimized text description.                  |

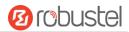

# Contents

| Chapter 1 Product Overview              |    |
|-----------------------------------------|----|
| 1.1 Introduction                        | 12 |
| 1.2 Package Contents                    | 12 |
| 1.3 Specifications                      | 15 |
| 1.4 Dimensions                          | 16 |
| Chapter 2 Hardware Installation         | 17 |
| 2.1 Definition of Power Interface       | 17 |
| 2.2 Interface Definition of 2 * 3 3.5mm | 17 |
| 2.3 Interface Definition of 2 * 4 3.5mm | 18 |
| 2.4 LED indicator                       | 19 |
| 2.5 USB Interface                       | 20 |
| 2.6 Reset Button                        | 21 |
| 2.7 Ethernet Ports                      | 21 |
| 2.8 Insert or Remove SIM Card           |    |
| 2.9 Attach External Antenna (SMA Type)  | 23 |
| 2.10 Mount the Router                   | 24 |
| 2.11 Connect the Router to a Computer   | 26 |
| 2.12 Power Supply                       | 26 |
| 2.13 DI/DO Interface                    | 27 |
| 2.14 AI Interface                       | 28 |
| Chapter 3 Initial Configuration         | 29 |
| 3.1 Configure the PC                    | 29 |
| 3.2 Factory Default Settings            | 31 |
| 3.3 Log in the Router                   |    |
| 3.4 Control Panel                       |    |
| Chapter 4 Router Configuration          |    |
| 4.1 Status                              |    |
| 4.1.1 System Information                | 35 |
| 4.1.2 Internet Status                   | 36 |
| 4.1.3 LAN Status                        | 36 |
| 4.2 Interface                           | 37 |
| 4.2.1 Link Manager                      | 37 |
| 4.2.2 LAN                               | 48 |
| 4.2.3 Ethernet                          | 52 |
| 4.2.4 Cellular                          | 53 |
| 4.2.5 WiFi                              | 58 |
| 4.2.6 USB                               | 66 |
| 4.2.7 DI/DO                             | 67 |
| 4.2.8 AI                                | 71 |
| 4.2.9 Serial Port                       |    |
| 4.3 Network                             | 77 |
| 4.3.1 Route                             | 77 |
| 4.3.2 Firewall                          | 79 |
| 4.3.3 IP Passthrough                    | 84 |
|                                         |    |

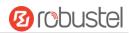

| 4.4 VPN                                     | 85  |
|---------------------------------------------|-----|
| 4.4.1 IPsec                                 | 85  |
| 4.4.2 OpenVPN                               | 93  |
| 4.4.3 GRE                                   | 106 |
| 4.5 Services                                | 107 |
| 4.5.1 Syslog                                | 107 |
| 4.5.2 Event                                 | 108 |
| 4.5.3 NTP                                   | 112 |
| 4.5.4 SMS                                   | 113 |
| 4.5.5 Email                                 | 114 |
| 4.5.6 DDNS                                  | 115 |
| 4.5.7 SSH                                   | 116 |
| 4.5.8 GPS (Optional)                        | 117 |
| 4.5.9 Web Server                            | 122 |
| 4.5.10 Advanced                             | 123 |
| 4.5.11 Smart Roaming                        | 124 |
| 4.6 System                                  | 128 |
| 4.6.1 Debug                                 | 128 |
| 4.6.2 Update                                | 129 |
| 4.6.3 App Center                            | 129 |
| 4.6.4 Tools                                 | 130 |
| 4.6.5 Profile                               |     |
| 4.6.6 User Management                       | 135 |
| 4.7 Edge2cloud                              |     |
| 4.7.1 Edge2cloud                            | 136 |
| 4.7.2 E2C Broker                            |     |
| Chapter 5 Configuration Examples            |     |
| 5.1 Cellular                                | 139 |
| 5.1.1 Cellular Dial-Up                      | 139 |
| 5.1.2 SMS Remote Control                    | 141 |
| 5.2 VPN Configuration Example               | 143 |
| 5.2.1 IPsec VPN                             | 143 |
| 5.2.2 OpenVPN                               | 147 |
| 5.2.3 GRE VPN                               | 149 |
| Chapter 6 Introductions for CLI             | 151 |
| 6.1 What Is CLI                             | 151 |
| 6.2 How to Configure the CLI                |     |
| 6.3 Commands Reference                      |     |
| 6.4 Quick Start with Configuration ExampleS | 154 |
| Glossary                                    | 161 |

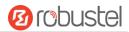

# Chapter 1 Product Overview

## 1.1 Introduction

The Robustel industrial dual SIM cellular VPN router (R1520) is a rugged cellular router can support 2G, 3G, and 4G LTE Cat 4 networks. It provides high-speed wireless network bandwidth for devices through wireless connections to ensure stable wireless network connections.

R1520 is a powerful router developed from RobustOS, a Robustel self-developed and Linux-based operating system which is designed to be used in Robustel devices. The RobustOS includes basic networking features and protocols providing customers with a very good customized user experience, which is more diverse, convenient, and practical. Meanwhile, Robustel offers a Software Development Kit (SDK) for partners and customers to allow additional customization by using C. It also provides rich Apps to meet fragmented IoT market demands.

## 1.2 Package Contents

Before installing your R1520 Router, verify the kit contents as following.

**Note**: The following pictures are for illustration purposes only, not based on their actual sizes.

• 1 x Robustel R1520 High-speed intelligent LTE router

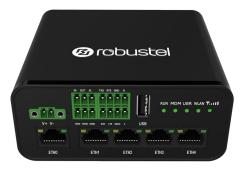

• 1 x 2-pin 3.5 mm male terminal block with lock for power supply

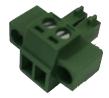

1 x 2\*4-pin 3.5 mm male terminal block for serial port

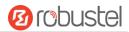

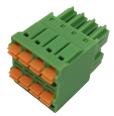

1 x 2\*3-pin 3.5 mm male terminal block for DI/DO/AI interface

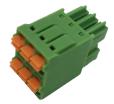

• 1 x SMA-J cellular antenna (rubber antenna)

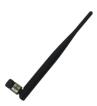

• 1 x RP-SMA-J WiFi antenna (rubber antenna)

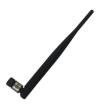

1 x SIM Card Sticker

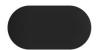

- Optional Accessories (sold separately)
- Ethernet cable

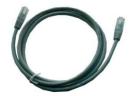

SMA-J cellular antenna (rubber antenna or Magnet antenna is optional)
 rubber antenna
 Magnet antenna

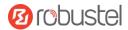

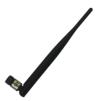

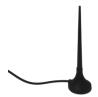

RP-SMA-J WiFi antenna (rubber antenna or Magnet antenna is optional)
 rubber antenna
 Magnet antenna

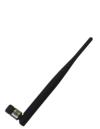

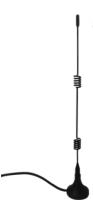

SMA-J GPS antenna (Magnetic or adhesive is optional)

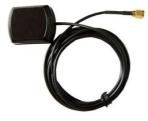

• 35 mm DIN Rail mounting kit

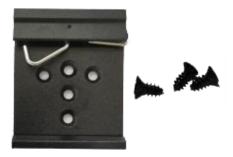

• AC/DC power adapter (12V DC, 1.5 A; EU/US/UK/AU plug optional)

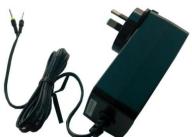

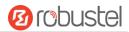

## 1.3 Specifications

#### Cellular Interface

Number of antennas: 2 (MAIN + AUX)

Connector: SMA-K

• SIM: 2, Mini-SIM or eSIM

Standards: FDD LTE/TDD LTE, backward compatible to 2G/3G

#### **Ethernet Interface**

Number of ports: 5 x 10/100 Mbps (It can be configured as 5x LAN or 4 x LAN + 1 x WAN)

• ETH0 port: supports 802.3at PD function

Magnet isolation protection: 1.5 KV

#### WiFi Interface

• Number of antennas: 2 (WiFi1 + WiFi2)

Connector: RP-SMA-K

Standards: 802.11b/g/n, 2\*2 MIMO, supports AP and Client modes

Frequency bands: 2.4GHz

Security: Open、WPA、WPA2、WEP

Encryption: AES、TKIP、WEP64

Data speed: Maximum rate is 300 Mbps

#### GPS Interface (Optional, depending on the cellular module)

• Number of antennas: 1

Connector: SMA-K, 50 ohm characteristic impedance

Positioning technology: GPS, QZSS, GLONASS, Galileo, BeiDou

#### **Serial Interface**

Number of ports: 1 x RS232 and 1 x RS485

Connector: 2 \*4-pin 3.5 mm female socket

• ESD protection: ±8 KV Air

RS232: TxD, RxD, RTS, CTS, SGND

RS485: Data+ (A), Data- (B)

#### DI/DO

Type: 1 x DI (wet contact) + 1 x DO (wet contact)

• Connector: 2\*3-pin 3.5 mm female socket

Isolation: 3KVDC

Absolute maximum: + 30 V DC

Maximum input current of DI: 10 mA

Maximum output current of DO: 10 mA

## **Analog Input**

Type: 1 x AI

Connector: 2\*3-pin 3.5 mm female socket(Shared with DI / DO)

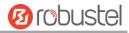

Measuring range: 4 ~ 20mA / 0 ~ 24V

#### Others

- 1 x Reset button (Tact Switch)
- 1 x 480 Mbps high-speed USB 2.0 interface (host mode), Type A, 5V / 500 mA
- LED indicators 1 x RUN, 1 x Modem, 1 x USR, 1 x WiFi, 1 x RSSI

## **Power Supply and Consumption**

Connector: 2-pin 3.5 mm female socket with lock

Input voltage: 9 to 36V DC

Power consumption: Idle: 100 mA@12 V;

Data link: 1000 mA (peak) @12 V

## **Physical Characteristics**

Ingress protection: IP30

Housing & Weight: Plastic, 250 g

Dimensions: 105mm (length) x 90mm(width) x 46mm(thickness)

• Installations: Desktop, wall mounting or DIN rail mounting (Wall mounting and Din rail mounting installation

requires additional installation accessories)

Operating Temperature: -25~+70 °C
 Storage Temperature: -40~+85 °C

• Relative Humidity: 5~95% RH

## 1.4 Dimensions

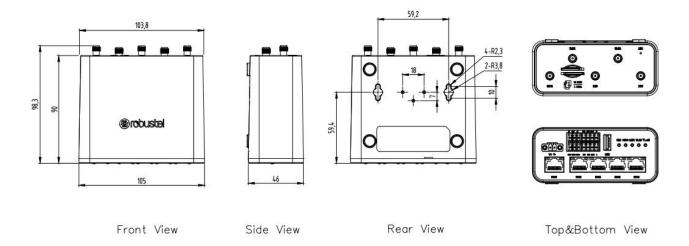

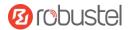

# Chapter 2 Hardware Installation

# 2.1 Definition of Power Interface

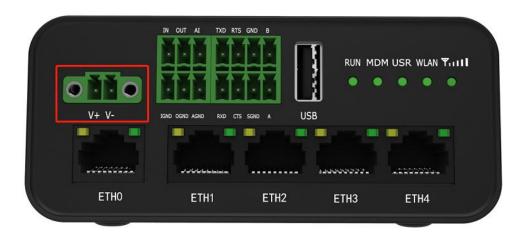

| PIN | Description | Note     |
|-----|-------------|----------|
| 1   | V+          | Positive |
| 2   | V-          | Negative |

## 2.2 Interface Definition of 2 \* 3 3.5mm

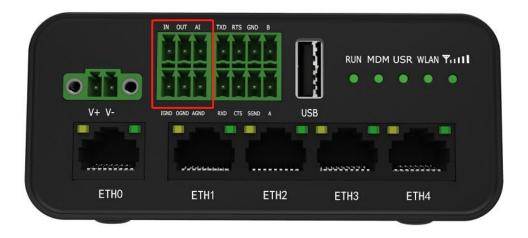

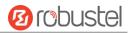

| PIN | DI   | DO   | Al   | Note                       |
|-----|------|------|------|----------------------------|
| 1   | IN   |      |      | Digital input positive     |
| 2   |      | OUT  |      | Digital output positive    |
| 3   |      |      | Al   | Analog input               |
| 4   | IGND |      |      | Digital input negative     |
| 5   |      | OGND |      | Digital output negative    |
| 6   |      |      | AGND | Analog input signal ground |

# 2.3 Interface Definition of 2 \* 4 3.5mm

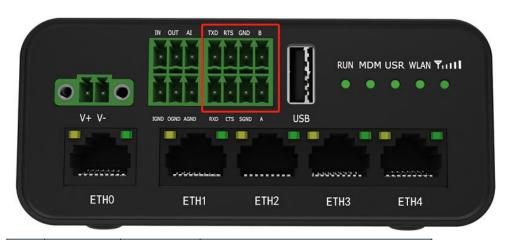

| PIN | RS232 | RS485 | Note                        |
|-----|-------|-------|-----------------------------|
| 1   | TXD   | -     | Router $\rightarrow$ Device |
| 2   | RTS   | -     | Router $\rightarrow$ Device |
| 3   |       | GND   | RS485 signal ground         |
| 4   |       | В     | RS485 Data+ (B)             |
| 5   | RXD   |       | Router ← Device             |
| 6   | CTS   |       | Router ← Device             |
| 7   | SGND  |       | RS232 signal ground         |
| 8   |       | А     | RS485 Data+ (A)             |

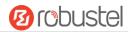

## 2.4 LED indicator

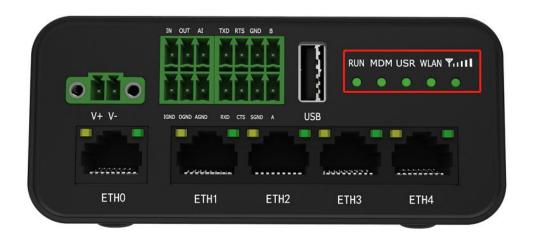

| Name |             | Color          | Status            | Description                                              |
|------|-------------|----------------|-------------------|----------------------------------------------------------|
|      |             |                | On, solid         | Router is powered on (System is initializing)            |
| RUN  |             | Green          | On, blinking      | Router starts operating                                  |
|      |             |                | Off               | Router is powered off                                    |
|      |             |                | On, solid         | Link connection is working                               |
| MDM  |             | Green          | On, blinking      | Data is sent and received.                               |
|      |             |                | Off               | Link connection is not working                           |
|      | USR-OpenVPN | Green          | On, solid         | OpenVPN connection is established                        |
| USR  |             |                | Off               | OpenVPN connection is not established                    |
| USK  | USR-IPsec   | Green          | On, solid         | IPsec connection is established                          |
|      |             |                | Off               | IPsec connection is not established                      |
| ,    |             | Groon          | en On, solid      | Received Signal Strength Indication greater than -73 dBm |
|      |             | Green On, soli | On, sond          | (Strong signal)                                          |
|      |             | Green On.      | On, blinking      | Received Signal Strength Indication -91 to -73 dBm       |
| RSSI |             | Green          | een On, billiking | (Moderate signal)                                        |
|      |             | Green          | Off               | Received Signal Strength Indication -111 to -93dBm (Weak |
|      |             | Green          | 011               | signal)                                                  |
|      |             | Green          | Off               | No signal                                                |
| WLAN |             | Green          | On, solid         | WiFi is enabled and working properly                     |
|      |             | Green          | Off               | WiFi is disabled or not working properly                 |

**Note:** 1. click Services > Advanced > system > System Settings > Custom LED Indicator type to set the display type of USR LED.

2. When the LEDs start blinking one by one, the WLAN indicator will not turn on and off.

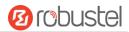

# 2.5 USB Interface

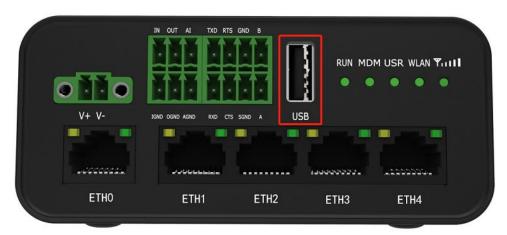

| Function | Operation                                                                      |
|----------|--------------------------------------------------------------------------------|
|          | The USB interface can be used for batch firmware upgrades, but it cannot       |
|          | send or receive data with slave devices connected to the USB interface. The    |
| Firmware | user can insert a USB storage device, such as a U disk or a hard disk, at the  |
| upgrade  | USB interface. If there is a configuration file or router firmware in the USB  |
|          | storage device, the router will automatically update the configuration file or |
|          | firmware. For details, please refer to "4.2.6 USB".                            |

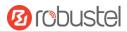

## 2.6 Reset Button

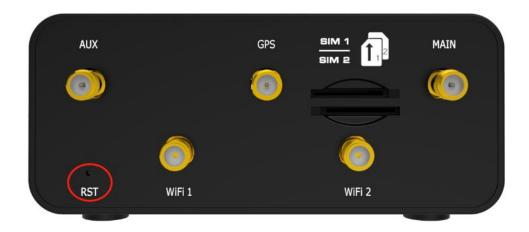

| Function           | Operation                                                                                       |
|--------------------|-------------------------------------------------------------------------------------------------|
| Reboot             | Press and hold the RST button for 2 to 7 seconds under the operating status.                    |
| Restore to factory | Wait for 0~20 seconds after powering up the router, press and hold the RST button with a        |
| default settings   | pointed bar until all five LEDs start blinking one by one, and release the button to return the |
|                    | router to factory defaults.                                                                     |

# 2.7 Ethernet Ports

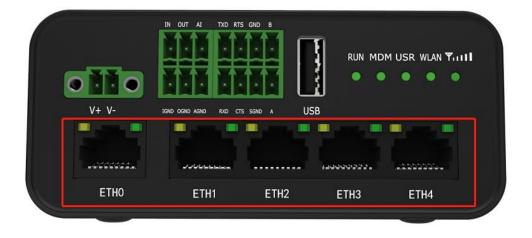

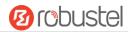

There are five Ethernet ports on R1520, including ETH0 (POE), ETH1, ETH2, ETH3 and ETH4. Each has two LED indicators. The green one is a link indicator but the yellow one doesn't mean anything. For details about status, see the table below.

| Indicator      | Status       | Description                   |
|----------------|--------------|-------------------------------|
| Link indicator | On, solid    | Connection is established     |
| (Green)        | On, blinking | Data is being transferred     |
|                | Off          | Connection is not established |

## 2.8 Insert or Remove SIM Card

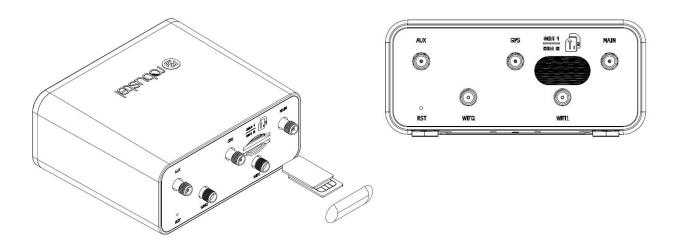

Insert or remove the SIM card as shown in the following steps.

#### Insert SIM card

- 1. Make sure router is powered off.
- 2. To insert SIM card, press the card with finger until you hear a click.
- 3. After the SIM card is inserted, attach the SIM card sticker to the card slot.

#### Remove SIM card

- 1. Make sure router is powered off.
- 2. Tear the SIM card sticker from the slot.
- 3. To remove SIM card, press the SIM card with finger until you hear a click and it pops out and then take out the card.

#### Note:

- 1. Use the specific M2M SIM card when the device is working in extreme temperature, because the regular card for long-time working in harsh environment will be disconnected frequently.
- 2. Do not touch the metal of the card surface in case information in the card will lose or be destroyed.
- 3. Do not bend or scratch the card.
- 4. Keep the card away from electricity and magnetism.
- 5. Make sure router is powered off before inserting or removing the card.

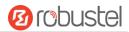

## 2.9 Attach External Antenna (SMA Type)

Attach an external SMA antenna to the router's antenna connector and twist tightly. Make sure the antenna is within the correct frequency range provided by the ISP and with 50 Ohm impedance.

Note: Recommended torque for tightening is 0.35 N.m.

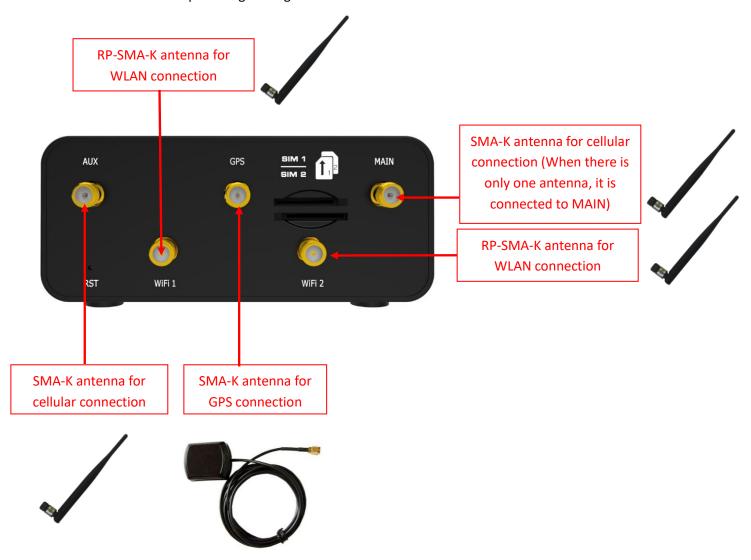

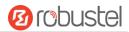

## 2.10 Mount the Router

The router can be placed on a desktop or mounted to a wall or a 35 mm DIN rail.

## Two methods for mounting the router

1. Wall mounting (measured in mm)

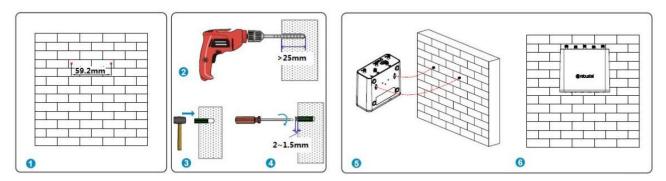

First, drill holes on the wall, the distance between the two holes is 60mm, then knock the expansion pipe into the wall with a rubber hammer, align the screw with the expansion pipe, insert the screw and reserve the corresponding length, and finally fix the product on the wall.

Note: Recommended torque for mounting is 1.0 N.m, and the maximum allowed is 1.2 N.m.

DIN rail mounting (measured in mm)Option 1: Vertical installation

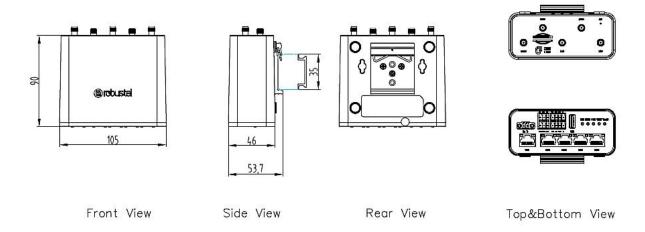

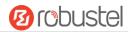

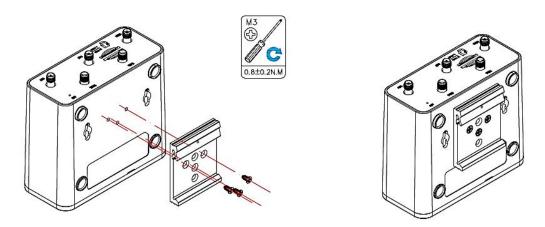

Use 3 pcs of M3\*8 Black cross recessed countersunk head tapping screws to mount the router on the DIN rail, and then hang the DIN rail on the holder. You need to choose a standard holder.

Note: Recommended torque for mounting is 0.8 N.m, and the maximum allowed is 1.0 N.m.

Option 2: Horizontal installation

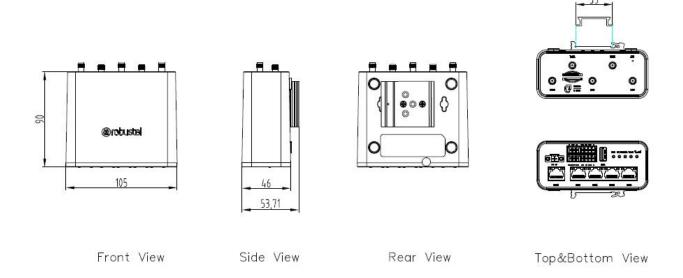

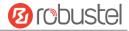

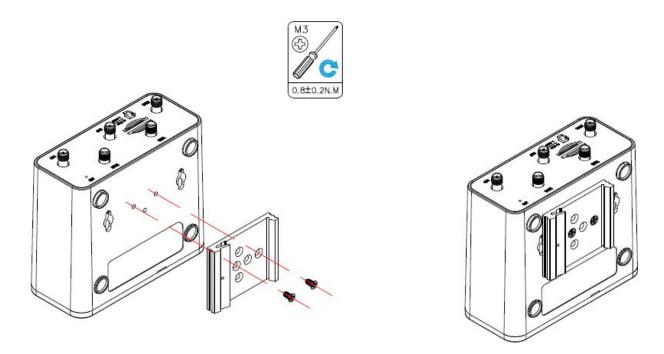

Use 3 pcs of M3\*8 Black cross recessed countersunk head tapping screws to mount the router on the DIN rail, and then hang the DIN rail on the holder. You need to choose a standard holder.

Note: Recommended torque for mounting is 0.8 N.m, and the maximum allowed is 1.0 N.m.

# 2.11 Connect the Router to a Computer

Connect the Ethernet port (ETH1 ~ ETH4) of the router to a PC with a standard crossover cable.

## 2.12 Power Supply

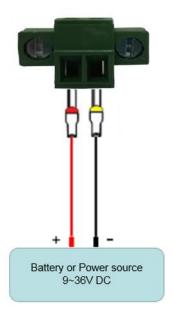

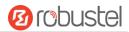

| PIN | Description           | Note                                                 |
|-----|-----------------------|------------------------------------------------------|
| 1   | Power supply Positive | Connect the adapter or battery positive (red wire)   |
| 2   | Power supply negative | Connect the adapter or battery negative (black wire) |

## 2.13 DI/DO Interface

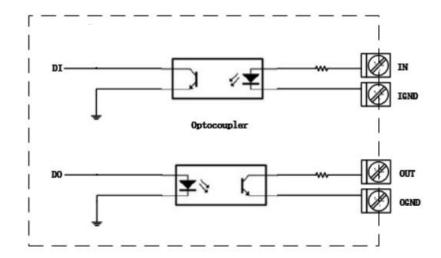

R1520 supports 1 channel DI and 1 channel DO, the internal schematic diagram is as shown above;

#### 1. DI application

R1520 DI input is internally isolated by opt coupler, internal current-limiting design, within the working level of 0  $^{\sim}$  30V, external input does not need current limiting, DI input logic level range is as follows:

Logic 1 level range: min 3.5 V to max 30 V;

Logic 0 level range: min 0 V to max 1 V;

The application example is as follows:

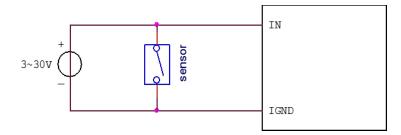

## 2. DO application

R1520 DO output is internally isolated by opt occupler, OUT is OC gate output, Normal use requires external resistor pull-up, the pull-up voltage range is  $3V \sim 30V$  (for actual use, please consult Technical Support Engineer for selection of pull-up resistor);

The application example is as follows:

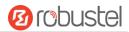

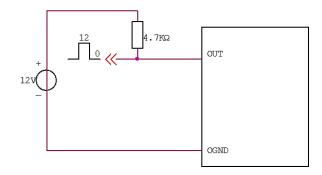

## 2.14 Al Interface

R1520 supports one channel AI interface for analog signal voltage and current measurement;

1.  $0 \sim 24V$  voltage measurement, wiring as shown below:

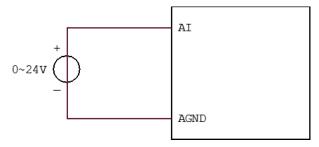

2. 4 ~ 20mA current signal measurement requires an external parallel 1.2kohm resistor, wiring as shown below:

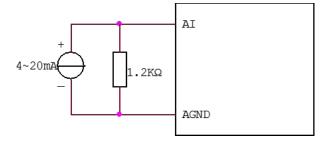

RT056\_UG\_R1520\_v.1.0.4 Feb 27, 2023 28

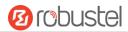

# Chapter 3 Initial Configuration

The router can be configured through your web browser that including IE 8.0 or above, Chrome and Firefox, etc. A web browser is included as a standard application in the following operating systems: Linux, Mac OS, Windows 98/NT/2000/XP/Me/Vista/7/8, etc. It provides an easy and user-friendly interface for configuration. There are various ways to connect the router, either through an external repeater/hub or connect directly to your PC. However, make sure that your PC has an Ethernet interface properly installed prior to connecting the router. You must configure your PC to obtain an IP address through a DHCP server or a fixed IP address that must be in the same subnet as the router. If you encounter any problems accessing the router web interface, it is advisable to uninstall your firewall program on your PC, as this tends to cause problems accessing the IP address of the router.

## 3.1 Configure the PC

There are two methods to get IP address for the PC. One is to obtain an IP address automatically from "Local Area Connection", and another is to configure a static IP address manually within the same subnet of the router. Please refer to the steps below.

Here take Windows 7 as example, and the configuration for windows system is similar.

1. Click Start > Control Panel, double-click Network and Internet, and then double-click Network Connections.

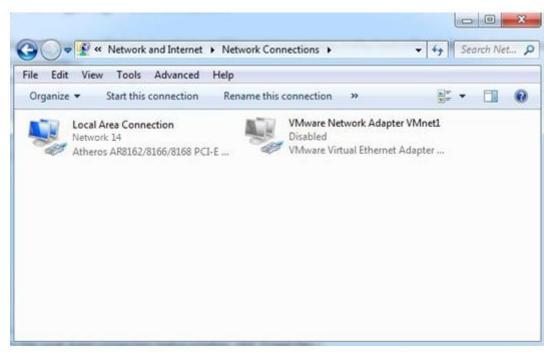

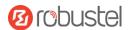

2. Click **Properties** in the window of **Local Area Connection Status**.

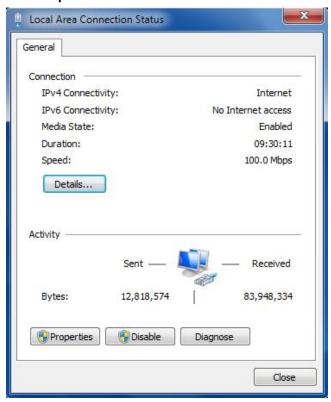

3. Choose Internet Protocol Version 4 (TCP/IPv4) and click Properties.

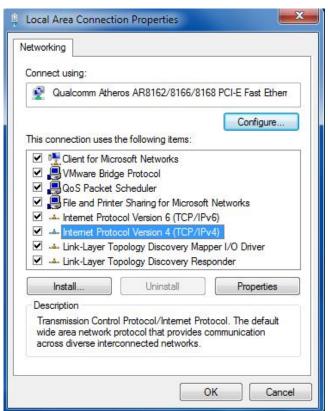

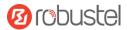

4. Two ways for configuring the IP address of PC

Obtain an IP address from the DHCP server automatically; Click "Obtain an IP address automatically";

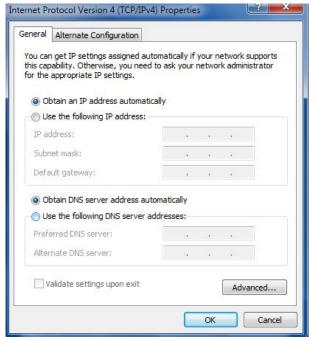

#### Use the following IP address:

(Configured a static IP address manually within the same subnet of the router, click and configure "Use the following IP address"

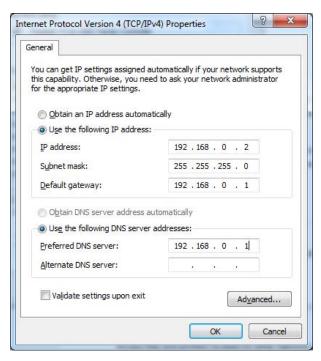

5. Click **OK** to finish the configuration.

## 3.2 Factory Default Settings

Before configuring your router, you need to know the following default settings.

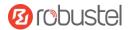

| Item        | Description                         |
|-------------|-------------------------------------|
| Username    | admin                               |
| Password    | admin                               |
| ETHO/POE    | Default WAN mode                    |
| ETH1        | 192.168.0.1/255.255.255.0, LAN mode |
| ETH2        | 192.168.0.1/255.255.255.0, LAN mode |
| ETH3        | 192.168.0.1/255.255.255.0, LAN mode |
| ETH4        | 192.168.0.1/255.255.255.0, LAN mode |
| DHCP Server | Enabled                             |

## 3.3 Log in the Router

To log in to the management page and view the configuration status of your router, please follow the steps below.

- 1. On your PC, open a web browser such as Internet Explorer and Google, etc.
- 2. From your web browser, type the IP address of the router into the address bar and press enter. The default IP address of the router is <a href="http://192.168.0.1/">http://192.168.0.1/</a>, though the actual address may vary.

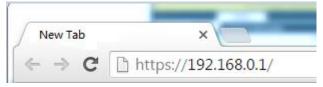

3. In the login page, enter the username and password, choose language and then click **LOGIN**. The default username and password are "admin".

**Note:** If enter the wrong username or password over 6 times, the login web will be locked for 5 minutes.

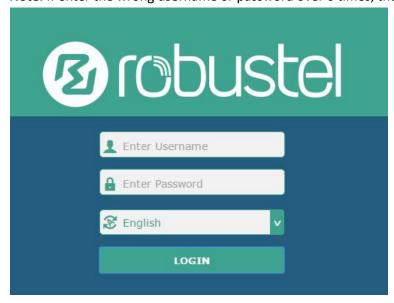

## 3.4 Control Panel

After successfully logging into the R1520 router, the home page is as shown in the figure below:

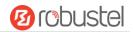

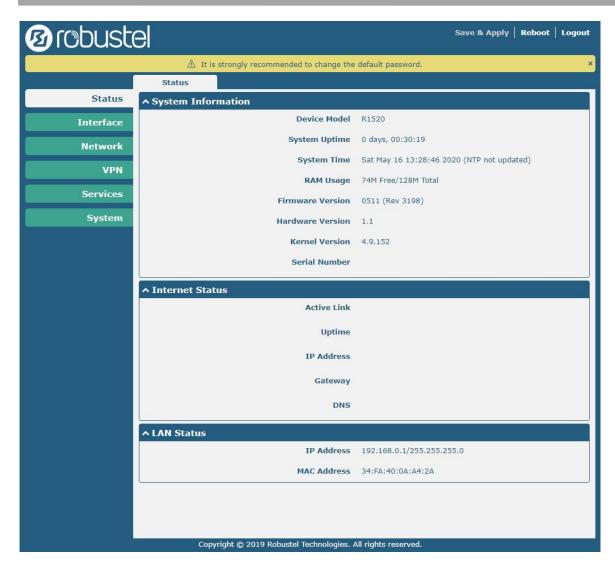

In the home page, the user can save the configuration, restart the router, log out, and so on.
Using the original username and password to log in the router, the page will pop up the following tab.

riangle It is strongly recommended to change the default password.

Click the to close the popup. To change your username and/or password, see 4.6.6 User Management.

It is strongly recommended for security purposes that you change the default username and/or password.

| Control Panel |                                                                                |              |
|---------------|--------------------------------------------------------------------------------|--------------|
| Item          | Description                                                                    | Button       |
| Save & Apply  | Click to save the current configuration into router's flash and apply the      | Save & Apply |
|               | modification on every configuration page, to make the modification             |              |
|               | taking effect.                                                                 |              |
| Reboot        | Click to reboot the router. If the Reboot button is yellow, it means that      | Reboot       |
|               | some completed configurations will take effect only after reboot.              |              |
| Logout        | Click to log the current user out safely. After logging out, it will switch to | Logout       |
|               | login page. Shut down web page directly without logout, the next one can       |              |
|               | login web on this browser without a password before timeout.                   |              |

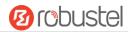

| Submit | Click to save the modification on current configuration page.   | Submit |
|--------|-----------------------------------------------------------------|--------|
| Cancel | Click to cancel the modification on current configuration page. | Cancel |

**Note:** The steps of how to modify configuration are as bellow:

- 1. Modify in one page;
- 2. Click Submit under this page;
- 3. Modify in another page;
- 4. Click Submit under this page;
- 5. Complete all modification;
- 6. Click Save & Apply.

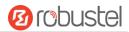

# Chapter 4 Router Configuration

## 4.1 Status

# 4.1.1 System Information

This section allows you to view the System Information of your Router.

| ↑ System Information |                                            |
|----------------------|--------------------------------------------|
| Device Model         | R1520                                      |
| System Uptime        | 0 days, 01:45:48                           |
| System Time          | Sat May 16 14:44:15 2020 (NTP not updated) |
| RAM Usage            | 76M Free/128M Total                        |
| Firmware Version     | 0511 (Rev 3198)                            |
| Hardware Version     | 1.1                                        |
| Kernel Version       | 4.9.152                                    |
| Serial Number        |                                            |

| System Information         |                                                                                       |  |
|----------------------------|---------------------------------------------------------------------------------------|--|
| Item                       | Description                                                                           |  |
| Device Model               | Show the model name of your device.                                                   |  |
| System Uptime              | Show the current amount of time the router has been connected.                        |  |
| System Time                | Show the current system time.                                                         |  |
| RAM Usage                  | Show the free memory and the total memory.                                            |  |
| Firmware Version           | Show the firmware version running on the router.                                      |  |
| Hardware Version           | Show the current hardware version.                                                    |  |
| Kernel Version             | on Show the current kernel version.                                                   |  |
| Serial Number              | Show the serial number of your device, from which you can get information such as the |  |
| router's time of delivery. |                                                                                       |  |

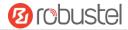

## 4.1.2 Internet Status

This section shows the Internet status information of your Router.

| ^ Internet Status |                              |
|-------------------|------------------------------|
| Active Link       | WWAN1                        |
| Uptime            | 0 days, 00:39:31             |
| IP Address        | 10.122.74.11/255.255.255.248 |
| Gateway           | 10.122.74.9                  |
| DNS               | 210.21.4.130 221.5.88.88     |

| Internet Status |                                                              |  |  |
|-----------------|--------------------------------------------------------------|--|--|
| Item            | Description                                                  |  |  |
| Active Link     | Show the current active link. WWAN1, WWAN2, WAN or WLAN.     |  |  |
| Uptime          | Show the current amount of time the link has been connected. |  |  |
| IP Address      | Show the IP address of current link.                         |  |  |
| Gateway         | Show the gateway address of the current link.                |  |  |
| DNS             | Show the current primary DNS server and secondary server.    |  |  |

## 4.1.3 LAN Status

This section shows the router's LAN status information.

| ↑ LAN Status |             |                           |  |
|--------------|-------------|---------------------------|--|
|              | IP Address  | 192.168.0.1/255.255.255.0 |  |
| A-           | MAC Address | 34:FA:40:0A:A4:2A         |  |

| LAN Status  |                                                    |  |
|-------------|----------------------------------------------------|--|
| Item        | Description                                        |  |
| IP Address  | Show the IP address and the Netmask of the router. |  |
| MAC Address | Show the MAC address of the router.                |  |

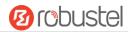

## 4.2 Interface

# 4.2.1 Link Manager

This section allows you to setup the connection of Link Manager. Link manager is a network link backup function that provides mobile network and Ethernet link backups.

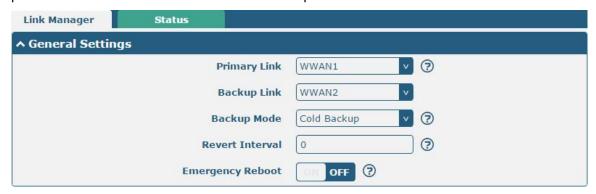

| General Settings @ Link Manager |                                                                                                    |                |
|---------------------------------|----------------------------------------------------------------------------------------------------|----------------|
| Item                            | Description                                                                                                    | Default        |
| Primary Link                    | <ul> <li>Select from "WWAN1", "WWAN2", "WAN" or "WLAN".</li> <li>WWAN1: Select to make SIM1 as the primary wireless link</li> <li>WWAN1: Select to make SIM2 as the primary wireless link</li> <li>WAN: Select to make WAN as the primary wired link</li> <li>WLAN: Select to make WLAN as the primary wireless link</li> <li>Note: WLAN link is available only if enable WiFi as Client mode, please refer to 4.2.5 WiFi.</li> </ul>                                          | WWAN1          |
| Backup Link                     | <ul> <li>Select from "WWAN1", "WWAN2", "WAN" or "None".</li> <li>WWAN1: Select to make SIM1 as the backup wireless link</li> <li>WWAN2: Select to make SIM2 as the backup wireless link</li> <li>WAN: Select to make WAN as the backup wired link</li> <li>WLAN: Select to make WLAN as the backup wireless link</li> <li>Note: WLAN link is available only if enable WiFi as Client mode, please refer to 4.2.5 WiFi.</li> <li>None: Do not select any backup link</li> </ul> | WWAN2          |
| Backup Mode                     | <ul> <li>Select from "Cold Backup", "Warm Backup" or "Load Balancing".</li> <li>Cold Backup: The inactive link is offline on standby</li> <li>Warm Backup: The inactive link is online on standby</li> <li>Note: Warm backup mode is not available for dual SIM backup.</li> <li>Load Balancing: Use two links simultaneously</li> </ul>                                                                                                    | Cold<br>Backup |
| Revert Interval                 | Specify the number of minutes that elapses before the primary link is checked if a backup link is being used in cold backup mode. 0 means disable checking.  Note: Revert interval is available only under the cold backup mode.                                                                                                    | 0              |
| Emergency Reboot                | Click the toggle button to enable/disable this option. Enable to reboot the whole system if no links available.                                                                                                    | OFF            |

Note: Click ? for help.

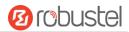

**Link Settings** allows you to configure the parameters of link connection, including WWAN1, WWAN2, WAN and WLAN. It is recommended to enable Ping detection to keep the router always online. The Ping detection increases the reliability and also costs the data traffic.

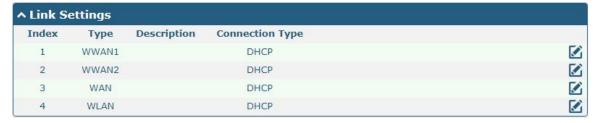

Click on the right-most of WWAN1/WWAN2/WAN/WLAN to enter the configuration window.

## **WWAN1/WWAN2**

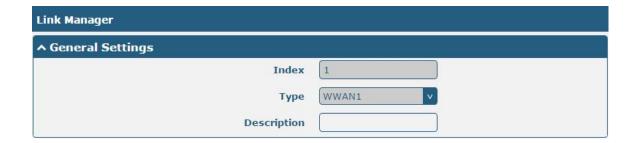

The window is displayed as below when enabling the "Automatic APN Selection" option.

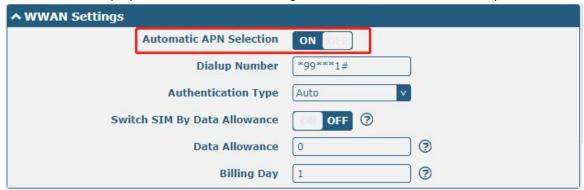

The window is displayed as below when disabling the "Automatic APN Selection" option.

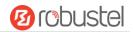

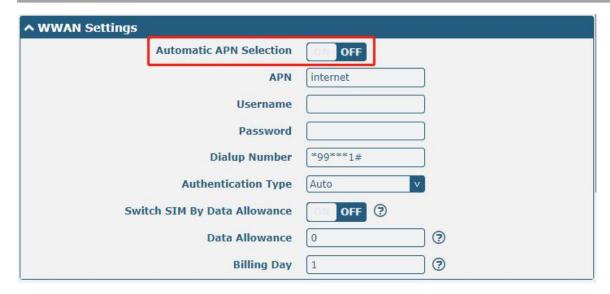

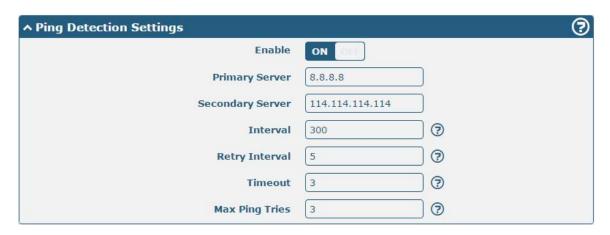

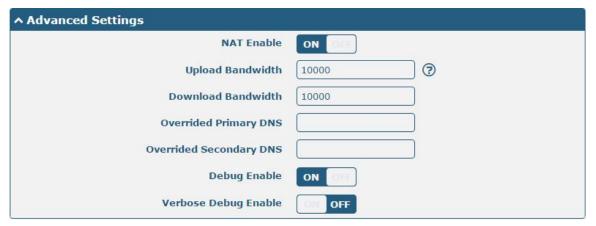

| Link Settings (WWAN) |                                                                         |         |
|----------------------|-------------------------------------------------------------------------|---------|
| Item                 | Description                                                             | Default |
| General Settings     |                                                                         |         |
| Index                | Indicate the ordinal of the list.                                       |         |
| Туре                 | Show the type of the link.                                              | WWAN1   |
| Description          | Enter a description for this link. It can be null.                      | Null    |
| WWAN Settings        |                                                                         |         |
| Automatic APN        | Click the toggle button to enable/disable the "Automatic APN Selection" | ON      |

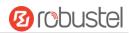

|                         | Link Settings (WWAN)                                                                                   |            |
|-------------------------|----------------------------------------------------------------------------------------------------|------------|
| Item                    | Description                                                                                            | Default    |
| Selection               | option. After enabling, the device will recognize the access point name                                |            |
|                         | automatically. Alternatively, you can disable this option and manually add                             |            |
|                         | the access point name.                                                                                 |            |
| APN                     | Enter the Access Point Name for cellular dial-up connection, provided by                               | internet   |
|                         | local ISP.                                                                                             |            |
| Username                | Enter the username for cellular dial-up connection, provided by local ISP.                             | Null       |
| Password                | Enter the password for cellular dial-up connection, provided by local ISP.                             | Null       |
| Dialup Number           | Enter the dialup number for cellular dial-up connection, provided by local ISP.                        | *99***1#   |
| Authentication Type     | Select from "Auto", "PAP" or "CHAP" as the local ISP required.                                         | Auto       |
| Switch SIM By Data      | Click the toggle button to enable/disable this option. After enabling, it will                         | Auto       |
| Allowance               | switch to another SIM when the data limit reached.                                                     | OFF        |
| Allowance               | Note: Only used for dual SIM backup.                                                                   | 011        |
| Data Allowance          | Set the monthly data traffic limitation. The system will record the data                               | 0          |
| Data Allowance          | traffic statistics when data traffic limitation (MiB) is specified. The traffic                        | 0          |
|                         | record will be displayed in Interface > Link Manager > Status > WWAN                                   |            |
|                         | Data Usage Statistics. 0 means disable data traffic record.                                            |            |
| Billing Day             | Specify the monthly billing day. The data traffic statistics will be                                   | 1          |
| billing Day             | recalculated from that day.                                                                            | 1          |
|                         | Ping Detection Settings                                                                                |            |
| Enable                  | Click the toggle button to enable/disable the ping detection mechanism, a                              | ON         |
| Ellable                 | keep-alive policy of the router.                                                                       | ON         |
| Drimary Convor          |                                                                                                    | 8.8.8.8    |
| Primary Server          | Router will ping this primary address/domain name to check that if the current connectivity is active. | 0.0.0.0    |
| Secondary Server        | Router will ping this secondary address/domain name to check that if the                               | 114.114.11 |
| Secondary Server        |                                                                                                    | 4.114      |
| Ding Interval           | current connectivity is active.                                                                        |            |
| Ping Interval           | Set the ping interval.                                                                                 | 300        |
| Ping Retry Interval     | Set the ping retry interval. When ping failed, the router will ping again every retry interval.        | 5          |
| Ping Timeout            | Set the ping timeout.                                                                                  | 3          |
| Max Ping Tries          | Set the max ping tries. Switch to another link or take emergency action if                             | 3          |
|                         | the max continuous ping tries reached.                                                                 |            |
|                         | Advanced Settings                                                                                      |            |
| NAT Enable              | Click the toggle button to enable/disable the Network Address Translation                              | ON         |
| =                       | option.                                                                                                |            |
| Upload Bandwidth        | Set the upload bandwidth used for QoS, measured in kbps.                                               | 10000      |
| Download Bandwidth      | Set the download bandwidth used for QoS, measured in kbps.                                             | 10000      |
| Overrided Primary DNS   | Override primary DNS will override the automatically obtained DNS.                                     | Null       |
| Overrided Secondary DNS | Override secondary DNS will override the automatically obtained DNS.                                   | Null       |
| Debug Enable            | Click the toggle button to enable/disable this option. Enable for debugging information output.        | ON         |

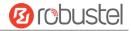

| Link Settings (WWAN) |                                                                           |         |
|----------------------|---------------------------------------------------------------------------|---------|
| Item                 | Description                                                               | Default |
| Verbose Debug Enable | Click the toggle button to enable/disable this option. Enable for verbose | OFF     |
|                      | debugging information output.                                             |         |

## **WAN**

Router will obtain IP automatically from DHCP server if choosing "DHCP" as connection type. The window is displayed as below.

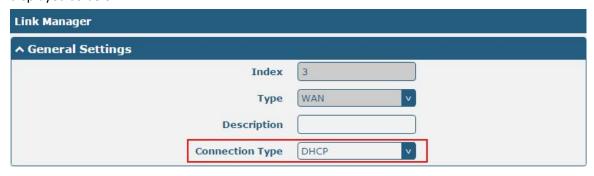

The window is displayed as below when choosing "Static" as the connection type.

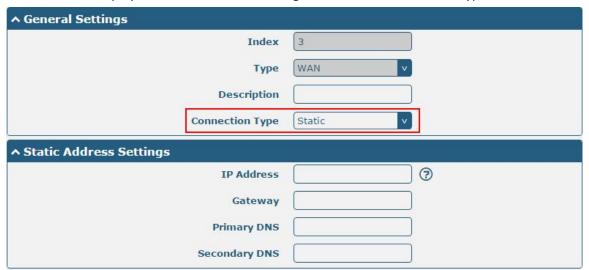

The window is displayed as below when choosing "PPPoE" as the connection type.

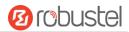

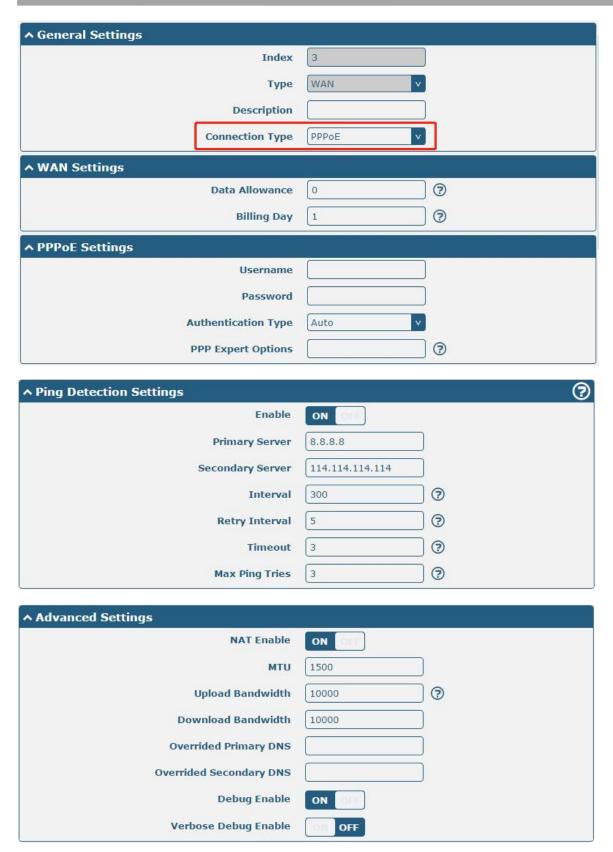

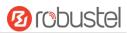

| Link Settings (WAN) |                                                                                   |           |
|---------------------|-----------------------------------------------------------------------------------|-----------|
| Item                | Description                                                                       | Default   |
|                     | General Settings                                                                  |           |
| Index               | Indicate the ordinal of the list.                                                 |           |
| Туре                | Show the type of the link.                                                        | WAN       |
| Description         | Enter a description for this link. It can be null.                                | Null      |
| Connection Type     | Select from "DHCP", "Static" or "PPPoE".                                          | DHCP      |
|                     | Static Address Settings                                                           |           |
| IP Address          | Set the IP address with Netmask which can access the internet.                    | Null      |
|                     | IP address with Netmask, e.g. 192.168.1.1/24                                      |           |
| Router              | Set the router of the IP address in WAN port.                                     | Null      |
| Primary DNS         | Set the primary DNS.                                                              | Null      |
| Secondary DNS       | Set the secondary DNS.                                                            | Null      |
|                     | PPPoE Settings                                                                    |           |
| Username            | Enter the username provided by your Internet Service Provider.                    | Null      |
| Password            | Enter the password provided by your Internet Service Provider.                    | Null      |
| Authentication Type | Select from "Auto", "PAP" or "CHAP" as the local ISP required.                    | Auto      |
| PPP Expert Options  | Enter the PPP Expert options used for PPPoE dialup. You can enter some            | Null      |
|                     | other PPP dial strings in this field. Each string can be separated by a           |           |
|                     | semicolon.                                                                        |           |
|                     | WAN Settings                                                                      | •         |
| Data Allowance      | Set the monthly data traffic limitation. The system will record the data          | OFF       |
|                     | traffic statistics when data traffic limitation (MiB) is specified. The traffic   |           |
|                     | record will be displayed in Interface > Link Manager > Status > WWAN              |           |
|                     | Data Usage Statistics. 0 means disable data traffic record.                       |           |
| Billing Day         | Specify the monthly billing day. The data traffic statistics will be              | 1         |
|                     | recalculated from that day. If not set, traffic will not be counted.              |           |
|                     | Ping Detection Settings                                                           |           |
| Enable              | Click the toggle button to enable/disable the ping detection mechanism, a         | ON        |
|                     | keep-alive policy of the router.                                                  |           |
| Primary Server      | Router will ping this primary address/domain name to check that if the            | 8.8.8.8   |
|                     | current connectivity is active.                                                   |           |
| Secondary Server    | Router will ping this secondary address/domain name to check that if the          | 114.114.1 |
|                     | current connectivity is active.                                                   | 14.114    |
| Interval            | Set the ping interval.                                                            | 300       |
| Retry Interval      | Set the ping retry interval. When ping failed, the router will ping again         | 5         |
|                     | every retry interval.                                                             |           |
| Timeout             | Set the ping timeout.                                                             | 3         |
| Max Ping Tries      | Set the max ping tries. Switch to another link or take emergency action if        | 3         |
|                     | the max continuous ping tries reached.                                            |           |
|                     | Advanced Settings                                                                 |           |
| NAT Enable          | Click the toggle button to enable/disable the Network Address Translation option. | ON        |
| MTU                 | Enter the Maximum Transmission Unit.                                              | 1500      |
|                     |                                                                                   | 1         |

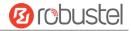

| Upload Bandwidth      | Enter the upload bandwidth used for QoS, measured in kbps.                  | 10000 |
|-----------------------|-----------------------------------------------------------------------------|-------|
| Download Bandwidth    | Enter the download bandwidth used for QoS, measured in kbps.                | 10000 |
| Overrided Primary DNS | Override primary DNS will override the automatically obtained DNS.          | Null  |
| Overrided Secondary   | Override secondary DNS will override the automatically obtained DNS.        | Null  |
| DNS                   |                                                                             |       |
| Debug Enable          | Click the toggle button to enable/disable this option. Enable for debugging | ON    |
|                       | information output.                                                         |       |
| Verbose Debug Enable  | Click the toggle button to enable/disable this option. Enable for verbose   | OFF   |
|                       | debugging information output.                                               |       |

### **WLAN**

Router will obtain IP automatically from the WLAN AP if choosing "DHCP" as the connection type. The specific parameter configuration of SSID is shown as below.

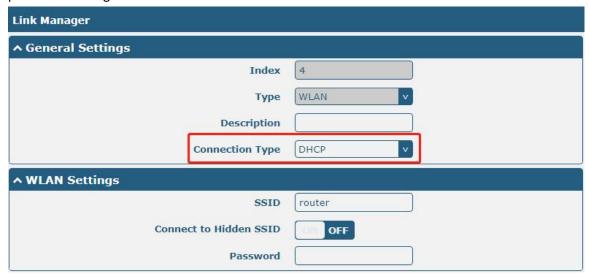

The window is displayed as below when choosing "Static" as the connection type.

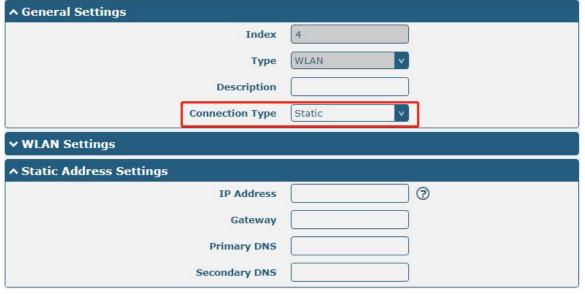

R1520 does not support "PPPoE" WLAN connection types.

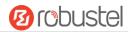

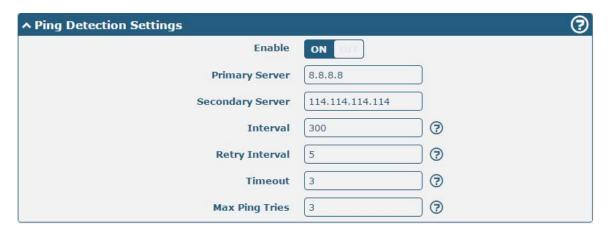

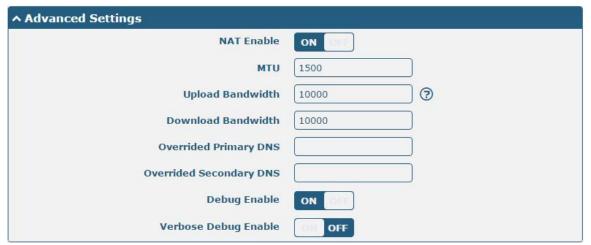

| Link Settings (WLAN)    |                                                                          |         |
|-------------------------|--------------------------------------------------------------------------|---------|
| Item                    | Description                                                              | Default |
|                         | General Settings                                                         |         |
| Index                   | Indicate the ordinal of the list.                                        |         |
| Туре                    | Show the type of the link.                                               | WLAN    |
| Description             | Enter a description for this link. It can be null.                       | Null    |
| Connection Type         | Select from "DHCP" or "Static".                                          | DHCP    |
|                         | WLAN Settings                                                            |         |
| SSID                    | Enter a 1-32 characters SSID which your router wants to connect. SSID    | router  |
|                         | (Service Set Identifier) is the name of your wireless network.           |         |
| Connect to Hidden SSID  | Click the toggle button to enable/disable this option. When router works | OFF     |
|                         | as Client mode and needs to connect any access point which has hidden    |         |
|                         | SSID, you need to enable this option.                                    |         |
| Password                | Enter an 8-63 characters password of the access point which your router  | Null    |
|                         | wants to connect.                                                        |         |
| Static Address Settings |                                                                          |         |
| IP Address              | Enter the IP address with Netmask which can access the Internet,         | Null    |
|                         | e.g. 192.168.1.1/24                                                      |         |
| Gateway                 | Enter the IP address of WiFi AP.                                         | Null    |
| Primary DNS             | Set the primary DNS.                                                     | Null    |

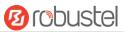

| Secondary DNS           | Set the secondary DNS.                                                                                            | Null                |
|-------------------------|----------------------------------------------------------------------------------------------------|---------------------|
| Ping Detection Settings |                                                                                                    |                     |
| Enable                  | Click the toggle button to enable/disable the ping detection mechanism, a keepalive policy of the router.         | ON                  |
| Primary Server          | Router will ping this primary address/domain name to check that if the current connectivity is active.            | 8.8.8.8             |
| Secondary Server        | Router will ping this secondary address/domain name to check that if the current connectivity is active.          | 114.114.1<br>14.114 |
| Interval                | Set the ping interval.                                                                                            | 300                 |
| Retry Interval          | Set the ping retry interval. When ping failed, the router will ping again every retry interval.                   | 5                   |
| Timeout                 | Set the ping timeout.                                                                                             | 3                   |
| Max Ping Tries          | Set the max ping tries. Switch to another link or take emergency action if the max continuous ping tries reached. | 3                   |
|                         | Advance Settings                                                                                                  |                     |
| NAT Enable              | Click the toggle button to enable/disable the Network Address Translation option.                                 | ON                  |
| MTU                     | Enter the Maximum Transmission Unit.                                                                              | 1500                |
| Upload Bandwidth        | Enter the upload bandwidth used for QoS, measured in kbps.                                                        | 10000               |
| Download Bandwidth      | Enter the download bandwidth used for QoS, measured in kbps.                                                      | 10000               |
| Overrided Primary DNS   | Override primary DNS will override the automatically obtained DNS.                                                | Null                |
| Overrided Secondary DNS | Override secondary DNS will override the automatically obtained DNS.                                              | Null                |
| Debug Enable            | Click the toggle button to enable/disable this option. Enable for debugging information output.                   | ON                  |
| Verbose Debug Enable    | Click the toggle button to enable/disable this option. Enable for verbose debugging information output.           | OFF                 |

## **Status**

This page allows you to view the status of link connection and clear the monthly data usage statistics.

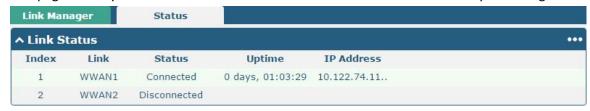

Click the right-most button ••• to select the connection status of the current link.

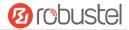

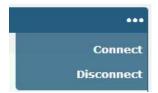

Click the row of the link, and it will show the details information of the current link connection under the row.

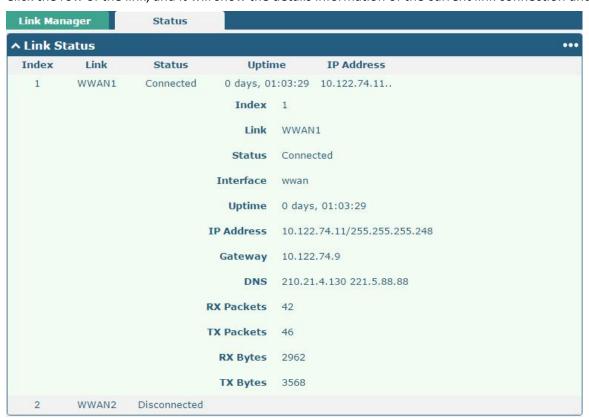

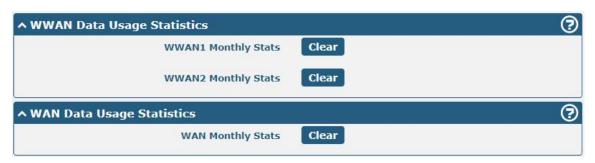

WWAN usage data statistics and WAN usage data statistics respectively count the packet flow of the cellular module and WAN.

Click the Clear button to clear the monthly data traffic usage statistics of SIM1 or SIM2. Data statistics will be

displayed only if enable the Data Allowance function in Interface > Link Manager > Link Settings > WWAN1/WWAN2/WAN Settings > Data Allowance.

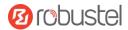

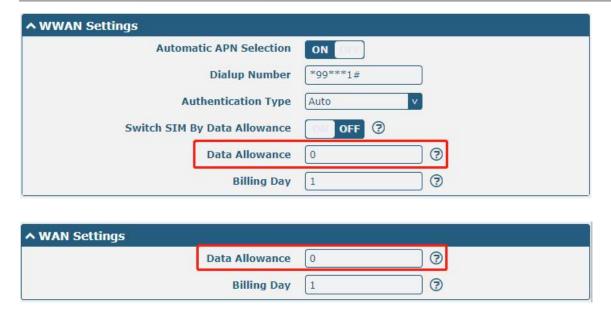

### 4.2.2 LAN

This section allows you to set the related parameters for LAN port. When ETH0 is configured as WAN, the router has four LAN ports, ETH1, ETH2, ETH3, and ETH4. The ETH1, ETH2, ETH3 and ETH4 can freely choose from lan0, lan1, lan2 and lan3. When ETH0 is configured as LAN, the router has five LAN ports, ETH0, ETH1, ETH2, ETH3, and ETH4. The ETH0, ETH1, ETH2, ETH3 and ETH4 can freely choose from lan0, lan1, lan2, lan3 or lan4. Whether it is four LAN ports or five LAN ports, lan0 must be selected by at least one LAN port. The default settings of ETH1/ETH2/ETH3/ETH4 are lan0 and their default IP are 192.168.0.1/255.255.255.0.

### LAN

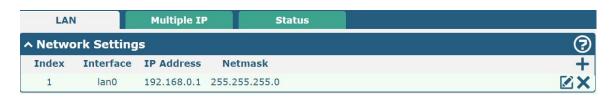

Note: Lan0 cannot be deleted.

You may click + to add a new LAN port, or click  $\times$  to delete the current LAN port. Now, click  $\boxed{\mathscr{L}}$  to edit the configuration of the LAN port.

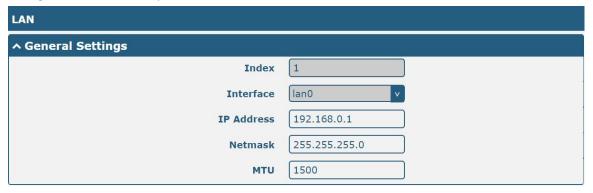

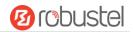

| General Settings @ LAN |                                                                        |               |
|------------------------|------------------------------------------------------------------------|---------------|
| Item                   | Description                                                            | Default       |
| Index                  | Indicate the ordinal of the list.                                      |               |
| Interface              | Show the editing port.                                                 | lan0          |
|                        | Note: Lan1 is available only if it was selected by one of ETH1~ETH4 in |               |
|                        | Ethernet > Ports > Port Settings.                                      |               |
| IP Address             | Set the IP address of the LAN port.                                    | 192.168.0.1   |
| Netmask                | Set the Netmask of the LAN port.                                       | 255.255.255.0 |
| MTU                    | Enter the Maximum Transmission Unit.                                   | 1500          |

The window is displayed as below when choosing "Server" as the mode.

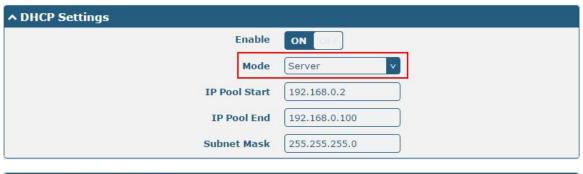

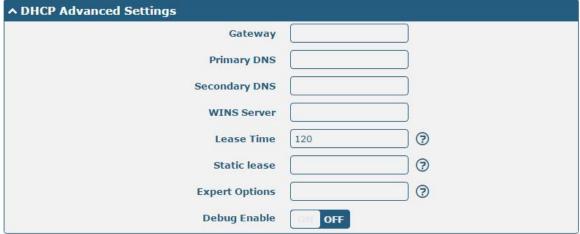

The window is displayed as below when choosing "Relay" as the mode.

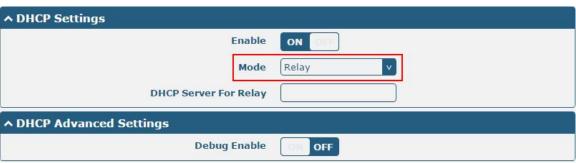

LAN

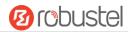

| Item                  | Description                                                            | Default       |
|-----------------------|------------------------------------------------------------------------|---------------|
| DHCP Settings         |                                                                        |               |
| Enable                | Click the toggle button to enable/disable the DHCP function.           | ON            |
| Mode                  | Select the mode of DHCP from "Server" or "Relay".                      | Server        |
|                       | Server: Lease IP address to DHCP clients which have been               |               |
|                       | connected to LAN port                                                  |               |
|                       | Relay: Router can be DHCP Relay, which will provide a relay            |               |
|                       | tunnel to solve problem that DHCP Client and DHCP Server is not        |               |
|                       | in a same subnet                                                       |               |
| IPv4 Pool Start       | Define the beginning of the pool of IP addresses which will be leased  | 192.168.0.2   |
|                       | to DHCP clients.                                                       |               |
| IPv4 Pool End         | Define the end of the pool of IP addresses which will be leased to     | 192.168.0.100 |
|                       | DHCP clients.                                                          |               |
| Subnet Mask           | Define the subnet mask of IP address obtained by DHCP clients from     | 255.255.255.0 |
|                       | DHCP server.                                                           |               |
| DHCP Server for Relay | Enter the IP address of DHCP relay server.                             | Null          |
|                       | DHCP Advanced Settings                                                 |               |
| Router                | Define the router assigned by the DHCP server to the clients, which    | Null          |
|                       | must be on the same network segment with DHCP address pool.            |               |
| Primary DNS           | Override primary DNS will override the automatically obtained DNS.     | Null          |
| Secondary DNS         | Define the secondary DNS server assigned by the DHCP server to         | Null          |
|                       | the Override secondary DNS will override the automatically obtained    |               |
|                       | DNS.                                                                   |               |
| WINS Server           | Define the Windows Internet Naming Service obtained by DHCP            | Null          |
|                       | clients from DHCP sever.                                               |               |
| Lease Time            | Set the lease time which the client can use the IP address obtained    | 120           |
|                       | from DHCP server, measured in seconds.                                 |               |
| Static lease          | Bind a lease to correspond an IP address via a MAC address.            | Null          |
|                       | format: mac,ip;mac,ip;, e.g. FF:ED:CB:A0:98:01,192.168.0.200           |               |
| Expert Options        | Enter some other options of DHCP server in this field.                 | Null          |
|                       | format: config-desc;config-desc, e.g. log-dhcp;quiet-dhcp              |               |
| Debug Enable          | Click the toggle button to enable/disable this option. Enable for DHCP | OFF           |
|                       | information output.                                                    |               |

# **Multiple IP**

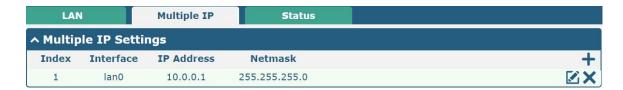

You may click of to edit the multiple IP of the LAN port, or click to delete the multiple IP of the LAN port. Now, click to add a new multiple IP of the LAN port.

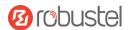

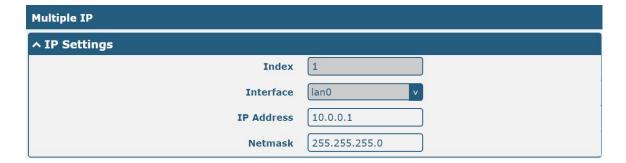

| IP Settings |                                              |         |
|-------------|----------------------------------------------|---------|
| Item        | Description                                  | Default |
| Index       | Indicate the ordinal of the list.            |         |
| Interface   | Show the editing port, read only.            |         |
| IP Address  | Set the multiple IP address of the LAN port. | Null    |
| Netmask     | Set the multiple Netmask of the LAN port.    | Null    |

### **Status**

This section allows you to view the status of LAN connection.

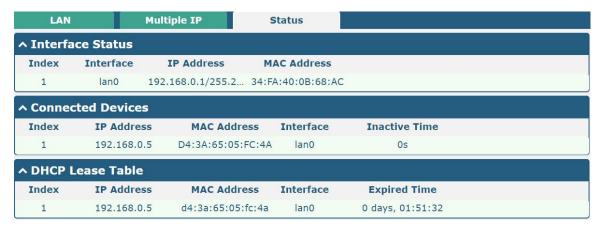

Click the row of status, the details status information will be display under the row.

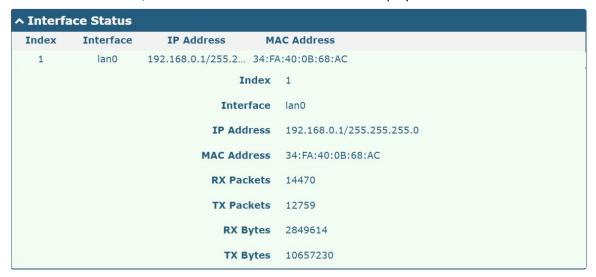

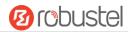

## 4.2.3 Ethernet

thernet

eth3

eth4

This section allows you to set the related parameters for Ethernet. There are five Ethernet ports on R1520 Router, including ETH0, ETH1, ETH2, ETH3 and ETH4. ETH0 can be configured as the WAN port for the router to access the outer network or the LAN port for the lower end devices to connect with the router. ETH1, ETH2, ETH3 and ETH4 can only be configured as a LAN port for the lower device to connect to the router. The default factory settings of ETH0 is Wan. ETH1, ETH2, ETH3 and ETH4 are lan0, and the default IP is 192.168.0.1/255.255.255.0.

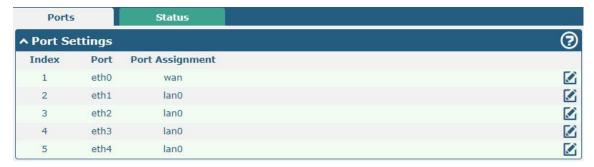

Click the Moutton on the right-most of eth1 to change the port parameters in the port window that pops up.

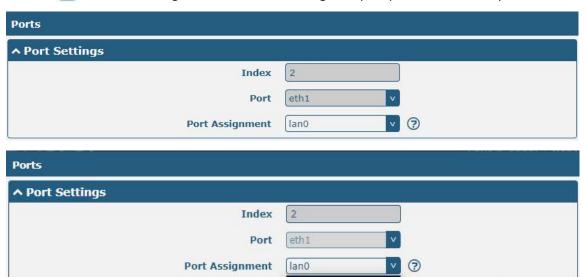

lan1

lan2 lan3

lan4

wan

lan0

lan0

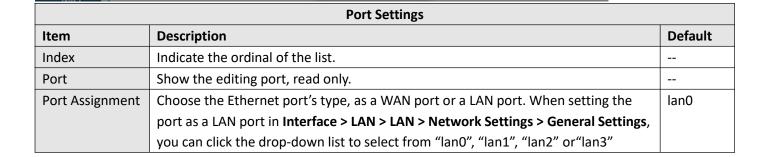

**Submit** 

Close

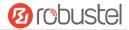

Click the status column to view the connection status of all Ethernet ports.

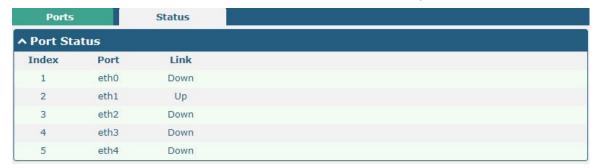

Click the row of status, the details status information will be display under the row. Please refer to the screenshot below.

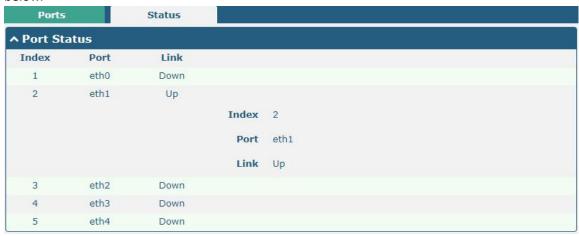

## 4.2.4 Cellular

This section allows you to set the related parameters of Cellular. The R1520 Router has two SIM card slot. When inserting a single SIM card for the first time, both Sim1 and sim2 slots are available.

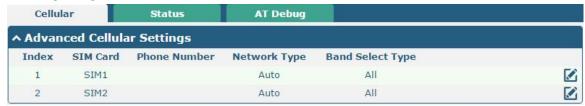

Click the right most button of SIM 1 to edit the parameters.

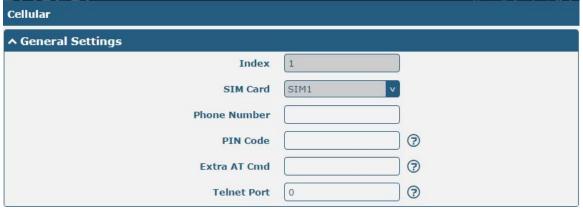

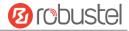

The window is displayed as below when choosing "Auto" as the network type.

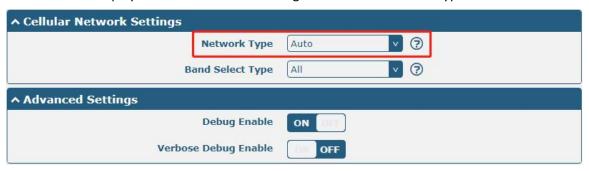

The window is displayed as below when choosing "Specify" as the band select type.

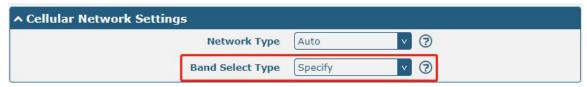

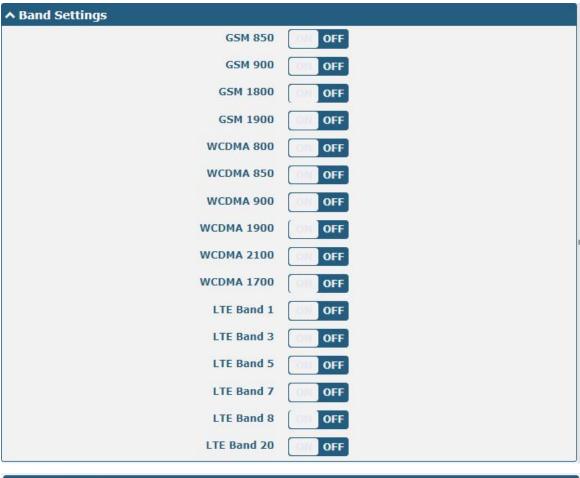

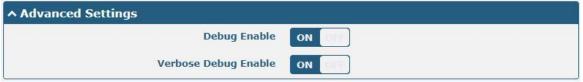

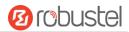

| Cellular          |                                                                             |         |
|-------------------|-----------------------------------------------------------------------------|---------|
| Item              | Description                                                                 | Default |
|                   | General Settings                                                            |         |
| Index             | Indicate the ordinal of the list.                                           |         |
| SIM Card          | Set the currently editing SIM card.                                         | SIM1    |
| Phone Number      | Enter the phone number of the SIM card.                                     | Null    |
| PIN Code          | Enter a 4-8 characters PIN code used for unlocking the SIM.                 | Null    |
| Extra AT Cmd      | Enter the AT commands used for cellular initialization.                     | Null    |
| Telnet Port       | Specify the Port listening of telnet service, used for AT over Telnet.      | 0       |
|                   | Cellular Network Settings                                                   |         |
| Network Type      | Select from "Auto", "4G Only", "4G First".                                  | Auto    |
|                   | Auto: Connect to the best signal network automatically                      |         |
|                   | 4G Only: Only the 4G network is connected                                   |         |
|                   | 4G First: Connect to the 4G Network preferentially                          |         |
| Band Select Type  | Select from "All" or "Specify". You may choose certain bands if choosing    | All     |
|                   | "Specify".                                                                  |         |
| Advanced Settings |                                                                             |         |
| Debug Enable      | Click the toggle button to enable/disable this option. Enable for debugging | ON      |
|                   | information output.                                                         |         |
| Verbose Debug     | Click the toggle button to enable/disable this option. Enable for verbose   | OFF     |
| Enable            | debugging information output.                                               |         |

This section allows you to view the status of the cellular connection.

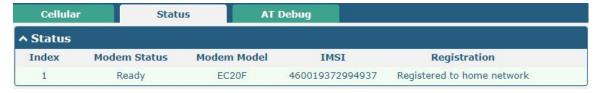

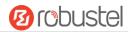

Click the row of status, the details status information will be displayed under the row.

| dex | Modem Status | Modem Model     | IMSI                 | Registration               |
|-----|--------------|-----------------|----------------------|----------------------------|
| L.  | Ready        | EC20F           | 460019372994937      | Registered to home network |
|     |              | Index           | 1                    |                            |
|     |              | Modem Status    | Ready                |                            |
|     |              | Modem Model     | EC20F                |                            |
|     |              | Current SIM     | SIM1                 |                            |
|     |              | Phone Number    |                      |                            |
|     |              | IMSI            | 460019372994937      |                            |
|     |              | ICCID           | 89860118801079009    | 362                        |
|     |              | Registration    | Registered to home n | etwork                     |
|     | N            | etwork Provider | CHN-UNICOM           |                            |
|     |              | Network Type    | LTE                  |                            |
|     |              | Band            | 3                    |                            |
|     |              | Signal Strength | 19 (-75dBm)          |                            |
|     |              | RSRP            | -107 dBm             |                            |
|     |              | RSRQ            | -7 dB                |                            |
|     |              | SINR            | 21 dB                |                            |
|     |              | Bit Error Rate  | 99                   |                            |
|     |              | PLMN ID         | 46001                |                            |
|     |              | Local Area Code | 2507                 |                            |
|     |              | Cell ID         | 6074702              |                            |
|     |              | IMEI            | 862107045897238      |                            |
|     | F            | irmware Version | EC20CEFAGR06A09M4    | 4G                         |

| Status           |                                                                                       |  |
|------------------|---------------------------------------------------------------------------------------|--|
| Item             | Description                                                                           |  |
| Index            | Indicate the ordinal of the list.                                                     |  |
| Modem Status     | Show the status of the radio module.                                                  |  |
| Modem Model      | Show the model of the radio module.                                                   |  |
| Current SIM      | Show the SIM card that your router is using: SIM1 or SIM2.                            |  |
| Phone Number     | Show the phone number of the current SIM.                                             |  |
|                  | Note: This option will be displayed if enter manually in Cellular > Advanced Cellular |  |
|                  | Settings > SIM1 > General Settings > Phone Number.                                    |  |
| IMSI             | Show the IMSI number of the current SIM.                                              |  |
| ICCID            | Show the ICCID number of the current SIM.                                             |  |
| Registration     | Show the current network status.                                                      |  |
| Network Provider | Show the name of Network Provider.                                                    |  |
| Network Type     | Show the current network service type, e.g. GPRS.                                     |  |

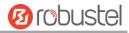

| Status           |                                                                               |  |
|------------------|-------------------------------------------------------------------------------|--|
| Item             | Description                                                                   |  |
| Band             | Show the band of the current network.                                         |  |
| Signal Strength  | Show the signal strength.                                                     |  |
| RSRP             | Show the Reference Signal Received Power. (Only valid for 4G network)         |  |
| RSRQ             | Show the Reference Signal Received Quality. (Only valid for 4G network)       |  |
| SINR             | Show the Signal to Interference plus Noise Ratio. (Only valid for 4G network) |  |
| EC/IO            | Show EC/IO when registering to 3G networks.                                   |  |
| Bit Error Rate   | Show the current bit error rate.                                              |  |
| PLMN ID          | Show the current PLMN ID.                                                     |  |
| Local Area Code  | Show the current local area code used for identifying different area.         |  |
| Community ID     | Show the current Community ID used for locating the router.                   |  |
| IMEI             | Show the IMEI (International Mobile Equipment Identity) number of the radio   |  |
|                  | module.                                                                       |  |
| Firmware Version | Show the current firmware version of the radio module.                        |  |

## Click the "AT Debug" to detect the AT command.

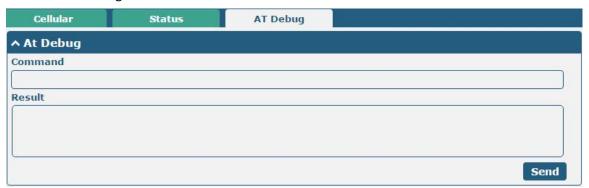

| AT Debug |                                                                                 |         |  |
|----------|---------------------------------------------------------------------------------|---------|--|
| Item     | Description                                                                     | Default |  |
| Command  | Enter the AT command that you want to send to cellular module in this text box. | Null    |  |
| Result   | Show the AT command responded by cellular module in this text box.              | Null    |  |
| Send     | Click the button to send AT command.                                            |         |  |

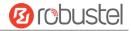

## 4.2.5 WiFi

This section allows you to configure the parameters of WiFi AP and WiFi Clinet. Router supports either WiFi AP mode or Client mode, and defaults as AP.

### WiFi AP

## Configure Router as WiFi AP

Click Interface > WiFi > WiFi, select "AP" as the mode and click "Submit".

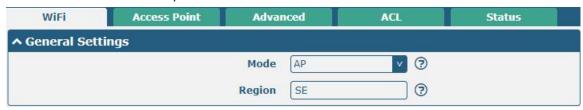

**Note:** Please remember to click **Save & Apply** after finish the configuration, so that the configuration can be took effect.

Click the **Access Point** column to configure the parameters of WiFi AP. By default, the security mode is set as "Disabled".

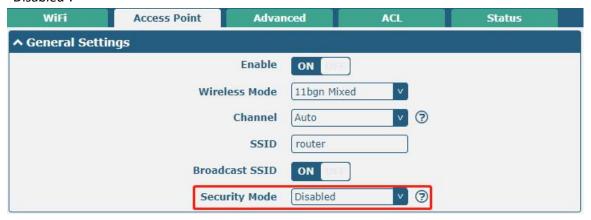

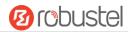

The window is displayed as below when setting "WPA-Personal" as the security mode.

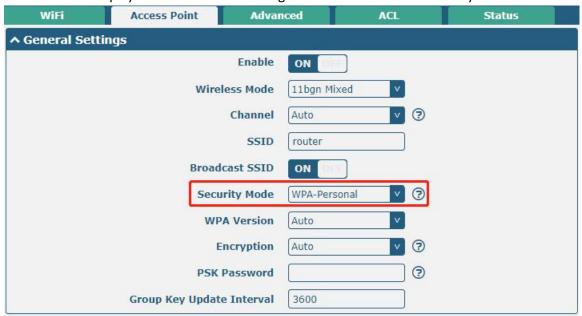

The window is displayed as below when setting "WPA-Enterprise" as the security mode.

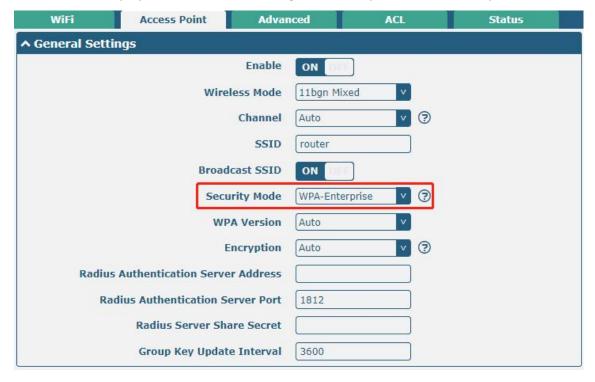

The window is displayed as below when setting "WEP" as the security mode.

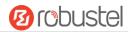

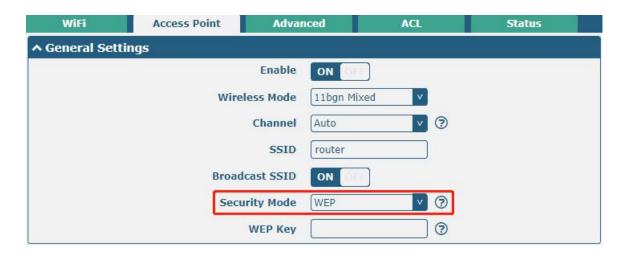

| General Settings @ Access Point 2G |                                                                                                    |             |  |  |
|------------------------------------|----------------------------------------------------------------------------------------------------|-------------|--|--|
| Item                               | Description                                                                                                    | Default     |  |  |
| Enable                             | Click the toggle button to enable/disable the WiFi access point option.                                                                                                    | OFF         |  |  |
| Wireless Mode                      | Select from "11bgn Mixed", "11b only", "11g only" and "11n only".  11bgn Mixed: mix three protocols for backward compatibility  11b only: IEEE 802.11b, 11 Mbps~2.4GHz  11g only: IEEE 802.11g, 54 Mbps~2.4GHz  11n only: IEEE 802.11n, 300 Mbps                                                                                                    | 11bgn Mixed |  |  |
| Channel                            | The channel that different bandwidth can choose is as follows.  • Auto: Router will scan all frequency channels until the best one is found  • 1~13 channel of 20MHz bandwidth will be fixed to work with this channel: 1-2412 MHz 2-2417 MHz 3-2422 MHz 4-2427 MHz 5-2432 MHz 6-2437 MHz 7-2442 MHz 8-2447 MHz 9-2452 MHz 10-2457 MHz 11-2462 MHz 11-2462 MHz 13-2472 MHz 13-2472 MHz • The frequency of 3~11 channels of 40MHz bandwidth available channel: | Auto        |  |  |

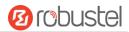

| General Settings @ Access Point 2G |                                                           |          |  |
|------------------------------------|-----------------------------------------------------------|----------|--|
| Item                               | Description                                               | Default  |  |
|                                    | 1–2412 MHz                                                |          |  |
|                                    | 2–2417 MHz                                                |          |  |
|                                    | 3–2422 MHz                                                |          |  |
|                                    | 4–2427 MHz                                                |          |  |
|                                    | 5–2432 MHz                                                |          |  |
|                                    | 6–2437 MHz                                                |          |  |
|                                    | 7–2442 MHz                                                |          |  |
|                                    | 8–2447 MHz                                                |          |  |
|                                    | 9–2452 MHz                                                |          |  |
|                                    | 10–2457 MHz                                               |          |  |
|                                    | 11–2462 MHz                                               |          |  |
|                                    | 12–2467 MHz                                               |          |  |
|                                    | 13–2472 MHz                                               |          |  |
| SSID                               | Enter the Service Set Identifier, the name of your        | router   |  |
|                                    | wireless network. The SSID of a client and the SSID of    |          |  |
|                                    | the AP must be identical for the client and AP to be able |          |  |
|                                    | to communicate with each other. Enter 1 to 32             |          |  |
|                                    | characters.                                               |          |  |
| Broadcast SSID                     | Click the toggle button to enable/disable the SSID being  | ON       |  |
|                                    | broadcast. When enabled, the client can scan your         |          |  |
|                                    | SSID. When disabled, the client cannot scan your SSID.    |          |  |
|                                    | If you want to connect to the router AP, you need to      |          |  |
|                                    | manually enter the SSID of router AP at WiFi client side. |          |  |
| Security Mode                      | Select from "Disabled", "WPA-Personal",                   | Disabled |  |
| ,                                  | "WPA-Enterprise" or "WEP".                                |          |  |
|                                    | Disabled: User can access the WiFi without                |          |  |
|                                    | password                                                  |          |  |
|                                    | Note: It is strongly recommended for security             |          |  |
|                                    | purposes that you do not choose this kind of              |          |  |
|                                    | mode.                                                     |          |  |
|                                    | WPA-personal: WiFi access protection, only one            |          |  |
|                                    | password is provided for identity authentication          |          |  |
|                                    | WPA-Enterprise: Supports 802.1x RADIUS                    |          |  |
|                                    | authentication.                                           |          |  |
|                                    | WEP: Wired Equivalent Privacy provides encryption         |          |  |
|                                    | for wireless device's data transmission                   |          |  |
| WPA Version                        | Select from "Auto", "WPA" or "WPA2".                      | Auto     |  |
|                                    | Auto: Router will choose automatically the most           |          |  |
|                                    | suitable WPA version                                      |          |  |
|                                    | WPA2 is a stronger security feature than WPA              |          |  |
| Encryption                         | Select from "TKIP" or "AES".                              | AES      |  |
| ,                                  | TKIP: Temporal Key Integrity Protocol (TKIP)              |          |  |
|                                    | encryption uses a wireless connection. TKIP               |          |  |
|                                    | Charyphon ases a wheless confidential. This               |          |  |

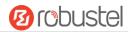

| General Settings @ Access Point 2G    |                                                           |         |  |
|---------------------------------------|-----------------------------------------------------------|---------|--|
| Item                                  | Description                                               | Default |  |
|                                       | encryption can be used for WPA-PSK and WPA                |         |  |
|                                       | 802.1x authentication                                     |         |  |
|                                       | AES: AES encryption uses a wireless connection.           |         |  |
|                                       | AES can be used for CCMP WPA-PSK and WPA                  |         |  |
|                                       | 802.1x authentication. AES is a stronger encryption       |         |  |
|                                       | algorithm than TKIP                                       |         |  |
|                                       | Note: The security mode will affect wireless              |         |  |
|                                       | communication rate. Different wireless modes support      |         |  |
|                                       | different encryption modes. For example, 802.11n          |         |  |
|                                       | supports neither WEP security mode nor TKIP               |         |  |
|                                       | algorithm. If they are used, the wireless communication   |         |  |
|                                       | rate will reduce to 54Mbps (802.11g mode). It is          |         |  |
|                                       | recommended to select AES in 802.11n mode.                |         |  |
| PSK Password                          | Enter the Pre share key password. Enter 8 to 63           | Null    |  |
|                                       | characters.                                               |         |  |
| Radius Authentication Serv er Address | Enter the IP address of the Radius authentication server. | Null    |  |
| Radius Authentication Serv            | Enter the part of the Dadius authorization conver         | 1812    |  |
| er Port                               | Enter the port of the Radius authentication server.       |         |  |
| Radius Server Share Secret            | Enter Radius to identify the server's Shared key.         | Null    |  |
| Group Key Update Interval             | Enter the time period of group key renewal.               | 3600    |  |
| WEP Key                               | Enter the WEP key. The key length should be 10 or 26      | Null    |  |
|                                       | hexadecimal digits depending on which WEP key is          |         |  |
|                                       | used, 64 digits or 128 digits.                            |         |  |

| ↑ Advanced Settings     |          |
|-------------------------|----------|
| Max Associated Stations | 64       |
| Beacon Interval         | 100      |
| DTIM Period             | 2        |
| RTS Threshold           | 2347     |
| Fragmentation Threshold | 2346     |
| Transmit Rate           | Auto     |
| 11N Transmit Rate       | Auto     |
| Transmit Power          | Max      |
| Channel Width           | Auto v 🥱 |
| Enable Short GI         | ON 💮 🕝   |
| Enable AP Isolation     | OFF ?    |
| Debug Level             | none     |

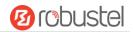

|                         | Advanced Settings @ Access Point                                        |         |
|-------------------------|-------------------------------------------------------------------------|---------|
| Item                    | Description                                                             | Default |
| Max Associated Stations | Set the max number of clients allowed to access the router's AP. (0     | 0       |
|                         | value means no limit)                                                   |         |
| Beacon Interval         | Set the interval of time in which the router AP broadcasts a beacon     | 100     |
|                         | which is used for wireless network authentication.                      |         |
| DTIM Period             | Set the delivery traffic indication message period and the router AP    | 2       |
|                         | will multicast the data according to this period.                       |         |
| RTS/CTS Threshold       | Set the threshold of "request to send", which is the request to send a  | 2347    |
|                         | threshold. When the threshold set as 2347, the router AP will not       |         |
|                         | send detection signal before sending data. And when the threshold       |         |
|                         | set as 0, the router AP will send detection signal before sending data. |         |
| Fragmentation Threshold | Set the fragmentation threshold of a WiFi AP. It is recommended that    | 2346    |
|                         | you use the default value 2346.                                         |         |
| Transmit Rate           | Specify the data transfer rate or default to automatic.                 | Auto    |
| 11N Troponit Data       | Specifiy the data transfer rate in IEEE 802.11n WiFi mode or default    | At-a    |
| 11N Transmit Rate       | to automatic.                                                           | Auto    |
| Transmit Power          | Select the transmit power level. Select from "Max", "High",             | Max     |
|                         | "Medium" or "Low".                                                      |         |
|                         | Select from "20MHz" or "40MHz".                                         |         |
| bandwidth               | Note: The 40MHz channel bandwidth provides an available data            | 20MHZ   |
|                         | transfer rate that is more than twice that of a single 20MHz channel.   |         |
| Enable Short GI         | Click the toggle button to enable/disable the Short Guard Interval      | ON      |
|                         | option. Short GI is a blank time between two symbols, providing a       |         |
|                         | long buffer time for signal delay. Using the Short GI would increase    |         |
|                         | 11% in data rates, but also result in higher packet error rates.        |         |
| Enable AP Isolation     | Click the toggle button to enable/disable the AP isolation option.      | OFF     |
|                         | When enabled, the router will isolate all connected wireless devices.   |         |
|                         | The wireless device cannot access the router directly via WLAN.         |         |
| Debug Level             | Select from "verbose", "deBug", "info", "notice", "warning" or          | none    |
|                         | "none".                                                                 |         |

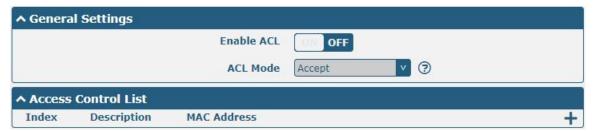

Click + to add a MAC address to the Access Control List. The maximum count for MAC address is 64.

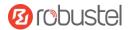

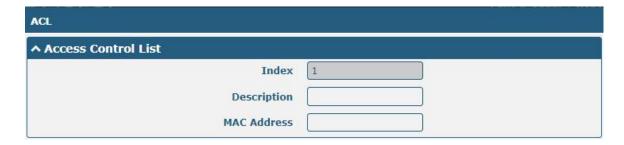

| ACL Settings @ Access Point        |                                                                      |         |
|------------------------------------|----------------------------------------------------------------------|---------|
| Item                               | Description                                                          | Default |
| Enable ACL                         | Click the toggle button to enable/disable this option.               | OFF     |
| ACL Mode                           | Select ACL mode. Select from "Accept" or "Deny".                     | Accept  |
|                                    | Accept: Only the packets fitting the entities of the "Access Control |         |
|                                    | List" can be allowed                                                 |         |
|                                    | Deny: All the packets fitting the entities of the "Access Control    |         |
|                                    | List" will be denied                                                 |         |
|                                    | Note: Router can only allow or deny devices which are included in    |         |
|                                    | "Access Control List" at one time.                                   |         |
| Access Control List @ Access Point |                                                                      |         |
| Index                              | Indicate the ordinal of the list.                                    |         |
| Description                        | Enter a description for this access control list.                    | Null    |
| MAC Address                        | Add a MAC address here.                                              | Null    |

This section allows you to view the status of AP.

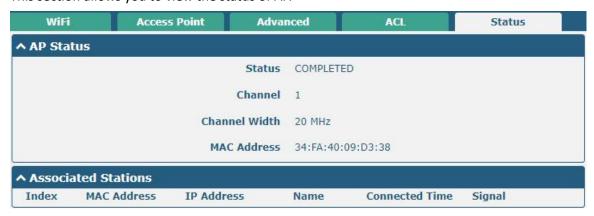

**Note**: WiFi is off by default. Follow the steps below to enable it and configure the router as WiFi client.

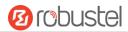

### WiFi Client

## **Configure Router as WiFi Client**

Click **Interface > WiFi > WiFi**, select "Client" as the mode and regarding the AP type to choose the related Client Band then click "Submit".

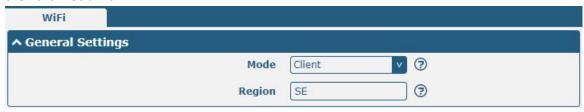

And then a "WLAN" column will appear under the Interface list.

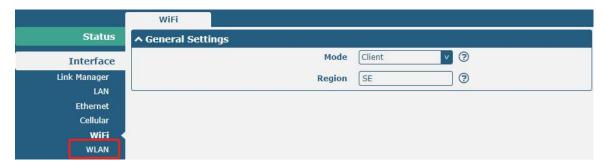

Click Interface > Link Manager > Link Settings, and click the edit button of WLAN, then configure its related parameters.

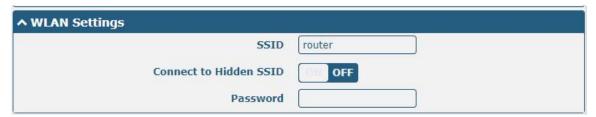

Click Interface > WLAN to configure the parameters of WiFi Client after setting the mode as Client.

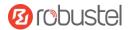

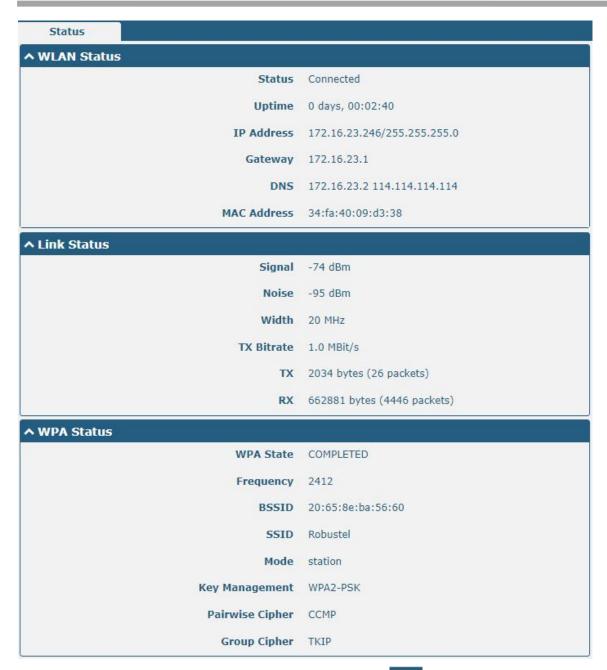

Users can refresh the SSID scan results near the router. Click and then click scan to refresh the surrounding SSID

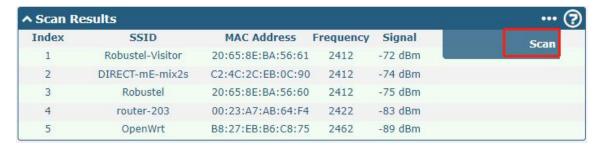

## 4.2.6 USB

This section allows you to configure the USB parameters. The router's USB interface can be used to upgrade firmware

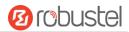

and upgrade configuration.

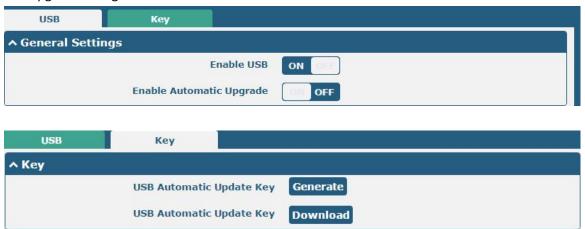

| General Settings @ USB |                                                                                |         |  |  |
|------------------------|--------------------------------------------------------------------------------|---------|--|--|
| Item                   | Description                                                                    | Default |  |  |
| Enable USB             | Click the toggle button to enable/disable the USB option.                      | ON      |  |  |
| Enable Automatic       | Click the toggle button to enable/disable this option. Enable to automatically | OFF     |  |  |
| Upgrade                | update the firmware of the router when inserting a USB storage device with a   |         |  |  |
|                        | router firmware.                                                               |         |  |  |
|                        | Key                                                                            |         |  |  |
| Item                   | Description                                                                    | Default |  |  |
| USB Automatic Update   | Click Generate to generate a key, and click Download to download the key.      |         |  |  |
| Key                    |                                                                                |         |  |  |

Note: when using the USB automatic upgrade function, the LEDs start blinking one by one, it means that the upgrade is in progress. When LEDs stop blinking one by one, and the USER Indicators is on, it means that the upgrade is completed. After upgrading, the device will not restart automatically. If there is no LEDs start blinking one by one all the time, it means there is an exception, and it does not enter into the automatic upgrade process.

# 4.2.7 DI/DO

This section allows you to set the DI/DO parameters. Digital Input and Digital Output are the specific interfaces for R1520. The DI interface can be used for triggering alarm, while the DO can be used for controlling the slave device so as to realize real-time monitoring.

#### DI

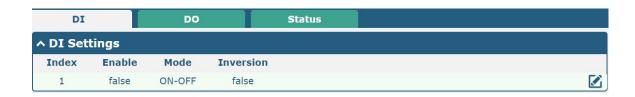

Click the right-most M button of DI index 1 as below. The window is displayed as below when the default mode is "ON-OFF".

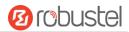

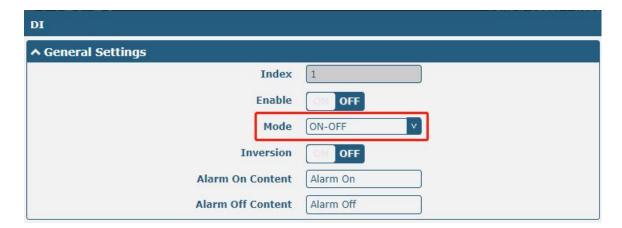

The window is displayed as below when choosing "Counter" as the mode.

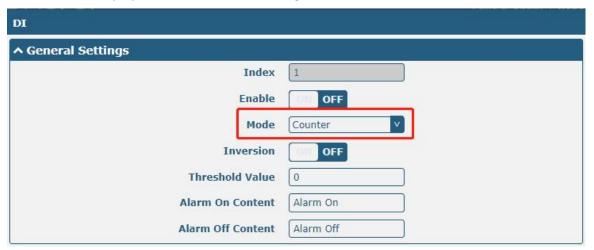

| General Settings @ DI |                                                                               |           |
|-----------------------|-------------------------------------------------------------------------------|-----------|
| Item                  | Description                                                                   | Default   |
| Index                 | Indicate the ordinal of the list.                                             |           |
| Enable                | Click the toggle button to enable/disable the digital input function.         | OFF       |
| Mode                  | Select from "ON-OFF" or "Counter".                                            | ON-OFF    |
|                       | ON-OFF: Alarm mode can be triggered at the DI access ON-OFF.                  |           |
|                       | Counter: Event counter mode                                                   |           |
| Inversion             | The count is divided into a rising edge count of the level or a falling edge  | OFF       |
|                       | count. If the current rising edge count, the reverse edge is the falling edge |           |
|                       | count.                                                                        |           |
| Threshold Value       | The threshold value is a unique parameter when the mode is count. Set the     | 0         |
|                       | threshold value to trigger the DI alarm when the count value reaches the      |           |
|                       | threshold value.                                                              |           |
| Alarm On Content      | Show the content when alarm on.                                               | Alarm On  |
| Alarm Off Content     | Show the content when alarm off.                                              | Alarm Off |

Note: It defaults as high alarm, while turns to low alarm after enabling the "Inversion" button.

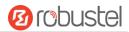

#### DO

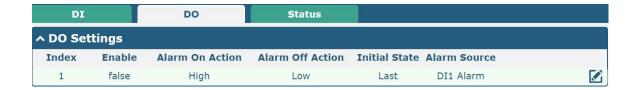

Click to enter the DO index 1, the configuration window is shown as below.

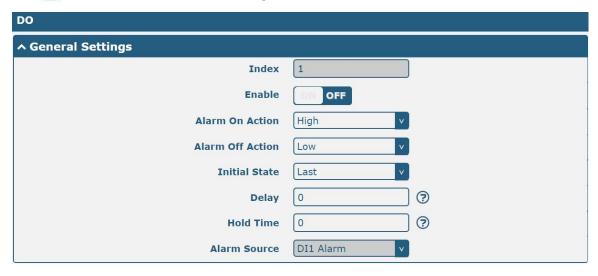

The window is displayed as below when choosing "Pulse" as the alarm on action.

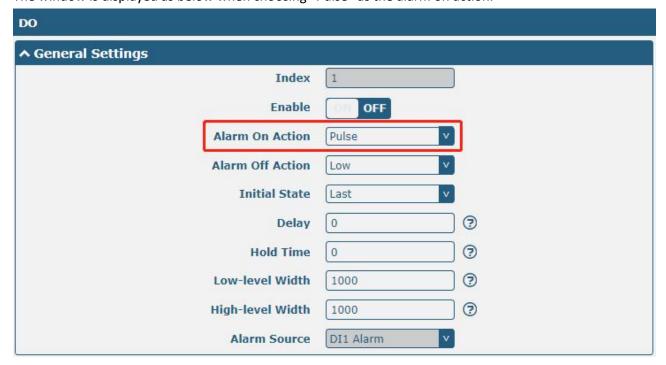

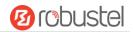

The window is displayed as below when choosing "Pulse" as the alarm off action.

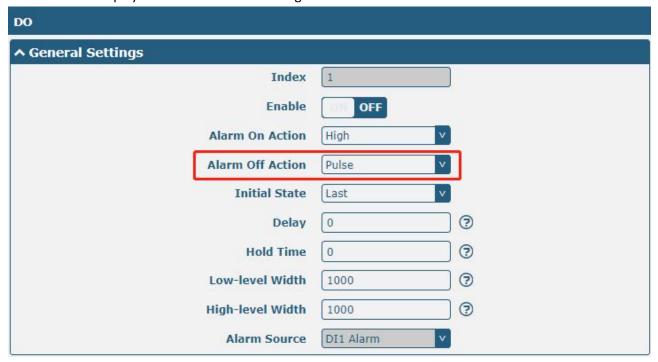

| General Settings @ DO |                                                                                                    |         |  |
|-----------------------|----------------------------------------------------------------------------------------------------|---------|--|
| Item                  | Description                                                                                                    | Default |  |
| Index                 | Indicate the ordinal of the list.                                                                               |         |  |
| Enable                | Click the toggle button to enable/disable this DO.                                                              | OFF     |  |
| Alarm On Action       | Digital Output initiates when there is an alarm. Selected from "High", "Low" or "Pulse".                        | High    |  |
|                       | High: a high electrical level output                                                                            |         |  |
|                       | Low: a low electrical level output                                                                              |         |  |
|                       | <ul> <li>Pulse: Generates a square wave as specified in the pulse mode parameters when<br/>triggered</li> </ul> |         |  |
| Alarm Off             | Digital Output initiates when alarm removed. Selected from "High", "Low" or "Pulse".                            | Low     |  |
| Action                | High: a high electrical level output                                                                            |         |  |
|                       | Low: a low electrical level output                                                                              |         |  |
|                       | Pulse: Generates a square wave as specified in the pulse mode parameters when triggered                         |         |  |
| Initial State         | Specify the Digital Output status when powered on. Selected from "Last", "High" or "Low".                       | Last    |  |
|                       | Last: DO's status will consist with the status of last power off                                                |         |  |
|                       | High: DO interface is in high electrical level                                                                  |         |  |
|                       | Low: DO interface is in low electrical level                                                                    |         |  |
| Delay                 | Set the delay time for DO alarm start-up. The first pulse will be generated after a                             | 0       |  |
| (unit: 100ms)         | "Delay". Enter from 0 to 3000 (0=generate pulse without delay).                                                 |         |  |
| Hold Time             | Set the hold time of DO status (Alarm On Action/Alarm Off Action). When the action                              | 0       |  |
| (unit: s)             | time reach this specified time, DO will stop the action. Enter from 0 to 3000 seconds.                          |         |  |
|                       | (0=keep on until the next action)                                                                               |         |  |
| Low-level Width       | Set the low-level width. It is available when enabling Pulse as "Alarm On Action/Alarm                          | 1000    |  |

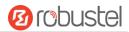

| General Settings @ DO |                                                                                        |         |  |
|-----------------------|----------------------------------------------------------------------------------------|---------|--|
| Item                  | Description                                                                            | Default |  |
| (unit: ms)            | Off Action". In Pulse Output mode, the selected digital output channel will generate a |         |  |
|                       | square wave as specified in the pulse mode parameters. The low level widths are        |         |  |
|                       | specified here. Enter from 1000 to 3000.                                               |         |  |
| High-level            | Set the high-level width. It is available when enabling Pulse as "Alarm On             | 1000    |  |
| Width                 | Action/Alarm Off Action". In Pulse Output mode, the selected digital output channel    |         |  |
| (unit: ms)            | will generate a square wave as specified in the pulse mode parameters. The high level  |         |  |
|                       | widths are specified here. Enter from 1000 to 3000.                                    |         |  |
| Alarm Source          | Digital output activation can be activated by this alarm.                              | DI1     |  |

### **Status**

This window allows you to view the status of DI/DO interface. It can also clear the counter alarm of DI in here. Click Clear button to clear DI 1 or DI 2 monthly usage statistics info for counter alarm.

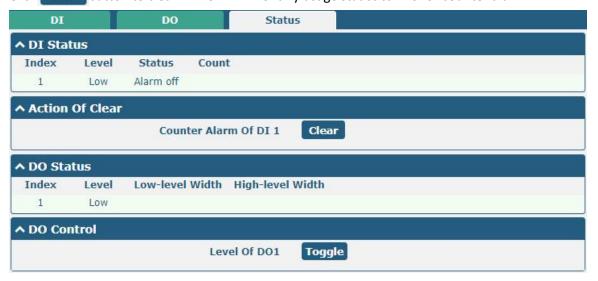

### 4.2.8 AI

This section is used to set the parameters of analog input (AI). AI is a unique interface of R1520 router. The analog input is used to collect analog signals within a certain range, and is often used to collect continuously changing values such as voltage, current, temperature, and pressure of the sensor. The higher the accuracy of the ADC bits used for analog input, the finer the analog quantization and the more accurate the result.

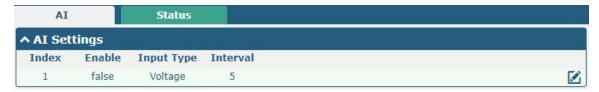

Click the right-most button of DI index 1 as below. The window is displayed as below when the "input type" is "voltage".

RT056\_UG\_R1520\_v.1.0.4 Feb 27, 2023 71

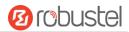

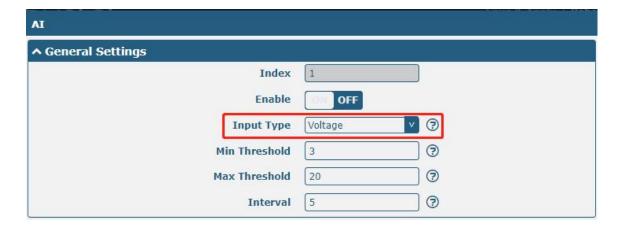

The window is displayed as below when the "input type" is "Current".

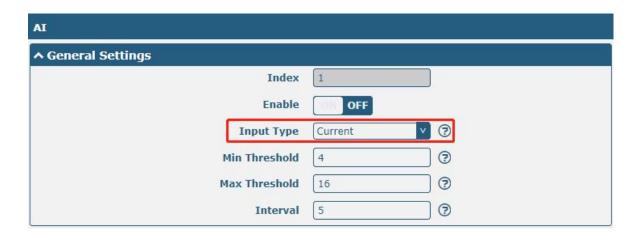

| AI (Analog Input) |                                                                                         |         |  |
|-------------------|-----------------------------------------------------------------------------------------|---------|--|
| Item              | Description                                                                             | Default |  |
| Index             | Indicate the ordinal of the list.                                                       |         |  |
| Enable            | Click the switch button to "ON" to turn on the analog input function.                   | OFF     |  |
|                   | Select from "Voltage" or "Current".                                                     |         |  |
| Input type        | Voltage: The data collected is voltage                                                  | Voltage |  |
|                   | Current: The data collected is Current                                                  |         |  |
|                   |                                                                                         |         |  |
| Min               | Set the minimum voltage threshold. When the voltage collected by the AI interface is    |         |  |
| Threshold@Volt    | less than the minimum voltage threshold, an event notification will be triggered. Unit: | 3       |  |
| age               | V.                                                                                      |         |  |
|                   |                                                                                         |         |  |
| Max               | Set the maximum voltage threshold. When the voltage collected by the AI interface is    |         |  |
| Threshold@Volt    | greater than the maximum voltage threshold, an event notification will be triggered.    | 20      |  |
| age               | Unit: V.                                                                                |         |  |
| Min               | Set the minimum current threshold. When the current collected by the AI interface is    |         |  |
| Threshold@Curr    | less than the minimum current threshold, an event notification will be triggered. Unit: | 4       |  |
| ent               | mA.                                                                                     |         |  |

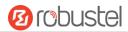

| AI (Analog Input) |                                                                                      |         |
|-------------------|--------------------------------------------------------------------------------------|---------|
| Item              | Description                                                                          | Default |
| Max               | Set the maximum current threshold. When the current collected by the AI interface is |         |
| Threshold@Curr    | greater than the maximum current threshold, an event notification will be triggered. | 16      |
| ent               | Unit: mA.                                                                            |         |
| Interval          | Collect the latest data every few seconds.                                           | 5       |

Click the "Status" column to view the status of the AI.

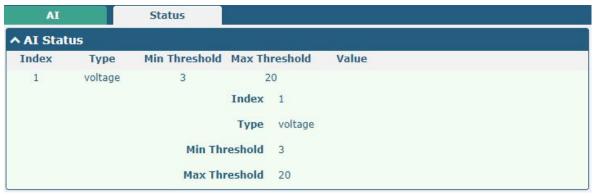

## 4.2.9 Serial Port

This section allows you to set the serial port parameters. The R1520 router supports two serial ports, COM1 and COM2. It can also be modified according to requirements and configured as two COM1 or two COM2. The serial data can be converted into IP data or through IP data into serial data, and then the data can be transmitted through wired or wireless network, so as to realize the function of transparent data transmission.

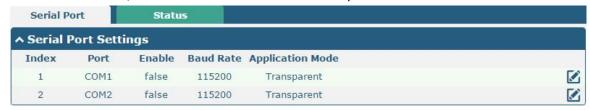

Click the right-most button of COM1 as below.

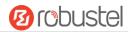

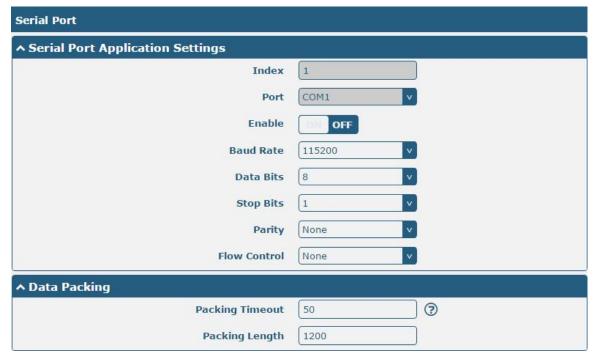

In the "Server Settings" column, when "Transparent" is selected as the application mode and "TCP Client" as the protocol, the window is as follows:

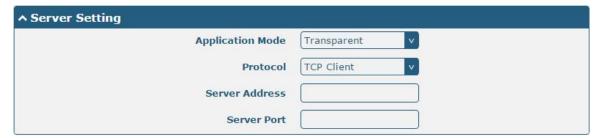

When "Transparent" is selected as the application mode and "TCP Server" as the protocol, the window is as follows:

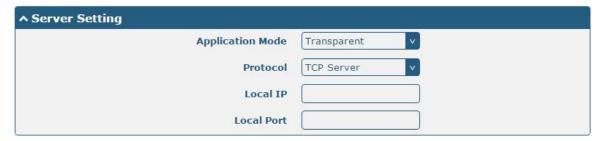

When "Transparent" is selected as the application mode and "UDP" is used as the protocol, the window is as follows:

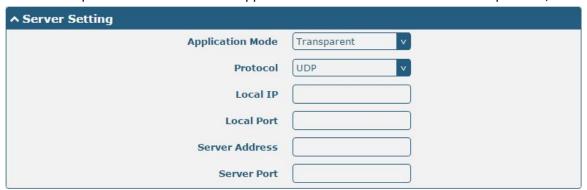

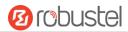

When "ModBus RTU Gateway" is selected as the application mode and "TCP Client" as the protocol, the window is as follows:

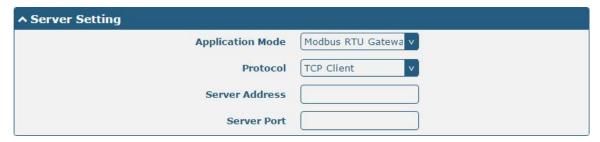

When "ModBus RTU Gateway" is selected as the application mode and "TCP Server" as the protocol, the window is as follows:

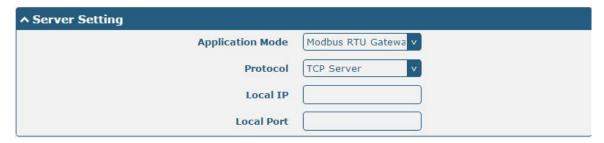

When selecting "ModBus RTU Gateway" as the application mode and "UDP" as the protocol, the window is as follows:

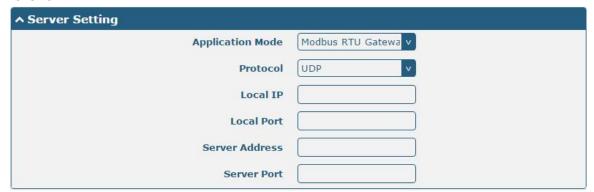

When "ModBus ASCII Gateway" is selected as the application mode and "TCP Client" as the protocol, the window is as follows:

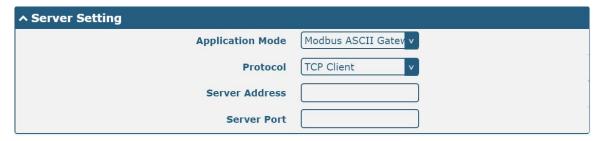

When selecting "ModBus ASCII Gateway" as the application mode and "TCP Server" as the protocol, the window is as follows:

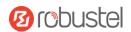

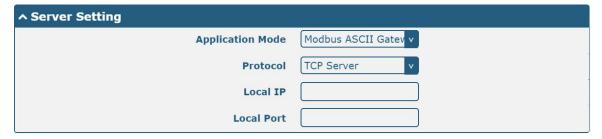

When selecting "ModBus ASCII Gateway" as the application mode and "UDP" as the protocol, the window is as follows:

| ↑ Server Setting |                      |  |  |
|------------------|----------------------|--|--|
| Application Mode | Modbus ASCII Gatev v |  |  |
| Protocol         | UDP                  |  |  |
| Local IP         |                      |  |  |
| Local Port       |                      |  |  |
| Server Address   |                      |  |  |
| Server Port      |                      |  |  |

| Serial Port     |                                                                                                    |         |
|-----------------|----------------------------------------------------------------------------------------------------|---------|
| Item            | Description                                                                                                    | Default |
|                 | Serial Port Application Settings                                                                                      |         |
| Index           | Indicate the ordinal of the list.                                                                                     |         |
| Port            | Show the current serial's name, read only.                                                                            | COM1    |
| Enable          | Click the toggle button to enable/disable this serial port. When the status is OFF, the serial port is not available. | OFF     |
| Baud Rate       | Select from "300", "600", "1200", "2400", "4800", "9600", "19200", "38400", "57600" or "115200".                      | 115200  |
| Data Bits       | Select from "7" or "8".                                                                                               | 8       |
| Stop Bits       | Select from "1" or "2".                                                                                               | 1       |
| Parity          | Select from "None", "Odd" or "Even".                                                                                  | None    |
| Flow control    | Select from "None", "Software" or "Hardware".                                                                         | None    |
|                 | Data Packing                                                                                                    |         |
| Packing Timeout | Set the packing timeout. The serial port will queue the data in the buffer and send the                               | 50      |
|                 | data to the Cellular WAN/Ethernet WAN when it reaches the Interval Timeout in the                                     |         |
|                 | field. The unit is milliseconds.                                                                                      |         |
|                 | <b>Note</b> : Data will also be sent as specified by the packet length even when data is not                          |         |
|                 | reaching the interval timeout in the field.                                                                           |         |
| Packing Length  | Set the packet length. The Packet length setting refers to the maximum amount of                                      | 1200    |
|                 | data that is allowed to accumulate in the serial port buffer before sending. When a                                   |         |
|                 | packet length between 1 and 3000 bytes is specified, data in the buffer will be sent as                               |         |
|                 | soon it reaches the specified length.                                                                                 |         |

| Server  | Settings |
|---------|----------|
| JC: TC: | 500000   |

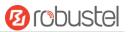

| Item                   | Description                                                              | Default     |
|------------------------|--------------------------------------------------------------------------|-------------|
| Application Mode       | Select from "Transparent", "Modbus RTU Router" or "Modbus ASCII Router". | Transparent |
|                        | Transparent: Router will transmit the serial data transparently          |             |
|                        | Modbus RTU Router: Router will translate the Modbus RTU                  |             |
|                        | data to Modbus TCP data and sent out, and vice versa                     |             |
|                        | Modbus ASCII Router: Router will translate the Modbus ASCII              |             |
|                        | data to Modbus TCP data and sent out, and vice versa                     |             |
| Protocol               | Select from "TCP Client", "TCP Server", or "UDP".                        | TCP Client  |
|                        | TCP Client: Router works as TCP client, initiate TCP                     |             |
|                        | connection to TCP server. Server address supports both IP                |             |
|                        | and domain name                                                          |             |
|                        | TCP Server: Router works as TCP server, listening for                    |             |
|                        | connection request from TCP client                                       |             |
|                        | UDP: Router works as UDP client                                          |             |
| Server Address         | Enter the address of server which will receive the data sent from        | Null        |
|                        | router's serial port. IP address or domain name will be available.       |             |
| Server Port            | Enter the specified port of server which is used for receiving the       | Null        |
|                        | serial data.                                                             |             |
| Local IP @ Transparent | Enter router's LAN IP which will forward to the internet port of         | Null        |
|                        | router.                                                                  |             |
| Local Port @           | Enter the port of router's LAN IP.                                       | Null        |
| Transparent            |                                                                          |             |
| Local IP @ Modbus      | Enter the local IP of under Modbus mode.                                 | Null        |
| Local Port @ Modbus    | Enter the local port of under Modbus mode.                               | Null        |

Click the "Status" column to view the current serial port type.

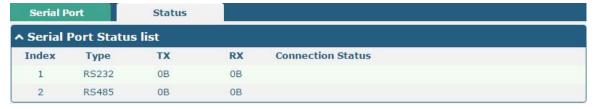

# 4.3 Network

### 4.3.1 Route

This section allows you to set the static route. Static routes are routes based on destination addresses. Up to 20 static routes can be added to the router. Routing Information Protocol, or RIP (Route Information Protocol), is widely used in small networks with stable rate changes. The OSPF (Open Shortest Path First) protocol is used for decision routing within a single autonomous system and is suitable for large networks.

Click Network> Routing> Static Route to enter the static routing table, which allows users to manually add, delete, or modify static routing rules.

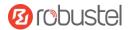

## **Static Route**

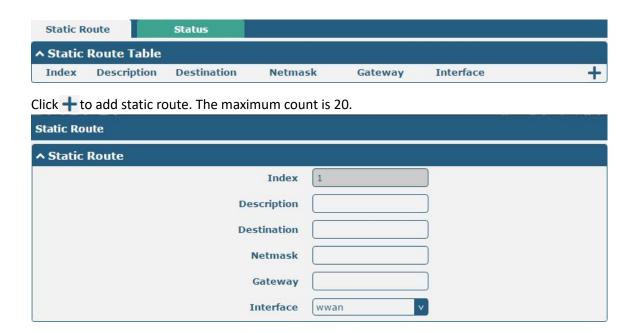

| Static Route |                                                                       |         |
|--------------|-----------------------------------------------------------------------|---------|
| Item         | Description                                                           | Default |
| Index        | Indicate the ordinal of the list.                                     |         |
| Description  | Enter a description for this route.                                   | Null    |
| Destination  | Enter the IP address of destination host or destination network.      | Null    |
| Netmask      | Enter the Netmask of destination host or destination network.         | Null    |
| Router       | Define the router of the destination.                                 | Null    |
| Interface    | Choose the corresponding port of the link that you want to configure. | wwan    |

#### **Status**

This window allows you to view the status of route.

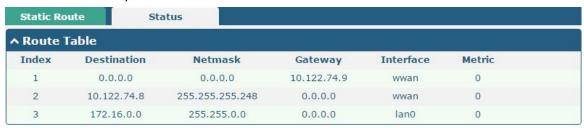

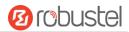

## 4.3.2 Firewall

This section allows you to set the firewall and its related parameters, including Filtering, Port Mapping, Custom Rules, DMZ and Status. Filtering rules allow users to custom accept or discard a specified access source, filtering its IP address or MAC address.

Click "> firewall > filter" to display as follows:

## **Filtering**

The filtering rules can be used to either accept or block certain users or ports from accessing your router.

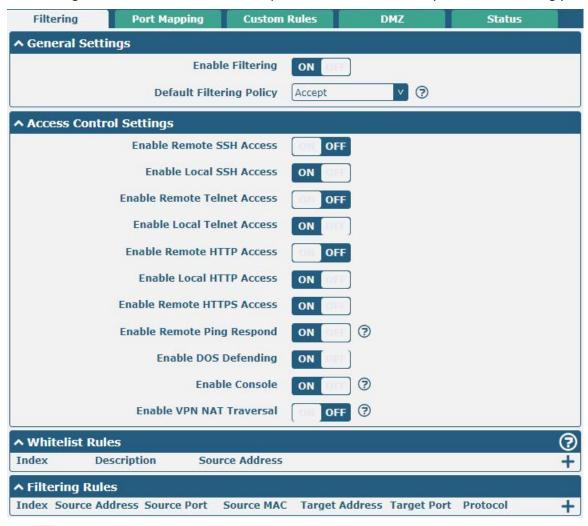

Click + to add whitelist rules. The maximum count is 50.

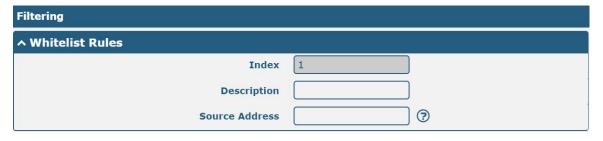

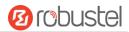

Click + to add filtering rules. The maximum count is 50. The window is displayed as below when defaulting "All" or choosing "ICMP" as the protocol. Here take "All" as an example.

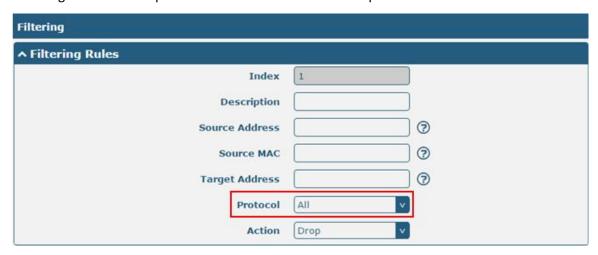

The window is displayed as below when choosing "TCP", "UDP" or "TCP-UDP" as the protocol. Here take "TCP" as an example.

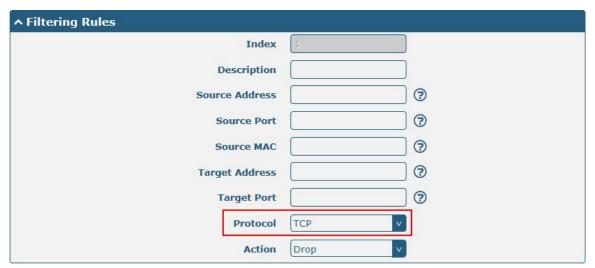

| Filtering                |                                                                      |         |
|--------------------------|----------------------------------------------------------------------|---------|
| Item                     | Description                                                          | Default |
|                          | General Settings                                                     |         |
| Enable Filtering         | Click the toggle button to enable/disable the filtering option.      | ON      |
| Default Filtering Policy | Select from "Accept" or "Drop". Cannot be changed when filtering     | Accept  |
|                          | rules table is not empty.                                            |         |
|                          | Accept: Router will accept all the connecting requests except the    |         |
|                          | hosts which fit the drop filter list                                 |         |
|                          | Drop: Router will drop all the connecting requests except the        |         |
|                          | hosts which fit the accept filter list                               |         |
|                          | Access Control Settings                                              |         |
| Enable Remote SSH Access | Click the toggle button to enable/disable this option. When enabled, | OFF     |
|                          | the Internet user can access the router remotely via SSH.            |         |
| Enable Local SSH Access  | Click the toggle button to enable/disable this option. When enabled, | ON      |
|                          | the LAN user can access the router locally via SSH.                  |         |

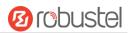

| Filtering                    |                                                                          |         |
|------------------------------|--------------------------------------------------------------------------|---------|
| Item                         | Description                                                              | Default |
| Enable Remote Telnet Access  | Click the toggle button to enable/disable this option. When enabled,     | OFF     |
|                              | the Internet user can access the router remotely via Telnet.             |         |
| Enable Local Telnet Access   | Click the toggle button to enable/disable this option. When enabled,     | ON      |
|                              | the LAN user can access the router locally via Telnet.                   |         |
| Enable Remote HTTP Access    | Click the toggle button to enable/disable this option. When enabled,     | OFF     |
|                              | the Internet user can access the router remotely via HTTP.               |         |
| Enable Local HTTP Access     | Click the toggle button to enable/disable this option. When enabled,     | ON      |
|                              | the LAN user can access the router locally via HTTP.                     |         |
| Enable Remote HTTPS Access   | Click the toggle button to enable/disable this option. When enabled,     | ON      |
|                              | the Internet user can access the router remotely via HTTPS.              |         |
| Enable Remote Ping Respond   | Click the toggle button to enable/disable this option. When enabled,     | ON      |
|                              | the router will reply to the Ping requests from other hosts on the       |         |
|                              | Internet.                                                                |         |
| Enable DOS Defending         | Click the toggle button to enable/disable this option. When enabled,     | ON      |
|                              | the router will defend the DOS. Dos attack is an attempt to make a       |         |
|                              | machine or network resource unavailable to its intended users.           |         |
| Enable Console               | Click the toggle button to enable/disable this option. When enabled,     | ON      |
|                              | the user can access the router via Console.                              |         |
| Enable the vpn_nat traversal | Click the toggle button to enable/disable this option. When enabled,     | OFF     |
|                              | the router automatically modifies the IP address of the VPN header       |         |
|                              | received by WAN/WWAN to the IP address of the device under LAN           |         |
|                              | port and sends it out.                                                   |         |
|                              | Whitelist Rules                                                          |         |
| Item                         | Description                                                              | Default |
| Index                        | Indicate the ordinal of the list.                                        |         |
| Description                  | Enter a description for this whitelist rule.                             | Null    |
| Source Address               | Defines if access is allowed from one or a range of IP addresses which   | Null    |
|                              | are defined by Source IP Address, or every IP addresses.                 |         |
|                              | Filtering Rules                                                          |         |
| Index                        | Indicate the ordinal of the list.                                        |         |
| Description                  | Enter a description for this filtering rule.                             | Null    |
| Source Address               | Defines if access is allowed from one or a range of IP addresses which   | Null    |
|                              | are defined by Source IP Address, or every IP addresses.                 |         |
| Source Port                  | Specify an access originator and enter its source port.                  | Null    |
| Source MAC                   | Enter the MAC address of the defined source IP address.                  | Null    |
| Target Address               | Defines if access is allowed to one or a range of IP addresses which are | Null    |
|                              | defined by Target IP Address, or every IP addresses.                     |         |
| Target Port                  | Enter the target port which the access originator wants to access.       | Null    |
| Protocol                     | Select from "All", "TCP", "UDP", "ICMP" or "TCP-UDP".                    | All     |
|                              | <b>Note</b> : It is recommended that you choose "All" if you don't know  |         |
|                              | which protocol of your application to use.                               |         |
| Action                       | Select from "Accept" or "Drop".                                          | Drop    |
|                              | Accept: When Default Filtering Policy is drop, router will drop all      |         |

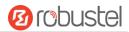

| Filtering |                                                                                                    |         |
|-----------|----------------------------------------------------------------------------------------------------|---------|
| Item      | Description                                                                                                    | Default |
|           | the connecting requests except the hosts which fit this accept                                                    |         |
|           | <ul> <li>filtering list</li> <li>Drop: When Default Filtering Policy is accept, router will accept all</li> </ul> |         |
|           | the connecting requests except the hosts which fit this drop                                                      |         |
|           | filtering list                                                                                                    |         |

# **Port Mapping**

Port mapping is defined manually in the router, and the data received from some ports in the public network are all forwarded to a port of an IP in the internal network. Click "network > firewall > port mapping" to display as follows:

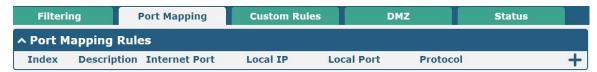

Click + to add port mapping rules. The maximum rule count is 50.

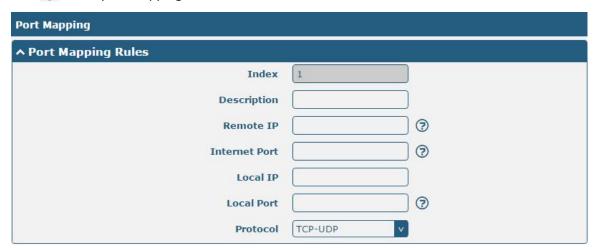

| Port Mapping Rules |                                                                           |         |
|--------------------|---------------------------------------------------------------------------|---------|
| Item               | Description                                                               | Default |
| Index              | Indicate the ordinal of the list.                                         |         |
| Description        | Enter a description for this port mapping.                                | Null    |
| Remote IP          | Specify the host or network which can access to the local IP address.     | Null    |
|                    | Empty means unlimited. e.g. 10.10.10.10/255.255.255 or                    |         |
|                    | 192.168.1.0/24                                                            |         |
| Internet Port      | Set the internet port of router which can be accessed by other hosts from | Null    |
|                    | internet.                                                                 |         |
| Local IP           | Enter router's LAN IP which will forward to the internet port of router.  | Null    |
| Local Port         | Enter the port of router's LAN IP.                                        | Null    |
| Protocol           | Select from "TCP", "UDP" or "TCP-UDP" as your application required.       | TCP-UDP |

RT056\_UG\_R1520\_v.1.0.4 Feb 27, 2023 82

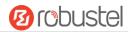

#### **Custom Rules**

Custom rules, that is, rules that you define yourself. Click "Network> Firewall> Custom Rules" to display as follows:

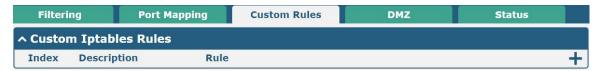

Click + to add custom rules. The maximum rule count is 50.

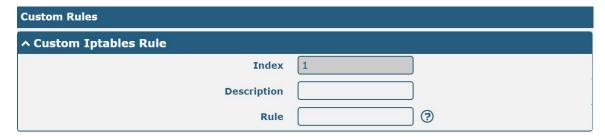

| Custom firewall Rules        |                                           |         |
|------------------------------|-------------------------------------------|---------|
| Item Description Description |                                           | Default |
| Index                        | Indicate the ordinal of the list.         |         |
| Description                  | Enter a description for this custom rule. | Null    |
| Rule                         | Specify one custom rule.                  | Null    |

#### **DMZ**

The DMZ, also known as the Demilitarized Zone, is being transformed into a large swath of land. It is to solve the problem that the access user of the external network cannot access the internal network server after installing the firewall, and set up a buffer between the non-secure system and the secure system. A DMZ host is an Intranet host that has open access to all ports except the occupied and forwarded ports to the specified address.

Click "> firewall > DMZ" to display the following:

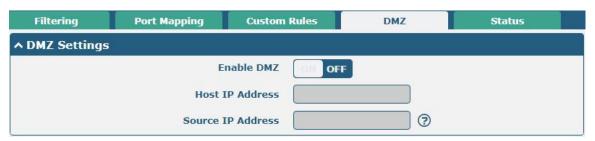

| DMZ Settings        |                                                                           |     |
|---------------------|---------------------------------------------------------------------------|-----|
| Item Description De |                                                                           |     |
| Enable DMZ          | Click the toggle button to enable/disable DMZ. DMZ host is a host on the  | OFF |
|                     | internal network that has all ports exposed, except those ports otherwise |     |
|                     | forwarded.                                                                |     |

RT056\_UG\_R1520\_v.1.0.4 Feb 27, 2023 83

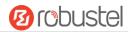

| Host IP Address   | Enter the IP address of the DMZ host on your internal network.        |  |
|-------------------|-----------------------------------------------------------------------|--|
| Source IP Address | Set the address which can talk to the DMZ host. 0.0.0.0 means for any |  |
|                   | addresses.                                                            |  |

#### **Status**

This window allows you to view the status of chain input, chain forward and chain output.

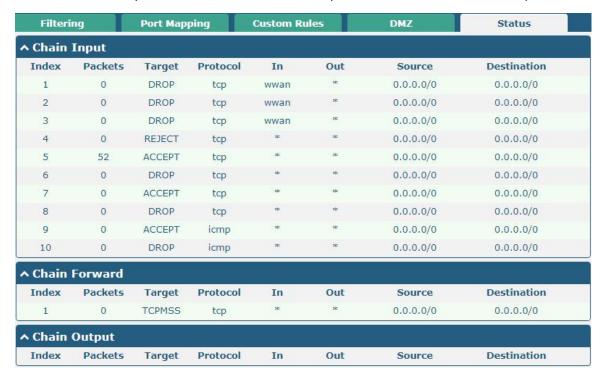

# 4.3.3 IP Passthrough

Click Network > IP Passthrough > IP Passthrough to enable or disable the IP Pass-through option.

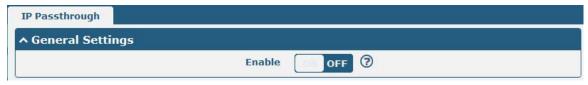

If router enables the IP Pass-through, the terminal device (such as PC) will enable the DHCP Client mode and connect to LAN port of the router; and after the router dial up successfully, the PC will automatically obtain the IP address and DNS server address which assigned by ISP. To use this function, the main link needs to be set to WWAN, and the backup link needs to be set to None.

RT056\_UG\_R1520\_v.1.0.4 Feb 27, 2023 84

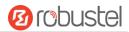

## 4.4 VPN

## 4.4.1 IPsec

This section allows you to set the IPsec and the related parameters. Internet Protocol Security (IPsec) is a protocol suite for secure Internet Protocol (IP) communications that works by authenticating and encrypting each IP packet of a communication session.

Click **VPN > IPsec > general** to set IPsec parameters.

#### General

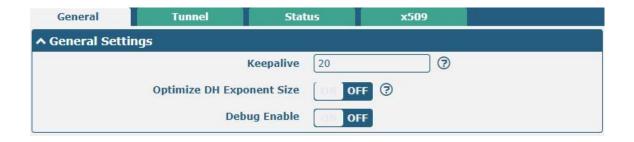

| General Settings @ General |                                                                             |     |  |  |
|----------------------------|-----------------------------------------------------------------------------|-----|--|--|
| Item                       | <b>Description</b> Defa                                                     |     |  |  |
| Keepalive                  | Set the time to live in seconds. The router sends keep-alive packets to the | 20  |  |  |
|                            | NAT (Network Address Translation) server at regular intervals to prevent    |     |  |  |
|                            | the records on the NAT table from disappearing.                             |     |  |  |
|                            | Click the toggle button to enable/disable this option. When enabled, when   | OFF |  |  |
| Optimize DH Size           | using dhgroup17 or dhgroup18, it helps to shorten the time to generate      |     |  |  |
|                            | the dh key.                                                                 |     |  |  |
| Dobug Enable               | Click the toggle button to enable/disable this option. Enable for IPsec VPN | OFF |  |  |
| Debug Enable               | information output to the debug port.                                       |     |  |  |

#### **Tunnel**

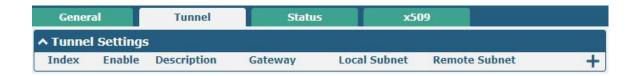

Click + to add IPsec tunnel settings. The maximum count is 6.

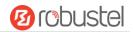

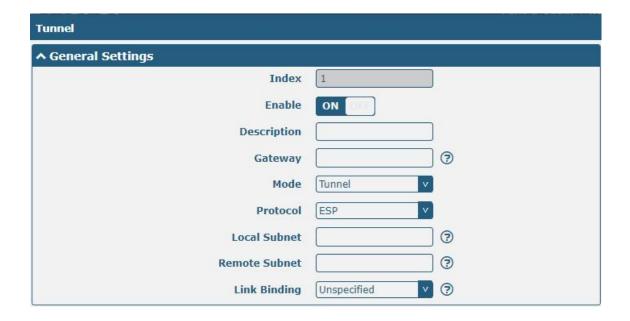

| General Settings @ Tunnel |                                                                                  |         |
|---------------------------|----------------------------------------------------------------------------------|---------|
| Item                      | <b>Description</b> Description                                                   |         |
| Index                     | Indicate the ordinal of the list.                                                |         |
| Enable                    | Click the toggle button to enable/disable this IPsec tunnel.                     |         |
| Description               | Enter a description for this IPsec tunnel.                                       | Null    |
| Router                    | Enter the address of remote side IPsec VPN server. 0.0.0.0 represents for any    | Null    |
|                           | address.                                                                         |         |
| Mode                      | Select from "Tunnel" and "Transport".                                            | Tunnel  |
|                           | Tunnel: Commonly used between routers, or at an end-station to a router,         |         |
|                           | the router acting as a proxy for the hosts behind it                             |         |
|                           | Transport: Used between end-stations or between an end-station and a             |         |
|                           | router, if the router is being treated as a host-for example, an encrypted       |         |
|                           | Telnet session from a workstation to a router, in which the router is the        |         |
|                           | actual destination                                                               |         |
| Protocol                  | Select the security protocols from "ESP" and "AH".                               | ESP     |
|                           | ESP: Use the ESP protocol                                                        |         |
|                           | AH: Use the AH protocol                                                          |         |
| Local Subnet              | Enter the local subnet's address with mask protected by IPsec, e.g.              | Null    |
|                           | 192.168.1.0/24                                                                   |         |
| Remote Subnet             | Enter the remote subnet's address with mask protected by IPsec, e.g. 10.8.0.0/24 | Null    |
| Link binding              | Select the link to build Ipsec.                                                  | Unbound |

The window is displayed as below when choosing "PSK" as the authentication type.

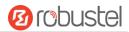

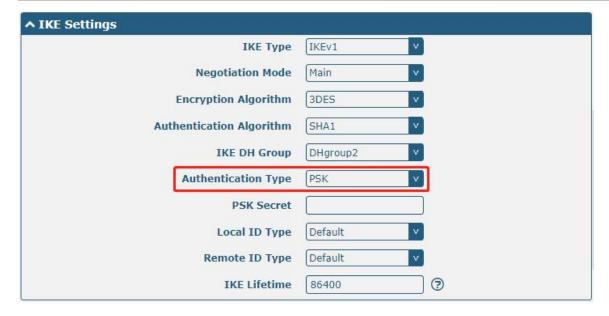

The window is displayed as below when choosing "CA" as the authentication type.

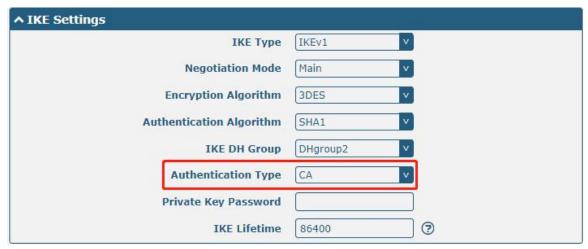

The window is displayed as below when choosing "PKCS#12" as the authentication type.

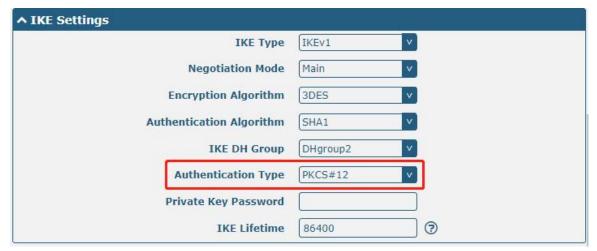

The window is displayed as below when choosing "xAuth PSK" as the authentication type.

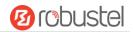

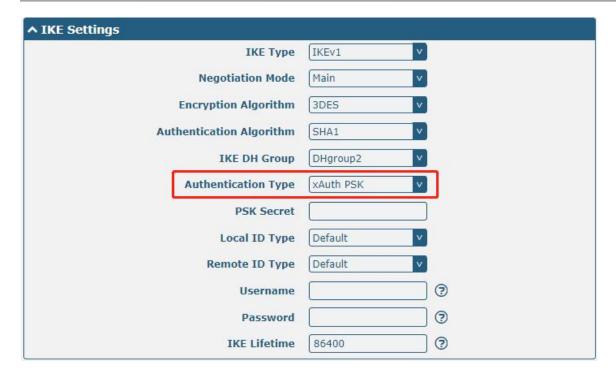

The window is displayed as below when choosing "xAuth CA" as the authentication type.

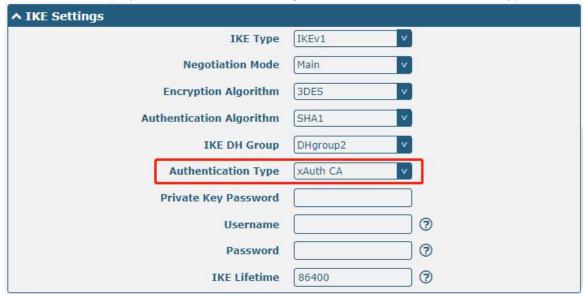

| IKE Settings      |                                                                                  |       |
|-------------------|----------------------------------------------------------------------------------|-------|
| Item              | Description                                                                      |       |
| IKE Type          | Select from "IKEv1" and "IKEv2".                                                 | IKEv1 |
| Negotiation Mode  | Select from "Main" and "Aggressive" for the IKE negotiation mode in phase 1.     | Main  |
|                   | If the IP address of one end of an IPsec tunnel is obtained dynamically, the IKE |       |
|                   | negotiation mode must be aggressive. In this case, SAs can be established as     |       |
|                   | long as the username and password are correct.                                   |       |
| Authentication    | Select from "MD5", "SHA1", "SHA2 256" or "SHA2 512" to be used in IKE            | MD5   |
| Algorithm         | negotiation.                                                                     |       |
| Encrypt Algorithm | Select from "3DES", "AES128", "AES192" and "AES256" to be used in IKE            | 3DES  |
|                   | negotiation.                                                                     |       |

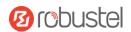

| IKE Settings         |                                                                                 |          |
|----------------------|---------------------------------------------------------------------------------|----------|
| Item                 | Description                                                                     | Default  |
|                      | 3DES: Use 168-bit 3DES encryption algorithm in CBC mode                         |          |
|                      | AES128: Use 128-bit AES encryption algorithm in CBC mode                        |          |
|                      | AES128: Use 192-bit AES encryption algorithm in CBC mode                        |          |
|                      | AES256: Use 256-bit AES encryption algorithm in CBC mode                        |          |
| IKE DH Group         | Select from "DHgroup1", "DHgroup2", "DHgroup5", "DHgroup14",                    | DHgroup2 |
|                      | "DHgroup15", "DHgroup16", "DHgroup17" or "DHgroup18" to be used in key          |          |
|                      | negotiation phase 1.                                                            |          |
| Authentication Type  | Select from "PSK", "CA", "xAuth PSK", "PKCS#12" and "xAuth CA" to be used in    | PSK      |
|                      | IKE negotiation.                                                                |          |
|                      | PSK: Pre-shared Key                                                             |          |
|                      | CA: Certification Authority                                                     |          |
|                      | xAuth: Extended Authentication to AAA server                                    |          |
|                      | PKCS#12: Exchange digital certificate authentication                            |          |
| PSK Secret           | Enter the pre-shared key.                                                       | Null     |
| Local ID Type        | Select from "Default", "FQDN" and "User FQDN" for IKE negotiation.              | Default  |
|                      | Default: Uses an IP address as the ID in IKE negotiation                        |          |
|                      | FQDN: Uses an FQDN type as the ID in IKE negotiation. If this option is         |          |
|                      | selected, type a name without any at sign (@) for the local security            |          |
|                      | router, e.g., test.robustel.com                                                 |          |
|                      | User FQDN: Uses a user FQDN type as the ID in IKE negotiation. If this          |          |
|                      | option is selected, type a name string with a sign "@" for the local            |          |
|                      | security router, e.g., test@robustel.com                                        |          |
| Remote ID Type       | Select from "Default", "FQDN" and "User FQDN" for IKE negotiation.              | Default  |
|                      | Default: Uses an IP address as the ID in IKE negotiation                        |          |
|                      | FQDN: Uses an FQDN type as the ID in IKE negotiation. If this option is         |          |
|                      | selected, type a name without any at sign (@) for the local security            |          |
|                      | router, e.g., test.robustel.com                                                 |          |
|                      | User FQDN: Uses a user FQDN type as the ID in IKE negotiation. If this          |          |
|                      | option is selected, type a name string with a sign "@" for the local            |          |
|                      | security router, e.g., test@robustel.com                                        |          |
| IKE Lifetime         | Set the lifetime in IKE negotiation. Before an SA expires, IKE negotiates a new | 86400    |
|                      | SA. As soon as the new SA is set up, it takes effect immediately and the old    |          |
|                      | one will be cleared automatically when it expires.                              |          |
| Private Key Password | Enter the private key under the "CA" and "xAuth CA" authentication types.       | Null     |
| Username             | Enter the username used for the "xAuth PSK" and "xAuth CA" authentication       | Null     |
|                      | types.                                                                          |          |
| Password             | Enter the password used for the "xAuth PSK" and "xAuth CA" authentication       | Null     |
|                      | types.                                                                          |          |

If click **VPN > IPsec > Tunnel > General Settings**, and choose **ESP** as protocol. The specific parameter configuration is shown as below.

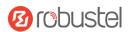

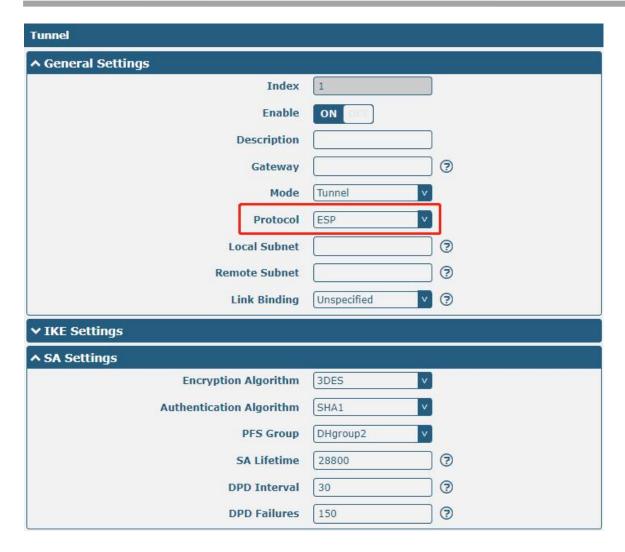

When the protocol in "Virtual Private Network> IPsec> Tunnel> General Settings" selects "AH", the SA settings are displayed as follows:

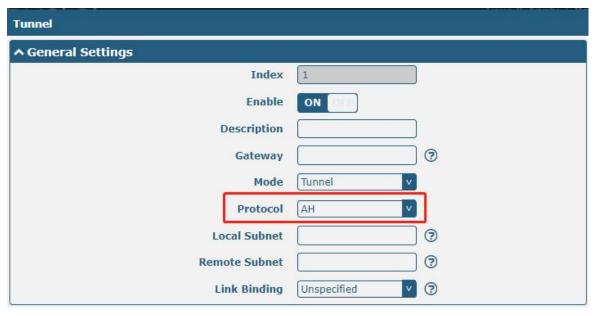

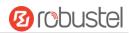

| ∨ IKE Settings           |          |          |
|--------------------------|----------|----------|
| ↑ SA Settings            |          |          |
| Authentication Algorithm | SHA1 v   |          |
| PFS Group                | DHgroup2 |          |
| SA Lifetime              | 28800    | <b>?</b> |
| DPD Interval             | 30       | <b>3</b> |
| DPD Failures             | 150      | 9        |
| ^ Advanced Settings      |          |          |
| Enable Compression       | OFF OFF  |          |
| Enable Forceencaps       | OFF ?    |          |
| Expert Options           | C.       | <b>9</b> |

| SA Settings        |                                                                                |          |  |
|--------------------|--------------------------------------------------------------------------------|----------|--|
| Item               | Description                                                                    | Default  |  |
| Encrypt Algorithm  | Select from "3DES", "AES128", "AES192" or "AES256" when you select "ESP"       | 3DES     |  |
|                    | in "Protocol". Higher security means more complex implementation and           |          |  |
|                    | lower speed. DES is enough to meet general requirements. Use 3DES when         |          |  |
|                    | high confidentiality and security are required.                                |          |  |
| Authentication     | Select from "MD5", "SHA1", "SHA2 256" or "SHA2 512" to be used in SA           | MD5      |  |
| Algorithm          | negotiation.                                                                   |          |  |
| PFS Group          | Select from "PFS(N/A)", "DHgroup1", "DHgroup2", "DHgroup5",                    | DHgroup2 |  |
|                    | "DHgroup14", "DHgroup15", "DHgroup16", "DHgroup17" or "DHgroup18"              |          |  |
|                    | to be used in SA negotiation.                                                  |          |  |
| SA Lifetime        | Set the IPsec SA lifetime. When negotiating to set up IPsec SAs, IKE uses the  | 28800    |  |
|                    | smaller one between the lifetime set locally and the lifetime proposed by      |          |  |
|                    | the peer.                                                                      |          |  |
| DPD Interval       | Set the interval after which DPD is triggered if no IPsec protected packets is | 30       |  |
|                    | received from the peer. DPD is a Dead peer detection. DPD irregularly          |          |  |
|                    | detects dead IKE peers. When the local end sends an IPsec packet, DPD          |          |  |
|                    | checks the time the last IPsec packet was received from the peer. If the time  |          |  |
|                    | exceeds the DPD interval, it sends a DPD hello to the peer. If the local end   |          |  |
|                    | receives no DPD acknowledgment within the DPD packet retransmission            |          |  |
|                    | interval, it retransmits the DPD hello. If the local end still receives no DPD |          |  |
|                    | acknowledgment after having made the maximum number of                         |          |  |
|                    | retransmission attempts, it considers the peer already dead, and clears the    |          |  |
|                    | IKE SA and the IPsec SAs based on the IKE SA.                                  |          |  |
| DPD Failures       | Set the timeout of DPD (Dead Peer Detection) packets.                          | 150      |  |
| Advanced Settings  |                                                                                |          |  |
| Enable Compression | Click the toggle button to enable/disable this option. Enable to compress      | OFF      |  |
|                    | the inner headers of IP packets.                                               |          |  |
| Enable Forceencaps |                                                                                | OFF      |  |

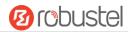

| SA Settings    |                                                                                 |         |
|----------------|---------------------------------------------------------------------------------|---------|
| Item           | Description                                                                     | Default |
| Expert Options | Add more PPP configuration options here, format: config-desc; config-desc, Null |         |
|                | e.g. protostack=netkey;plutodebug=none                                          |         |

#### **Status**

This section allows you to view the status of the IPsec tunnel.

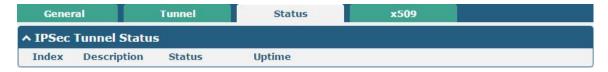

#### x509

User can upload the CA certificates for the IPsec tunnel in this section.

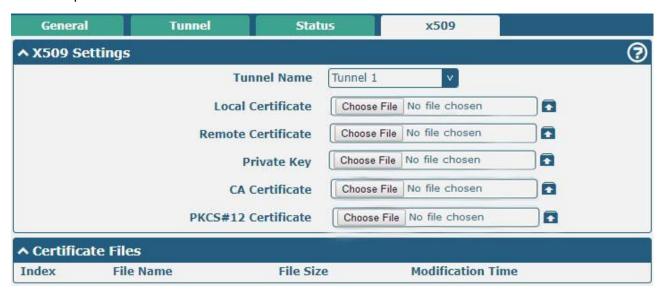

| x509                |                                                                                |          |  |
|---------------------|--------------------------------------------------------------------------------|----------|--|
| Item                | Description                                                                    | Default  |  |
| X509 Settings       |                                                                                |          |  |
| Tunnel Name         | Choose a valid tunnel. Select from "Tunnel 1", "Tunnel 2", "Tunnel 3",         | Tunnel 1 |  |
|                     | "Tunnel 4", "Tunnel 5",or "Tunnel 6".                                          |          |  |
| Local Certificate   | Click on "Choose File" to locate the certificate file from local computer, and |          |  |
|                     | then import this file into your router.                                        |          |  |
| Remote Certificate  | Click on "Choose File" to locate the certificate file from remote computer,    | · · ·    |  |
|                     | and then import this file into your router.                                    |          |  |
| Private Key         | Click on "Choose File" to locate the private key file.                         |          |  |
| CA Certificate      | Click on "Choose File" to locate the correct CA certificate file.              |          |  |
| PKCS#12 Certificate | Click on "Choose File" to locate the PKCS # 12 certificate file.               |          |  |

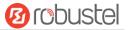

| x509              |                                                                          |         |
|-------------------|--------------------------------------------------------------------------|---------|
| Item Description  |                                                                          | Default |
| X509 Settings     |                                                                          |         |
| Certificate Files |                                                                          |         |
| Index             | Indicate the ordinal of the list.                                        |         |
| Filename          | Show the imported certificate's name.                                    | Null    |
| File Size         | Show the size of the certificate file.                                   | Null    |
| Last Modification | Show the timestamp of that the last time to modify the certificate file. | Null    |

# 4.4.2 OpenVPN

This section allows you to set the OpenVPN and the related parameters. OpenVPN is an open-source software application that implements virtual private network (VPN) techniques for creating secure point-to-point or site-to-site connections in routed or bridged configurations and remote access facilities. Router supports point-to-point and point-to-points connections.

Click "VPN > OpenVPN > OpenVPN" to display as follows:

# **OpenVPN**

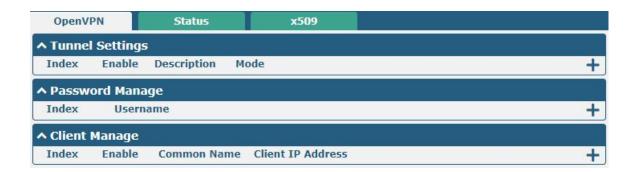

Click to add OpenVPN tunnel settings. The maximum count is 5. By default, the mode is "P2P". The window is displayed as below when choosing "P2P" as the mode.

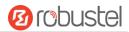

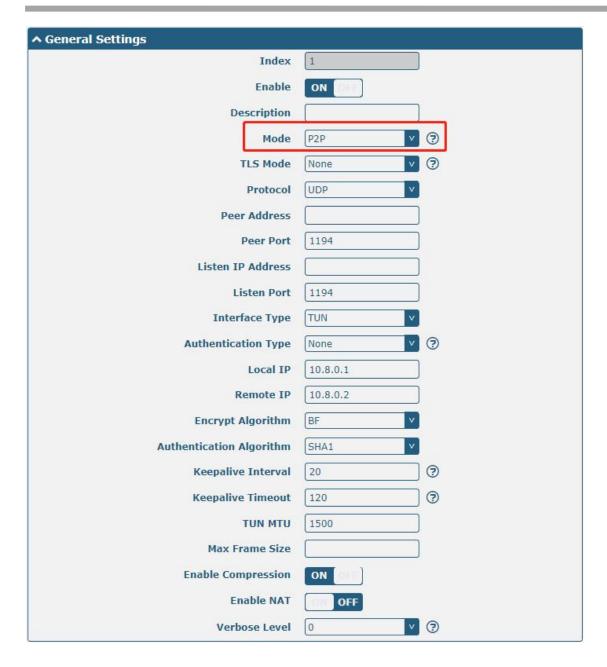

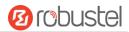

The window is displayed as below when choosing "Auto" as the mode.

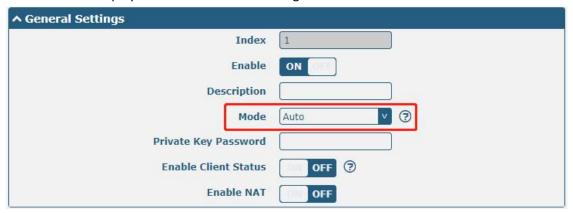

The window is displayed as below when choosing "Client" as the mode.

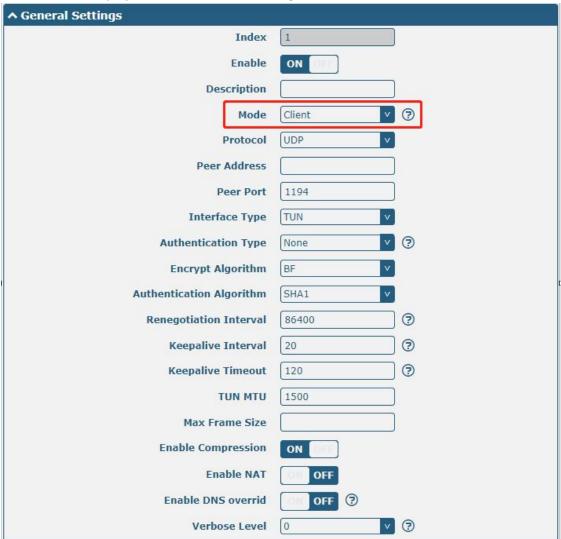

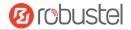

The window is displayed as below when choosing "Server" as the mode.

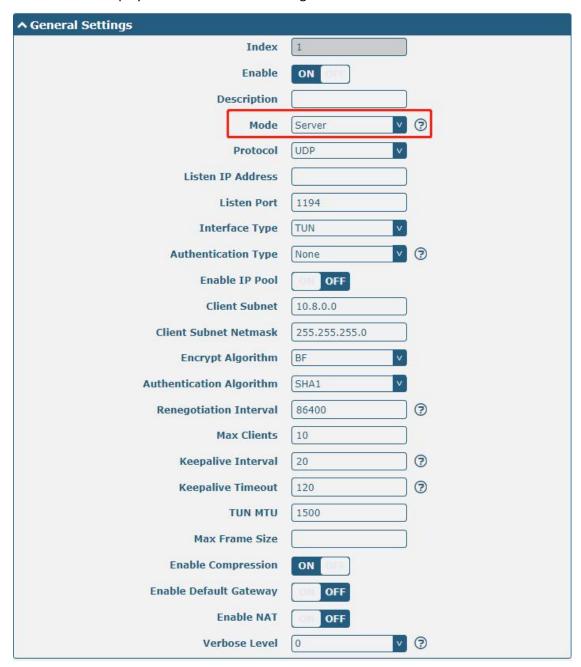

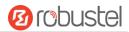

The window is displayed as below when choosing "None" as the authentication type.

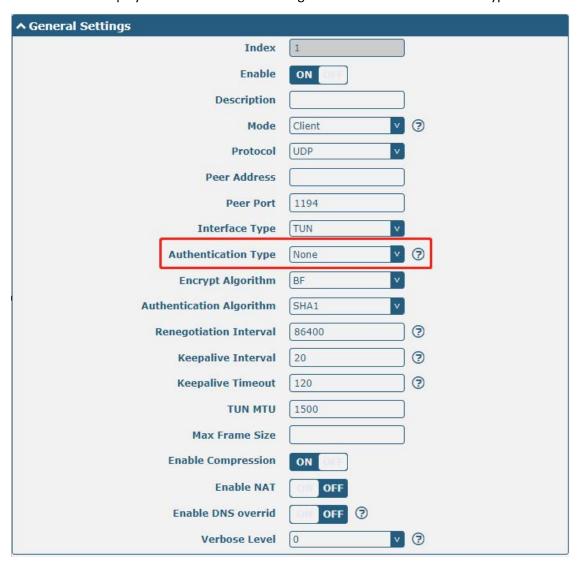

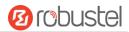

The window is displayed as below when choosing "Preshared" as the authentication type.

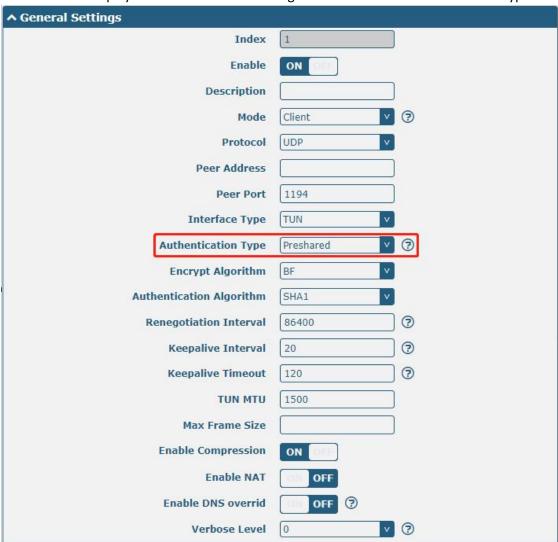

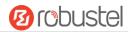

The window is displayed as below when choosing "Password" as the authentication type.

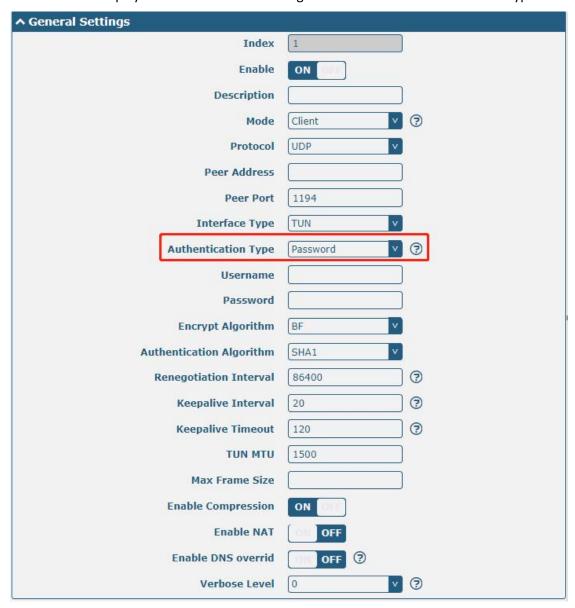

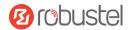

The window is displayed as below when choosing "X509CA" as the authentication type.

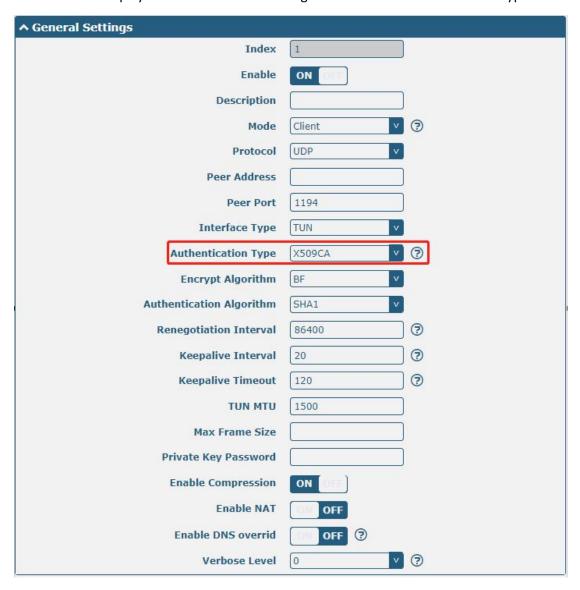

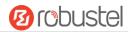

The window is displayed as below when choosing "X509CA Password" as the authentication type.

| ↑ General Settings       |                   |          |
|--------------------------|-------------------|----------|
| Index                    | 1                 |          |
| Enable                   | ON DEE            |          |
| Description              |                   |          |
| Mode                     | Client            | 9        |
| Protocol                 | UDP               |          |
| Peer Address             |                   |          |
| Peer Port                | 1194              |          |
| Interface Type           | TUN V             |          |
| Authentication Type      | X509CA Password V | 3        |
| Username                 |                   |          |
| Password                 |                   |          |
| Encrypt Algorithm        | BF v              |          |
| Authentication Algorithm | SHA1 V            |          |
| Renegotiation Interval   | 86400             | 7        |
| Keepalive Interval       | 20                | 7        |
| Keepalive Timeout        | 120               | <b>③</b> |
| TUN MTU                  | 1500              |          |
| Max Frame Size           |                   |          |
| Private Key Password     |                   |          |
| Enable Compression       | ON DEE            |          |
| Enable NAT               | OFF OFF           |          |
| Enable DNS overrid       | OFF ②             |          |
| Verbose Level            | 0 v               | 3        |

| ^ Advanced Settings  |          |
|----------------------|----------|
| Enable HMAC Firewall | OFF      |
| Enable PKCS#12       | OFF OFF  |
| Enable nsCertType    | OFF OFF  |
| Expert Options       | <b>3</b> |

| General Settings @ OpenVPN |                                                                |         |
|----------------------------|----------------------------------------------------------------|---------|
| Item                       | Description                                                    | Default |
| Index                      | Indicate the ordinal of the list.                              |         |
| Enable                     | Click the toggle button to enable/disable this OpenVPN tunnel. | ON      |

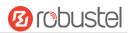

| General Settings @ OpenVPN |                                                                                                    |               |
|----------------------------|----------------------------------------------------------------------------------------------------|---------------|
| Item                       | Description                                                                                                    | Default       |
| Description                | Enter a description for this OpenVPN tunnel.                                                                                                    | Null          |
| Mode                       | Select from "Auto", "P2P", "Client" or "Server".                                                                                                    | Client        |
| Protocol                   | Select from "UDP", "TCP-Client" or "TCP-Server".                                                                                                    | UDP           |
| Server Address             | Enter the end-to-end IP address or the domain of the remote OpenVPN server.                                                                                                    | Null          |
| Server Port                | Enter the end-to-end listener port or the listener port of the OpenVPN server.                                                                                                    | 1194          |
| Listen IP Address          | Enter the IP address or domain name.                                                                                                    | Null          |
| Listen Port                | Enter the listener port at this end.                                                                                                    | 1194          |
| Interface Type             | Select from "TUN", "TAP" which are two different kinds of device interface for OpenVPN. The difference between TUN and TAP device is that a TUN device is a point-to-point virtual device on network while a TAP device is a virtual device on Ethernet.                                                                                                    | TUN           |
| Username                   | Enter the username used for "Password" or "X509CA Password" authentication type.                                                                                                    | Null          |
| Password                   | Enter the password used for "Password" or "X509CA Password" authentication type.                                                                                                    | Null          |
| Authentication Type        | Select from "None", "Preshared", "Password", "X509CA" and "X509CA Password".  Note: "None" and "Preshared" authentication type are only working with P2P mode.                                                                                                    | None          |
| Enable IP Pool             | Click the toggle button to enable / disable this option. When enabled, the client will obtain a virtual IP from the address pool.                                                                                                    | OFF           |
| Local IP                   | Enter the local virtual IP.                                                                                                    | 10.8.0.1      |
| Remote IP                  | Enter the remote virtual IP.                                                                                                    | 10.8.0.2      |
| Client Subnet              | Client virtual IP network address.                                                                                                    | 10.8.0.0      |
| Client Subnet<br>Netmask   | Client virtual IP network address mask.                                                                                                    | 255.255.255.0 |
| Encrypt Algorithm          | Select from "BF", "DES", "DES-EDE3", "AES-128", "AES-192" and  "AES-256".  BF: Use 128-bit BF encryption algorithm in CBC mode  DES: Use 64-bit DES encryption algorithm in CBC mode  DES-EDE3: Use 192-bit 3DES encryption algorithm in CBC mode  AES128: Use 128-bit AES encryption algorithm in CBC mode  AES192: Use 192-bit AES encryption algorithm in CBC mode  AES256: Use 256-bit AES encryption algorithm in CBC mode | BF            |
| Authentication Algorithm   | Select from "MD5", "SHA1", "SHA256"or "SHA512".                                                                                                    | SHAI          |
| Max Clients                | Set the retention timeout. If the connection continues to timeout during this time, the OpenVPN tunnel will be re-established.                                                                                                    | 10            |
| Renegotiation<br>Interval  | Set the renegotiation interval. If connection failed, OpenVPN will renegotiate when the renegotiation interval reached.                                                                                                    | 86400         |

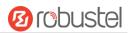

| General Settings @ OpenVPN |                                                                              |         |
|----------------------------|------------------------------------------------------------------------------|---------|
| Item                       | Description                                                                  | Default |
| Keepalive Interval         | Set keepalive (ping) interval to check if the tunnel is active.              | 20      |
| Keepalive Timeout          | Set the keepalive timeout. Trigger OpenVPN restart after n seconds pass      | 120     |
|                            | without reception of a ping or other packet from remote.                     |         |
| TUN MTU                    | Set the MTU for the tunnel.                                                  | 1500    |
| Max Frame Size             | Sets the shard size of the data to be transmitted through the tunnel.        | Null    |
| Private Key Password       | Enter the private key password under "X509CA" and "X509CA                    | NIII    |
|                            | password" authentication.                                                    | Null    |
| Enable Compression         | Click the switch button to enable/disable this option. When enabled,         | ON      |
|                            | this feature compresses the header of the IP packet.                         | ON      |
| Enable DNS overrid         | Click the switch button to enable/disable this option. When enabled,         | OFF     |
|                            | DNS pushed by the server is received as the local DNS server.                | OFF     |
| Enable Bridge With L       | Click the toggle button to enable / disable this option. When enabled,       | ON      |
| AN0                        | the virtual interface can be bridged with Lan0.                              | ON      |
| Enable Default Gatew       | Click the toggle button to enable / disable this option. When enabled, it    | OFF     |
| ay                         | will receive the gateway pushed by the server as the local gateway.          | OFF     |
| Enable Client Status       | Click the toggle button to enable / disable this option. After the server is | 055     |
|                            | enabled, it can display the connected client status information.             | OFF     |
| Enable NAT                 | Click the toggle button to enable/disable the NAT option. When               | OFF     |
|                            | enabled, the source IP address of host behind router will be disguised       |         |
|                            | before accessing the remote OpenVPN client.                                  |         |
| Verbose Level              | Select the level of the output log and values from 0 to 11.                  | 0       |
|                            | 0: No output except fatal errors                                             |         |
|                            | • 1~4: Normal usage range                                                    |         |
|                            | 5: Output R and W characters to the console for each packet read             |         |
|                            | and write                                                                    |         |
|                            | • 6~11: Debug info range                                                     |         |
|                            | Advanced Settings @ OpenVPN                                                  |         |
| Item                       | Description                                                                  | Default |
| Enable HMAC                | Click the toggle button to enable/disable this option. Add an additional     | OFF     |
| Firewall                   | layer of HMAC authentication on top of the TLS control channel to            |         |
|                            | protect against DoS attacks.                                                 |         |
| Enable PKCS#12             | Click the toggle button to enable/disable the PKCS#12 certificate. It is an  | OFF     |
|                            | exchange of digital certificate encryption standard, used to describe        |         |
|                            | personal identity information.                                               |         |
| Enable nsCertType          | Click the toggle button to enable/disable nsCertType. Require that peer      | OFF     |
| 7,70                       | certificate was signed with an explicit nsCertType designation of "server".  |         |
| Expert Options             | Enter some other options of OpenVPN in this field. Each expression can       | Null    |
| p c. t c p t. c. i s       | the time of the opening of opening it in this ficial Each expression can     | 1       |

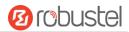

Click user password management to add a user name and password. The maximum count is 20 as shown below.

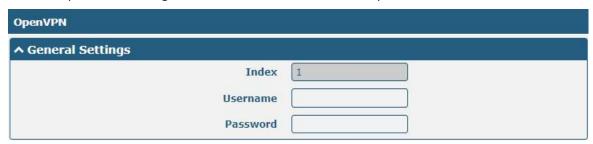

| General Settings @ Password Manage |                                                                   |         |
|------------------------------------|-------------------------------------------------------------------|---------|
| Item                               | Description                                                       | Default |
| Index                              | Indicate the ordinal of the list.                                 |         |
| Username                           | In server mode, configure the client's user name.                 | Null    |
| Password                           | In server mode, configure the password for the client's username. | Null    |

Click client administration + to add client information, The maximum count is 20 as shown below.

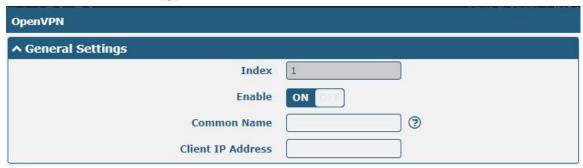

| General Settings @ Client Manage |                                                        |         |
|----------------------------------|--------------------------------------------------------|---------|
| Item                             | Description                                            | Default |
| Index                            | Indicate the ordinal of the list.                      |         |
| Enable                           | Click the switch button to enable/disable this option. | ON      |
| Common Name                      | Specify a common name for the client.                  | Null    |
| Client IP Address                | Specify the client's virtual IP address.               | Null    |

#### **Status**

This section allows you to view the status of the OpenVPN tunnel.

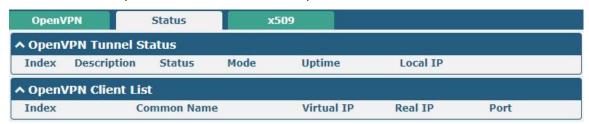

This section is used to locate the certificates such as CA.

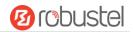

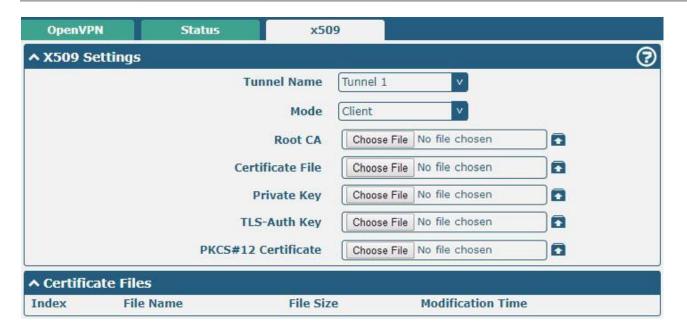

| x509                |                                                                                   |          |
|---------------------|-----------------------------------------------------------------------------------|----------|
| Item                | Description                                                                       | Default  |
|                     | X509 Settings                                                                     |          |
| Tunnel Name         | Choose a valid tunnel. Select from "Tunnel 1", "Tunnel 2", "Tunnel 3",            | Tunnel 1 |
|                     | "Tunnel 4", "Tunnel 5" or"Tunnel 6".                                              |          |
| Mode                | The tunnel mode set by the selected tunnel.                                       | Client   |
| Root CA             | Click on "Choose File" to locate the root ca file ,and then import this file into |          |
|                     | your router.                                                                      |          |
| Certificate File    | Click on "Choose File" to locate the certificate file, and then import this file  |          |
|                     | into your router.                                                                 |          |
| Private Key         | Click on "Choose File" to locate the private key file, and then import this file  |          |
|                     | into your router.                                                                 |          |
| TLS-Auth Key        | Click on "Choose File" to locate the TLS-Auth key file, and then import this      |          |
|                     | file into your router.                                                            |          |
| PKCS#12 Certificate | Click on "Choose File" to locate the PCKS#12 certificate file ,and then import    |          |
|                     | this file into your router.                                                       |          |
|                     | Certificate Files                                                                 |          |
| Index               | Indicate the ordinal of the list.                                                 |          |
| Filename            | Show the imported certificate's name.                                             | Null     |
| File Size           | Show the size of the certificate file.                                            | Null     |
| Last Modification   | Show the timestamp of that the last time to modify the certificate file.          | Null     |

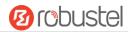

## 4.4.3 GRE

This section allows you to set the GRE and the related parameters. Generic Routing Encapsulation (GRE) is a tunneling protocol that can encapsulate a wide variety of network layer protocols inside virtual point-to-point links over an Internet Protocol network. There are two main uses of GRE protocol: internal protocol encapsulation and private address encapsulation.

#### **GRE**

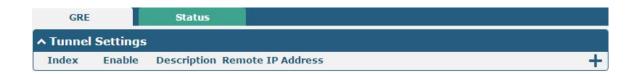

Click + to add tunnel settings. The maximum count is 5.

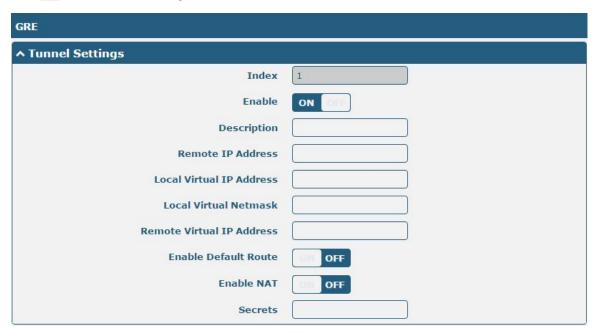

| Tunnel Settings @ GRE     |                                                                          |         |
|---------------------------|--------------------------------------------------------------------------|---------|
| Item                      | Description                                                              | Default |
| Index                     | Indicate the ordinal of the list.                                        |         |
| Enable                    | Click the toggle button to enable/disable this GRE tunnel. GRE (Generic  | ON      |
|                           | Routing Encapsulation) is a protocol that encapsulates data packets so   |         |
|                           | that it can route packets of other protocols in an IP network.           |         |
| Description               | Enter a description for this GRE tunnel.                                 | Null    |
| Remote IP Address         | Set the remote real IP address of the GRE tunnel.                        | Null    |
| Local Virtual IP Address  | Set the local virtual IP address of the GRE tunnel.                      | Null    |
| Local Virtual Netmask     | Set the local virtual Netmask of the GRE tunnel.                         | Null    |
| Remote Virtual IP Address | Set the remote virtual IP Address of the GRE tunnel.                     | Null    |
| Enable Default Route      | Click the toggle button to enable/disable this option. When enabled, all | OFF     |

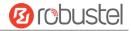

|            | the traffics of the router will go through the GRE VPN.                    |      |
|------------|----------------------------------------------------------------------------|------|
| Enable NAT | Click the toggle button to enable/disable this option. This option must be | OFF  |
|            | enabled when router under NAT environment.                                 |      |
| Secrets    | Set the key of the GRE tunnel.                                             | Null |

### **Status**

This section allows you to view the GRE tunnel status.

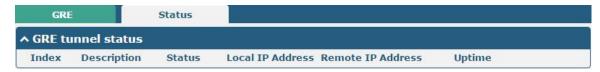

## 4.5 Services

# **4.5.1 Syslog**

This section allows you to set the syslog parameters. The system log of the router can be saved in the local, also supports to be sent to remote log server and specified application debugging. By default, the "Log to Remote" option is disabled.

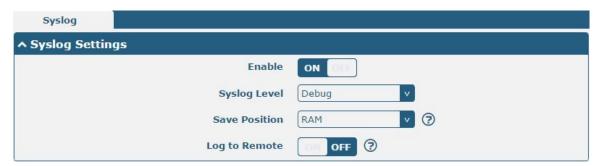

The window is displayed as below when enabling the "Log to Remote" option.

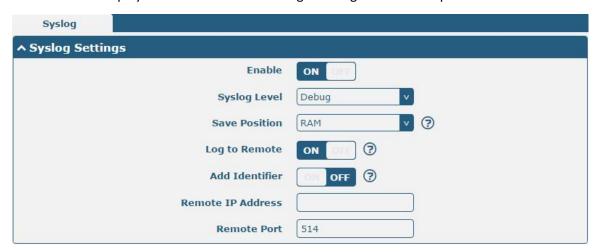

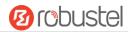

| Syslog Settings   |                                                                                  |         |
|-------------------|----------------------------------------------------------------------------------|---------|
| Item              | Description                                                                      | Default |
| Enable            | Click the toggle button to enable/disable the Syslog settings option.            | OFF     |
| Syslog Level      | Select from "Debug", "Info", "Notice", "Warning" or "Error", which from low to   | Debug   |
|                   | high. The lower level will output more syslog in detail.                         |         |
| Save Position     | Select the save position from "RAM", "NVM" or "Console". Choose "RAM", the       | RAM     |
|                   | data will be cleared after reboot.                                               |         |
|                   | Note: It's not recommended that saving syslog to NVM (Non-Volatile Memory)       |         |
|                   | for a long time.                                                                 |         |
| Log to Remote     | Click the toggle button to enable/disable this option. Enable to allow router    | OFF     |
|                   | sending syslog to the remote syslog server. You need to enter the IP and Port of |         |
|                   | the syslog server.                                                               |         |
| Add Identifier    | Click the toggle button to enable/disable this option. When enabled, you can add | OFF     |
|                   | serial number to syslog message which used for loading Syslog to RobustLink.     |         |
| Remote IP Address | Enter the IP address of syslog server when enabling the "Log to Remote" option.  | Null    |
| Remote Port       | Enter the port of syslog server when enabling the "Log to Remote" option.        | 514     |

# 4.5.2 Event

This section allows you to set the event parameters. Event feature provides an ability to send alerts by SNMP and RCMS when certain system events occur.

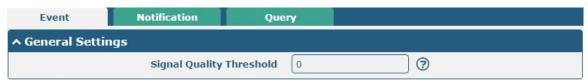

| General Settings @ Event |                                                                             |         |
|--------------------------|-----------------------------------------------------------------------------|---------|
| Item                     | Description                                                                 | Default |
| Signal Quality Threshold | Set the threshold for signal quality. Router will generate a log event when | 0       |
|                          | the actual threshold is less than the specified threshold. 0 means disable  |         |
|                          | this option.                                                                |         |

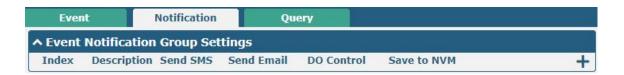

Click to button to add an Event parameters.

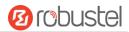

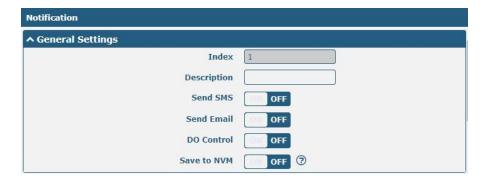

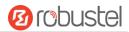

| ↑ Event Selection              | 0       |
|--------------------------------|---------|
| System Startup                 | OFF     |
| System Reboot                  | OFF     |
| System Time Update             | OFF     |
| Configuration Change           | OFF     |
| Cellular Network Type Change   | OFF     |
| Cellular Data Stats Clear      | OFF     |
| Cellular Data Traffic Overflow | OFF     |
| Poor Signal Quality            | OFF     |
| Wan data traffic stats clear   | OFF     |
| Wan data traffic overflow      | OFF     |
| Link Switching                 | OFF     |
| WAN Up                         | OFF     |
| WAN Down                       | OFF     |
| WLAN Up                        | OFF     |
| WLAN Down                      | OFF     |
| WWAN Up                        | OFF     |
| WWAN Down                      | OFF     |
| IPSec Connection Up            | OFF     |
| IPSec Connection Down          | OFF     |
| OpenVPN Connection Up          | OFF     |
| OpenVPN Connection Down        | OFF OFF |
| LAN Port Link Up               | OFF     |
| LAN Port Link Down             | OFF     |
| USB Device Connect             | OFF     |
| USB Device Remove              | OFF     |
| DDNS Update Success            | OFF     |
| DDNS Update Fail               | OFF     |
| Received SMS                   | OFF     |
| SMS Command Execute            | OFF     |
| DI 1 ON                        | OFF     |
| DI 1 OFF                       | OFF     |
| DI 1 Counter Overflow          | OFF     |
| AI voltage low                 | OFF     |
| AI voltage high                | OFF     |
| AI current low                 | OFF     |
| AI current high                | OFF     |

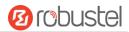

| General Settings @ Notification |                                                                                          |         |
|---------------------------------|------------------------------------------------------------------------------------------|---------|
| Item                            | Description                                                                              | Default |
| Index                           | Indicate the ordinal of the list.                                                        |         |
| Description                     | Enter a description for this group.                                                      | Null    |
| Sent SMS                        | Click the toggle button to enable/disable this option. When enabled, the router will     | OFF     |
|                                 | send notification to the specified phone numbers via SMS if event occurs. Set the        |         |
|                                 | related phone number in "4.5.4 Services > SMS", and use ';'to separate each              |         |
|                                 | number.                                                                                  |         |
| Phone Number                    | Enter the phone numbers used for receiving event notification. Use a semicolon (;)       | Null    |
|                                 | to separate each number.                                                                 |         |
| Send Email                      | Click the toggle button to enable/disable this option. When enabled, the router will OFF |         |
|                                 | send notification to the specified email box via Email if event occurs. Set the related  |         |
|                                 | email address in "4.5.4 Services > Email".                                               |         |
| Email Addresses                 | Enter the email addresses used for receiving event notification. Use a space to          | Null    |
|                                 | separate each address.                                                                   |         |
| DO Control                      | Click the toggle button to enable / disable this option. After opening, DO output is     | OFF     |
|                                 | triggered.                                                                               |         |
| Save to NVM                     | Click the toggle button to enable/disable this option. Enable to save event to           | OFF     |
|                                 | nonvolatile memory.                                                                      |         |

In the following window you can query various types of events record. Click **Refresh** to query filtered events while click **Clear** to clear the event records in the window.

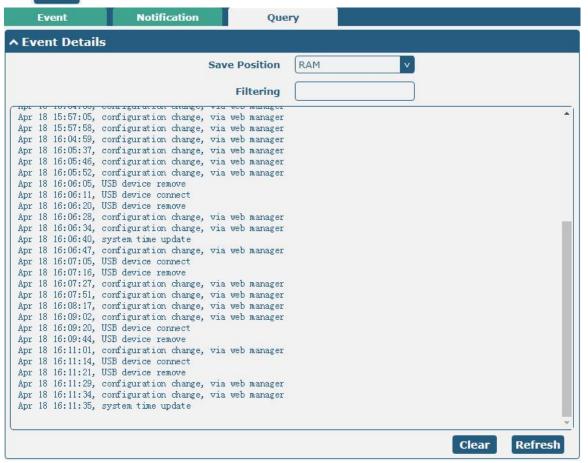

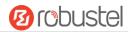

| Event Details  |                                                                                     |         |
|----------------|-------------------------------------------------------------------------------------|---------|
| Item           | Description                                                                         | Default |
| Save Position  | Select the events' save position from "RAM" or "NVM".                               | RAM     |
|                | RAM: Random-access memory                                                           |         |
|                | NVM: Non-Volatile Memory                                                            |         |
| Filter Message | Event will be filtered according to the Filter Message that the user set. Click the | Null    |
|                | button, the filtered event will be displayed in the follow box. Use "&" to          |         |
|                | separate more than one filter message, such as message1&message2.                   |         |

## 4.5.3 NTP

This section allows you to set the related NTP (Network Time Protocol) parameters, including Time zone, NTP Client and NTP Server.

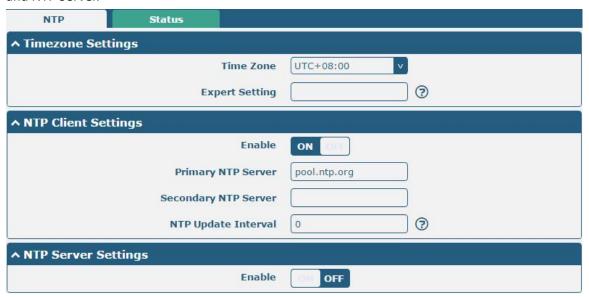

| NTP                  |                                                                                                    |              |
|----------------------|----------------------------------------------------------------------------------------------------|--------------|
| Item                 | Description                                                                                                    | Default      |
|                      | Timezone Settings                                                                                                    |              |
| Time Zone            | Click the drop down list to select the time zone you are in. EG, China: UTC + 08:00.                                                           | UTC +08:00   |
| Expert Setting       | Specify the time zone with Daylight Saving Time in TZ environment variable format. The Time Zone option will be ignored in this case. Eg, "~". | Null         |
| NTP Client Settings  |                                                                                                    |              |
| Enable               | Click the toggle button to enable/disable this option. Enable to synchronize time with the NTP server.                                         | ON           |
| Primary NTP Server   | Enter primary NTP Server's IP address or domain name.                                                                                          | pool.ntp.org |
| Secondary NTP Server | Enter secondary NTP Server's IP address or domain name.                                                                                        | Null         |
| NTP Update interval  | Enter the interval (minutes) which NTP client synchronize the time from NTP server. Minutes wait for next update, and 0 means update only      | 0            |

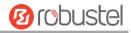

|                     | once.                                                                      |     |
|---------------------|----------------------------------------------------------------------------|-----|
| NTP Server Settings |                                                                            |     |
| Enable              | Click the toggle button to enable the NTP server option. Once enabled, the | OFF |
|                     | NTP client can synchronize with the router in time.                        |     |

This window allows you to view the current time of router and also synchronize the router time. Click **Sync** button to synchronize the router time with PC's.

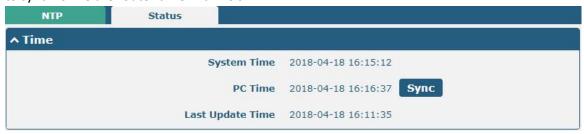

#### 4.5.4 SMS

This section allows you to set SMS parameters. Router supports SMS management, and user can control and configure their routers by sending SMS. For more details about SMS control, refer to **5.2.2 SMS Remote Control**.

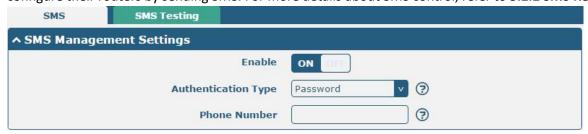

| SMS Management Settings |                                                                                 |          |
|-------------------------|---------------------------------------------------------------------------------|----------|
| Item                    | Description                                                                     | Default  |
| Enable                  | Click the toggle button to enable/disable the SMS Management option.            | ON       |
|                         | Note: If this option is disabled, the SMS configuration is invalid.             |          |
| Authentication Type     | Select Authentication Type from "Password", "Phonenum" or "Both".               | Password |
|                         | Password: Use the same username and password as WEB manager for                 |          |
|                         | authentication. For example, the format of the SMS should be "username:         |          |
|                         | password; cmd1; cmd2;"                                                          |          |
|                         | Note: Set the WEB manager password in System > User Management                  |          |
|                         | section.                                                                        |          |
|                         | Phonenumber: Use the Phone number for authenticating, and user should           |          |
|                         | set the Phone Number that is allowed for SMS management. The format             |          |
|                         | of the SMS should be "cmd1; cmd2;"                                              |          |
|                         | Both: Use both the "Password" and "Phonenum" for authentication. User           |          |
|                         | should set the Phone Number that is allowed for SMS management. The             |          |
|                         | format of the SMS should be "username: password; cmd1; cmd2;"                   |          |
| Phone Number            | Set the phone number used for SMS management, and use '; 'to separate each      | Null     |
|                         | number.                                                                         |          |
|                         | <b>Note</b> : It can be null when choose "Password" as the authentication type. |          |

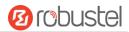

User can test the current SMS service whether it is available in this section.

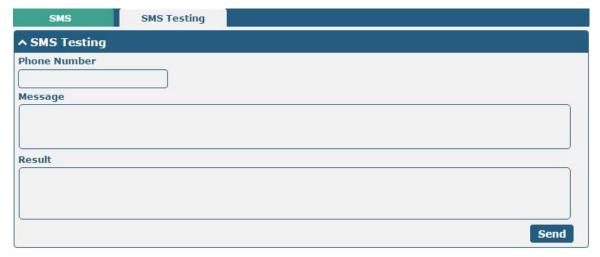

| SMS Testing  |                                                                           |         |
|--------------|---------------------------------------------------------------------------|---------|
| Item         | Description                                                               | Default |
| Phone Number | Enter the specified phone number which can receive the SMS from router.   | Null    |
| Message      | Enter the message that router will send it to the specified phone number. | Null    |
| Result       | The result of the SMS test will be displayed in the result box.           | Null    |
| Send         | Click the button to send the test message.                                |         |

### 4.5.5 Email

Email function supports to send the event notifications to the specified recipient by ways of email.

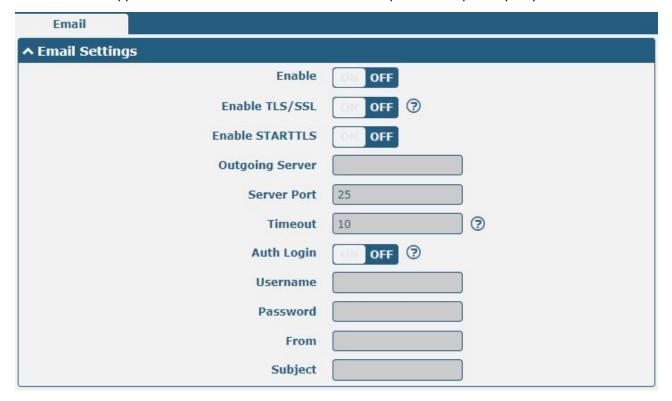

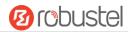

| Email Settings  |                                                                                       |         |
|-----------------|---------------------------------------------------------------------------------------|---------|
| Item            | Description                                                                           | Default |
| Enable          | Click the toggle button to enable/disable the Email option.                           | OFF     |
| Enable TLS/SSL  | Click the toggle button to enable/disable the TLS/SSL option.                         | OFF     |
| Enable STARTTLS | Click the toggle button to enable/disable the STARTTLS encrypted transmission method. | OFF     |
| Outgoing server | Enter the SMTP server IP Address or domain name.                                      | Null    |
| Server port     | Enter the SMTP server port.                                                           | 25      |
| Timeout         | Set the max time for sending email to SMTP server. When the server doesn't            | 10      |
|                 | receive the email over this time, it will try to resend.                              |         |
| Auth Login      | Use username and password authentication                                              | OFF     |
| Username        | Enter the username which has been registered from SMTP server.                        | Null    |
| Password        | Enter the password of the username above.                                             | Null    |
| From            | Enter the source address of the email.                                                | Null    |
| Subject         | Enter the subject of this email.                                                      | Null    |

#### 4.5.6 DDNS

This section allows you to set the DDNS parameters. DDNS, the full name of dynamic domain name server, is the dynamic domain name service. DDNS service allows you to map a dynamic IP address to a fixed domain name resolution service. Each time a user connects to the network, the client program will transmit the dynamic IP address of the host to the server program located on the server host. The server program is responsible for providing DNS service and realizing dynamic domain name resolution, that is, DDNS service allows you to provide dynamic w for the host An IP assigns a fixed domain name, and other users can access your host directly through this fixed domain name, rather than through the dynamic Wan IP address. The router's dynamic Wan IP address is assigned directly by the ISP

Click **Service > DDNS** to set the parameters related to DDNS. and its service provider defaults to DynDNS.

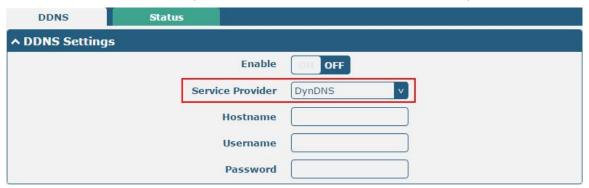

When service provider chose "Custom", the window is displayed as below.

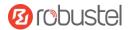

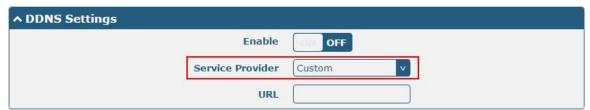

| DDNS Settings |                                                             |         |
|---------------|-------------------------------------------------------------|---------|
| Item          | Description                                                 | Default |
| Enable        | Click the toggle button to enable/disable the DDNS option.  | OFF     |
| Service       | Select the DDNS service from "DynDNS", "NO-IP", "3322" or   |         |
| Provider      | "Custom".                                                   | DumDNIS |
|               | Note: the DDNS service only can be used after registered by | DynDNS  |
|               | Corresponding service provider.                             |         |
| Hostname      | Enter the hostname provided by the DDNS server.             | Null    |
| Username      | Enter the username provided by the DDNS server.             | Null    |
| Password      | Enter the password provided by the DDNS server.             | Null    |
| URL           | Enter the URL customized by user.                           | Null    |

Click "Status" bar to view the status of the DDNS.

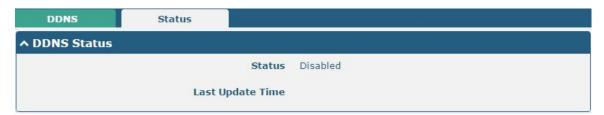

| DDNS Status      |                                                                       |
|------------------|-----------------------------------------------------------------------|
| Item Description |                                                                       |
| Status           | Display the current status of the DDNS.                               |
| Last Update Time | Display the date and time for the DDNS was last updated successfully. |

# 4.5.7 SSH

Router supports SSH password access and secret-key access.

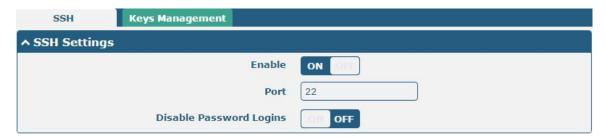

## SSH Settings

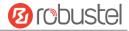

| Item                    | Description                                                                  | Default |
|-------------------------|------------------------------------------------------------------------------|---------|
| Enable                  | Click the toggle button to enable/disable this option. When enabled, you can | OFF     |
|                         | access the router via SSH.                                                   |         |
| Port                    | Set the port of the SSH access.                                              | 22      |
| Disable Password Logins | Click the toggle button to enable/disable this option. When enabled, you     | OFF     |
|                         | cannot use username and password to access the router via SSH. In this       |         |
|                         | case, only the key can be used for login.                                    |         |

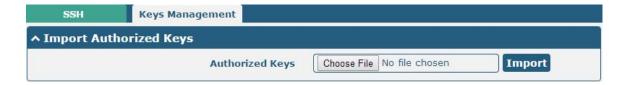

| Import Authorized Keys |                                                                                 |
|------------------------|---------------------------------------------------------------------------------|
| Item Description       |                                                                                 |
| Authorized Keys        | Click on "Choose File" to locate an authorized key from your computer, and then |
|                        | click "Import" to import this key into your router.                             |
|                        | Note: This option is valid when enabling the password logins option.            |

# 4.5.8 GPS (Optional)

This section allows you to configure the GPS parameters. The GPS function of the router can locate and obtain the location information of the device and report it to the designated server. R1520 does not have an independent GPS module. The positioning data comes from the cellular module. Whether the GPS function is supported depends on the cellular module.

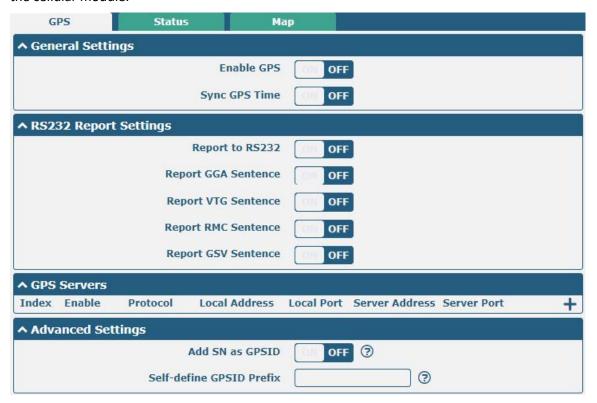

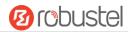

| GPS                             |                                                        |         |
|---------------------------------|--------------------------------------------------------|---------|
| Item                            | Description                                            | Default |
|                                 | General Settings                                       |         |
| Enable                          | Click the toggle button to ON to enable GPS.           | OFF     |
| Synchronized GPS<br>Time        | Click the toggle button to ON to synchronize GPS time. | OFF     |
| RS232 Report Data Settings      |                                                        |         |
| Reporting data<br>through RS232 | Reporting GPS Information by RS232.                    | OFF     |
| Reporting GGA Information       | Reporting GGA Information.                             | OFF     |
| Reporting VTG Information       | Reporting VTG Information.                             | OFF     |
| Reporting RMC Information       | Reporting RMC Information.                             | OFF     |
| Reporting GSV Information       | Reporting GSV Information.                             | OFF     |

Click the Add button in the GPS server window, and its protocol is "TCP client" by default as shown below:

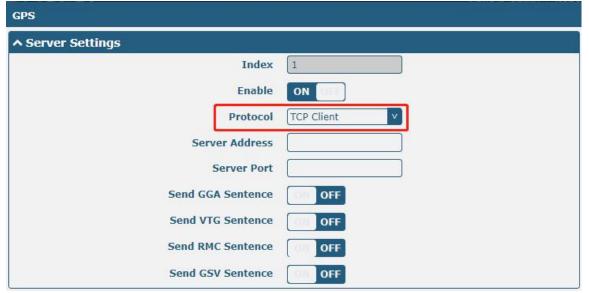

When "TCP server" is selected as the protocol, the window is displayed as follows:

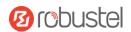

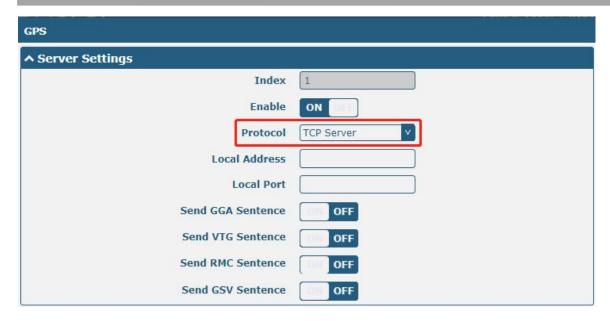

When "UDP" is selected as the protocol, the window is displayed as follows:

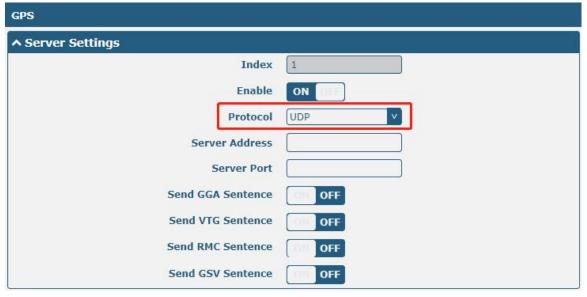

| GPS Data Forwarding Settings |                                                                                                    |            |
|------------------------------|----------------------------------------------------------------------------------------------------|------------|
| Item                         | Description                                                                                                    | Default    |
| Index                        | Indicate the ordinal of the list.                                                                                                    |            |
| Enable                       | Click the toggle button to "ON" to enable the GPS data forwarding settings.                                                                                                    | ON         |
| Protocol                     | <ul> <li>Select "TCP client", "TCP server" or "UDP" as the protocol.</li> <li>TCP Client: When the router acts as a TCP client, it starts up with the TCP server (GPS server). The address of the server supports both IP and domain name.</li> <li>TCP server: The router acts as a TCP server (GPS server) and listens for connection requests from TCP clients.</li> <li>UDP: Router as a UDP client.</li> </ul> | TCP Client |

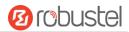

| GPS Data Forwarding Settings |                                                      |         |
|------------------------------|------------------------------------------------------|---------|
| Item                         | Description                                          | Default |
| Server address  @TCP client  | Set the address of the TCP server.                   | Null    |
| Server port  @TCP client     | Set the port of the remote TCP server                | Null    |
| Local address                | Set the local address of the router as a TCP server. | Null    |
| Local port                   | Set the local port of the router as a TCP server.    | Null    |
| Server address @UDP          | Set the address of the TCP server                    | Null    |
| Server port @UDP             | Set the port of the remote TCP server.               | Null    |
| Send GGA information         | Send GGA information in NMEA format                  | OFF     |
| Send VTG information         | Send VTG information in NMEA format                  | OFF     |
| Send RMC information         | Send RMC information in NMEA format                  | OFF     |
| Send GSV information         | Send GSV information in NMEA format                  | OFF     |

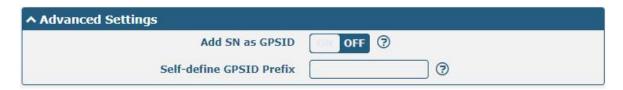

| Advanced Settings           |                                                                                                    |         |
|-----------------------------|----------------------------------------------------------------------------------------------------|---------|
| Item                        | Description                                                                                                    | Default |
| Add SN as GPSID             | Click the switch button to enable/disable this option. When enabled, SN is appended to the NMEA message as a GPSID before transmission. | OFF     |
| Self-define GPSID<br>Prefix | Customize the GPSID prefix with four uppercase letters                                                                                  | Null    |

Click the "Status" column to view the current GPS status of the gateway;

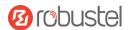

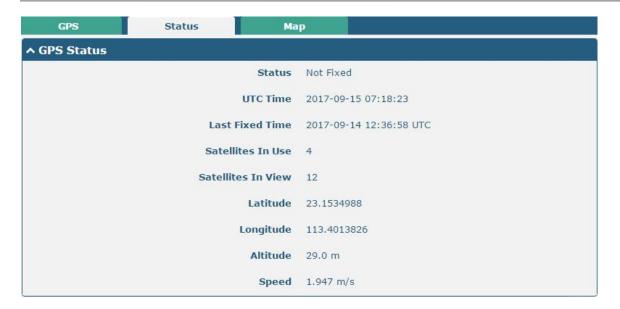

| GPS Status                   |                                                                                     |  |
|------------------------------|-------------------------------------------------------------------------------------|--|
| Item                         | Description                                                                         |  |
| Status                       | Shows the current GPS status of the router.                                         |  |
| UTC                          | Shows the UTC of satellite.  Note: UTC is the world's unified time, not local time. |  |
| Final positioning time       | The time of the last successful positioning.                                        |  |
| Number of satellites used    | Number of satellites used                                                           |  |
| Number of visible satellites | Number of visible satellites                                                        |  |
| Latitude                     | Shows the Latitude information of the router.                                       |  |
| Longitude                    | Shows the longitude information of the router.                                      |  |
| Height                       | Shows the height information of the router.                                         |  |
| Speed                        | Shows the speed information of the router.                                          |  |

Click the "Map" bar to view the current geographic positioning of the gateway.

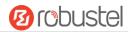

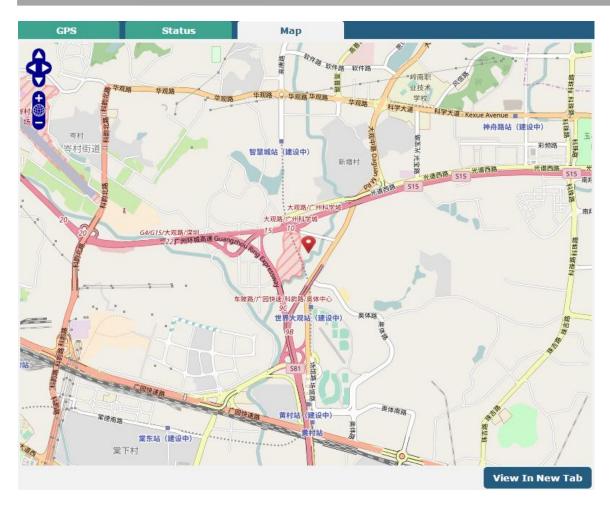

## 4.5.9 Web Server

This section allows you to modify the parameters of Web Server.

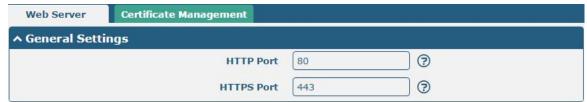

| General Settings @ Web Server |                                                                                    |         |
|-------------------------------|------------------------------------------------------------------------------------|---------|
| Item                          | Description                                                                        | Default |
| HTTP Port                     | Enter the HTTP port number you want to change in router's Web Server. On a         | 80      |
|                               | Web server, port 80 is the port that the server "listens to" or expects to receive |         |
|                               | from a Web client. If you configure the router with other HTTP Port number         |         |
|                               | except 80, only adding that port number then you can login router's Web            |         |
|                               | Server.                                                                            |         |
| HTTPS Port                    | Enter the HTTPS port number you want to change in router's Web Server. On a        | 443     |

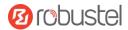

Web server, port 443 is the port that the server "listens to" or expects to receive from a Web client. If you configure the router with other HTTPS Port number except 443, only adding that port number then you can login router's Web Server.

Note: HTTPS is more secure than HTTP. In many cases, clients may be exchanging confidential information with a server, which needs to be secured in order to prevent unauthorized access. For this reason, HTTP was developed by Netscape corporation to allow authorization and secured transactions.

This section allows you to import the certificate file into the router.

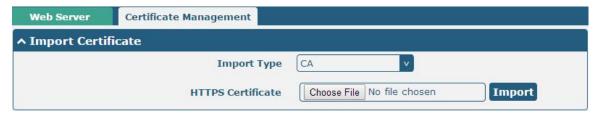

| Import Certificate |                                                                                    |         |
|--------------------|------------------------------------------------------------------------------------|---------|
| Item               | Description                                                                        | Default |
| Import Type        | Select from "CA" and "Private Key".                                                | CA      |
|                    | CA: a digital certificate issued by CA center                                      |         |
|                    | Private Key: a private key file                                                    |         |
| HTTPS Certificate  | Click on "Choose File" to locate the certificate file from your computer, and then |         |
|                    | click "Import" to import this file into your router.                               |         |

#### 4.5.10 Advanced

This section allows you to set the Advanced and parameters. Advanced router settings include system settings and restart.

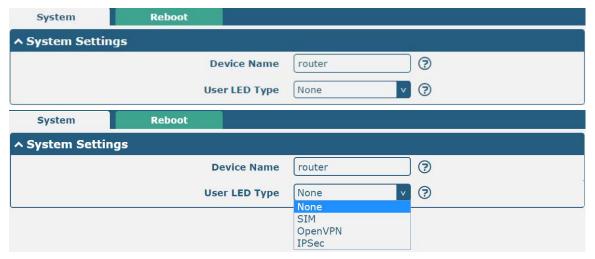

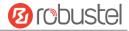

| System Settings |                                                                                |         |
|-----------------|--------------------------------------------------------------------------------|---------|
| Item            | Description                                                                    | Default |
| Device Name     | Set the device name to distinguish different devices you have installed; valid | router  |
|                 | characters are a-z, A-Z, 0-9, @, ., -, #, \$, and *.                           |         |
| User LED Type   | Specify the display type of your USR LED. Select from "None", "OpenVPN" or     | None    |
|                 | "IPsec".                                                                       |         |
|                 | None: Meaningless indication, and the LED is off                               |         |
|                 | SIM:show the sim status.                                                       |         |
|                 | OpenVPN: USR indicator showing the OpenVPN status                              |         |
|                 | IPsec: USR indicator showing the IPsec status                                  |         |
|                 | Note: For more details about USR indicator, see "2.2 LED Indicators".          |         |

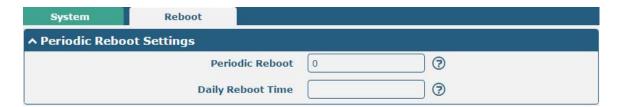

| Reboot            |                                                                                 |         |
|-------------------|---------------------------------------------------------------------------------|---------|
| Item              | Description                                                                     | Default |
| Periodic Reboot   | Set the reboot period of the router. 0 means disable.                           | 0       |
| Daily Reboot Time | Set the daily reboot time of the router, you should follow the format as HH:    | Null    |
|                   | MM, in 24h time frame, otherwise the data will be invalid. Leave it empty means |         |
|                   | disable.                                                                        |         |

# 4.5.11 Smart Roaming

Smart roaming settings include common settings, health check, Ping settings and advanced settings.

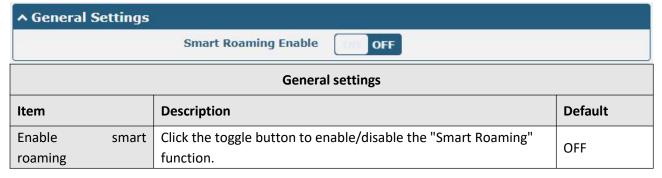

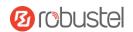

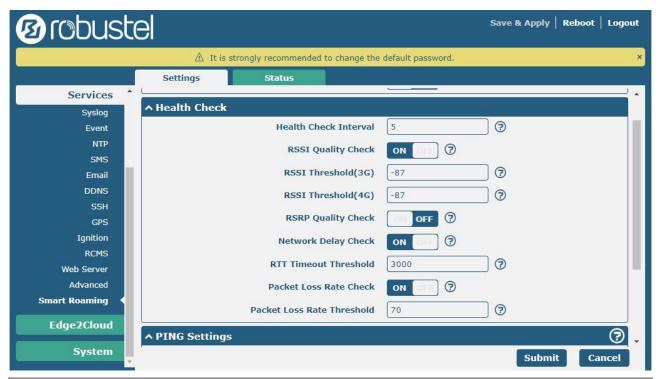

| Health check settings      |                                                                                                    |           |
|----------------------------|----------------------------------------------------------------------------------------------------|-----------|
| Item                       | Description                                                                                                    | Default   |
| Health check interval      | The health check interval of the current connection, in minutes. If the health check fails, Smart Roaming will try to switch to another carrier's network. Be careful not to set all inspection conditions to values that cannot be achieved in theory. | 5 minutes |
| RSSI Quality Check         | Click the toggle button to enable/disable the "RSSI Quality Check" function.                                                                                                    | ON        |
| RSSI threshold (3G)        | The signal strength threshold of the 3G network.                                                                                                    | -87 dBm   |
| RSSI threshold (4G)        | The signal strength threshold of the 4G network.                                                                                                    | -87 dBm   |
| RSRP Quality Check         | Click the toggle button to enable/disable the "RSRP Quality Check" function.                                                                                                    | OFF       |
| RSRP threshold (4G)        | The reference signal received power threshold of the 4G network.                                                                                                    | -105 dBm  |
| RSRP threshold (5G)        | The reference signal received power threshold of the 5G network.                                                                                                    | -105 dBm  |
| Network Delay Check        | Click the toggle button to enable/disable the "Network Delay Check" function.                                                                                                    | ON        |
| RTT timeout threshold      | Round trip timeout time 3000 ms                                                                                                    | 3000 ms   |
| Packet loss rate check     | Click the toggle button to enable/disable the "Packet Loss Rate Check" function.                                                                                                    | ON        |
| Packet loss rate threshold | Packet loss rate threshold                                                                                                    | 70 %      |

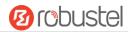

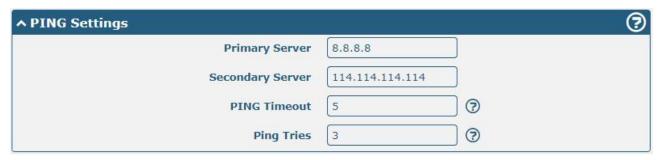

| PING setting     |                                                                                                    |                 |
|------------------|----------------------------------------------------------------------------------------------------|-----------------|
| Item             | Description                                                                                                    | Default         |
| Preferred server | The router pings the main address/domain name to check whether the current connection always exists.                                                                                                 | 8.8.8.8         |
| Standby server   | The router pings the alternate address/domain name to check whether the current connection always exists.                                                                                            | 114.114.114.114 |
| Ping timeout     | Set the timeout period of Ping.                                                                                                    | 5 seconds       |
| Ping attempts    | The number of ping attempts during each health check. Each ping attempt will send 3 ping packets by default, so the total number of ping packets sent during each health check is (3*ping attempts). | 3 times         |

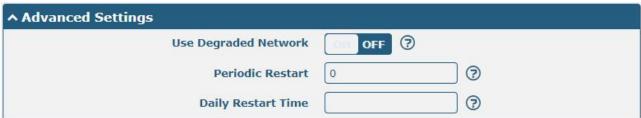

| Advanced settings      |                                                                                                    |         |
|------------------------|----------------------------------------------------------------------------------------------------|---------|
| Item                   | Description                                                                                                    | Default |
| Use degraded network   | Click the toggle button to enable/disable the "Use degraded network" function. The definition of a degraded network is that it can be connected to the Internet, but the network quality                                                                                                    | OFF     |
| Restart regularly      | does not meet the health check threshold.  Set the cycle of restarting the "Smart Roaming" function, in hours. 0 means no periodic restart is enabled. Restarting "Smart Roaming" will re-search for available carrier networks and reset the current status, because searching for available carrier networks takes a long time, and restarting may take 3 | 0       |
| Restart time every day | to 5 minutes.  Set the time point for restarting "Smart Roaming" every day, the format is HH:MM (24-hour clock). When this item is empty, it means shutting down and restarting.                                                                                                    | null    |

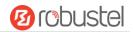

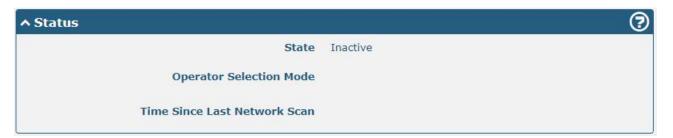

| Status                                                        |                                                                                                    |  |
|---------------------------------------------------------------|----------------------------------------------------------------------------------------------------|--|
| Item                                                          | Description                                                                                                    |  |
| Status                                                        | Display the current status of "Smart Roaming". Including Scanning, Connecting, Connected, Inactive and other statuses, respectively indicating that it is searching for available networks, connecting to the network, the network is connected, and the function is not activated.                                          |  |
| Operator selection model                                      | Shows the current method of selecting the carrier network. Including Automatic and Manual two methods, respectively refer to the automatic selection according to the standard specification and the software selection according to the network quality, and the software will switch between these two methods in a cycle. |  |
| The time elapsed since the last search for available networks | Shows the elapsed time since the last search for available networks. "Smart Roaming" restart will refresh this time.                                                                                                    |  |

| ^ PLMI | N List |        |     |                                                            | ? |
|--------|--------|--------|-----|------------------------------------------------------------|---|
| Index  | PLMN   | Status | RAT | RSSI(dbm) RSRP(dbm) Latency(ms) Packet Loss(%) HealthCheck |   |

| PLMN list           |                                                                                                    |  |
|---------------------|----------------------------------------------------------------------------------------------------|--|
| Item                | Description                                                                                                    |  |
| Index               | PLMN list index.                                                                                                    |  |
| PLMN                | PLMN = MCC + MNC, which is the combination of mobile country code and mobile network code.                                                                                                    |  |
| Status              | The current network status, including Current, Visible, Forbidden, Unknown, etc., respectively indicate the current use of this network, available network, forbidden network and unknown network. |  |
| RAT                 | Current wireless access technologies, including 3G/4G/5G.                                                                                                    |  |
| RSSI                | Current signal quality, used in 3G and 4G networks.                                                                                                    |  |
| RSRP                | current reference signal received power, used in 4G and 5G networks.  (When connecting to 5G, you cannot see the signal strength RSSI, only the signal power RSRP)                                 |  |
| Delay               | The current network delay.                                                                                                    |  |
| Packet loss rate    | The current network packet loss rate.                                                                                                    |  |
| Health check status | The current health check status, including Pending, Good, Degraded, Failed, etc., respectively indicate that the current network has not undergone a health check,                                 |  |

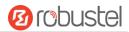

| PLMN list |                                                                                                    |  |
|-----------|----------------------------------------------------------------------------------------------------|--|
| Item      | Description                                                                                                    |  |
|           | the network quality is good, the network is degraded, or the network quality is poor (including network disconnection or failure to meet the health check threshold). |  |

## 4.6 System

## 4.6.1 **Debug**

This section allows you to check and download the syslog details. Click Service > System Log > System Log Settings to open the system log.

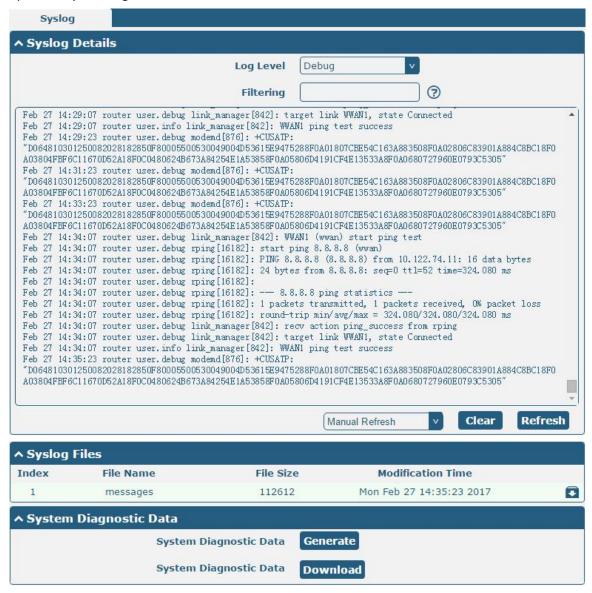

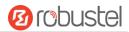

| Item                   | Description                                                                                         |  |  |
|------------------------|----------------------------------------------------------------------------------------------------|--|--|
|                        | Syslog Details                                                                                      |  |  |
| Log Level              | Select from "Debug", "Info", "Notice", "Warn", "Error" which from low to high. The lower            |  |  |
|                        | level will output more syslog in detail.                                                            |  |  |
| Filtering              | Enter the filtering message based on the keywords. Use "&" to separate more than one filter         |  |  |
|                        | message, such as "keyword1&keyword2".                                                               |  |  |
| Refresh                | Select from "Manual Refresh", "5 Seconds", "10 Seconds", "20 Seconds" or "30 Seconds". You          |  |  |
|                        | can select these intervals to refresh the log information displayed in the follow box. If           |  |  |
|                        | selecting "manual refresh", you should click the refresh button to refresh the syslog.              |  |  |
| Clear                  | Click the button to clear the syslog.                                                               |  |  |
| Refresh                | Click the button to refresh the syslog.                                                             |  |  |
|                        | Syslog Files                                                                                        |  |  |
| Syslog Files List      | Only when logging is turned on in Services > system log > system log settings can log files be      |  |  |
|                        | displayed in this list. The log generates a file with the size of 200K, which can display up to six |  |  |
|                        | system log files. Five files named messages0 ~ messages4 are old logs, and the latest system        |  |  |
|                        | log file messages will be set at the top.                                                           |  |  |
| System Diagnosing Data |                                                                                                    |  |  |
| Generate               | Click to generate the syslog diagnosing file.                                                       |  |  |
| Download               | Click to download system diagnosing file.                                                           |  |  |

# 4.6.2 **Update**

This section allows you to upgrade the firmware of your router. Click **System > Update > System Update**, and click on "Choose File" to locate the firmware file to be used for the upgrade. Once the latest firmware has been chosen, click

to start the upgrade process. The upgrade process may take several minutes. Do not turn off your Router during the firmware upgrade process.

Note: To access the latest firmware file, please contact your technical support engineer.

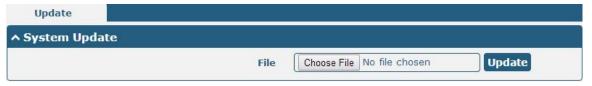

# 4.6.3 App Center

This section allows you to add some required or customized applications to the router. Import and install your applications to the App Center, and reboot the device according to the system prompts. Each installed application will be displayed under the "Services" menu, while other applications related to VPN will be displayed under the "VPN" menu.

**Note:** After importing the applications to the router, the page display may have a slight delay due to the browser cache. It is recommended that you clear the browser cache first and log in the router again.

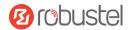

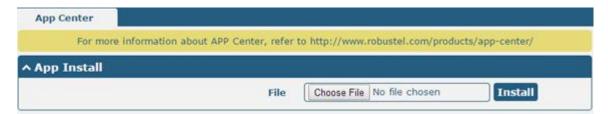

Successfully installed apps will be displayed in the following list, click ×to uninstall the app.

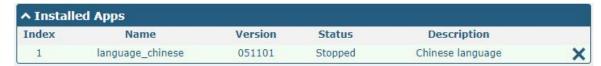

| App Center    |                                                                                    |         |  |
|---------------|------------------------------------------------------------------------------------|---------|--|
| Item          | Description                                                                        | Default |  |
|               | App Install                                                                        |         |  |
| Install to SD | Click the toggle button to enable/disable the ability to install the app to the SD | OFF     |  |
| card          | card.                                                                              |         |  |
| File          | Click on "Choose File" to locate the App file from your computer, and then click   |         |  |
|               | Install to import this file into your router.                                      |         |  |
|               | Note: File format should be xxx.rpk.                                               |         |  |
|               | Installed Apps                                                                     |         |  |
| Index         | Indicate the ordinal of the list.                                                  |         |  |
| Name          | Show the name of the App.                                                          | Null    |  |
| Version       | Show the version of the App.                                                       | Null    |  |
| Status        | Show the status of the App.                                                        | Null    |  |
| Location      | Show the installation path.                                                        | Null    |  |
| Description   | Show the description for this App.                                                 | Null    |  |

## **4.6.4 Tools**

This section provides users three tools: Ping, Traceroute and Sniffer. The Ping tool is used to detect the network connectivity of the router.

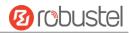

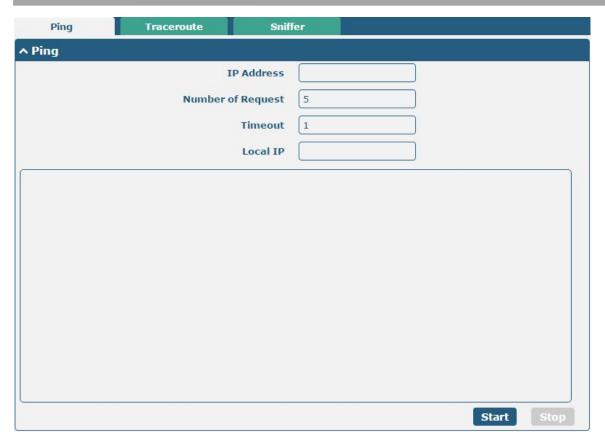

| Ping               |                                                                               |         |
|--------------------|-------------------------------------------------------------------------------|---------|
| Item               | Description                                                                   | Default |
| IP address         | Enter the ping's destination IP address or destination domain.                | Null    |
| Number of Requests | Specify the number of ping requests.                                          | 5       |
| Timeout            | Specify the timeout of ping request.                                          | 1       |
| Local IP           | Specify the local IP from cellular WAN, Ethernet WAN or Ethernet LAN. Null    | Null    |
|                    | stands for selecting local IP address from these three automatically.         |         |
| Start              | Click this button to start ping request, and the log will be displayed in the | Null    |
|                    | follow box.                                                                   |         |
| Stop               | Click this button to stop ping request.                                       |         |

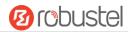

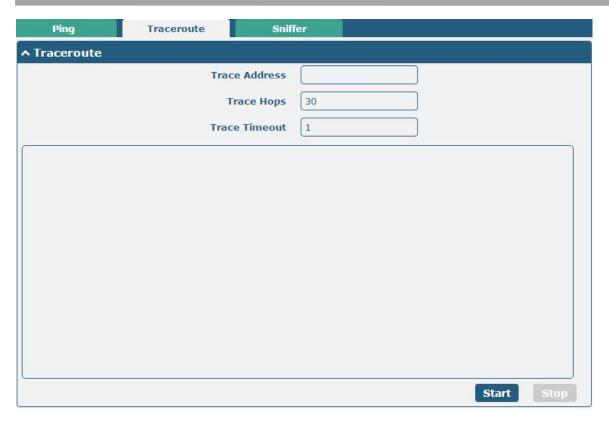

| Traceroute    |                                                                                 |         |
|---------------|---------------------------------------------------------------------------------|---------|
| Item          | Description                                                                     | Default |
| Trace Address | Enter the trace's destination IP address or destination domain.                 | Null    |
| Trace Hops    | Specify the max trace hops. Router will stop tracing if the trace hops has met  | 30      |
|               | max value no matter the destination has been reached or not.                    |         |
| Trace Timeout | Specify the timeout of Traceroute request.                                      | 1       |
| Start         | Click this button to start Traceroute request, and the log will be displayed in |         |
|               | the follow box.                                                                 |         |
| Stop          | Click this button to stop Traceroute request.                                   |         |

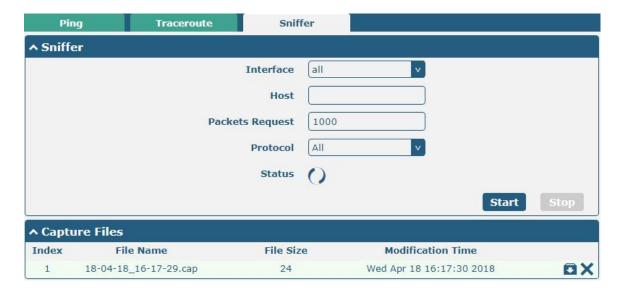

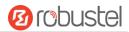

| Sniffer         |                                                                                    |         |
|-----------------|------------------------------------------------------------------------------------|---------|
| Item            | Description                                                                        | Default |
| Interface       | Choose the interface according to your Ethernet configuration.                     | All     |
| Host            | Filter the packet that contain the specify IP address.                             | Null    |
| Packets Request | Set the packet number that the router can sniffer at a time.                       | 1000    |
| Protocol        | Select from "All", "IP", "TCP", "UDP" and "ARP".                                   | All     |
| Port            | Set the port number for TCP or UDP that is used in sniffer.                        | Null    |
| Status          | Show the current status of sniffer.                                                | Null    |
| Start           | Click this button to start the sniffer. The grab file will be displayed in the     |         |
|                 | window. Click to download the grab file and click to delete the grab file.         |         |
|                 | Click this button to stop the sniffer. Once you click this button, a new log file  |         |
| Stop            | will be displayed in the following List.                                           |         |
| Capture Files   | Every times of sniffer log will be saved automatically as a new file. You can find | Null    |
|                 | the file from this Sniffer Traffic Data List and click to download the log, click  |         |
|                 | Xto delete the log file. It can cache a maximum of 5 files.                        |         |

## 4.6.5 Profile

This section allows you to import or export the configuration file, and restore the router to factory default setting.

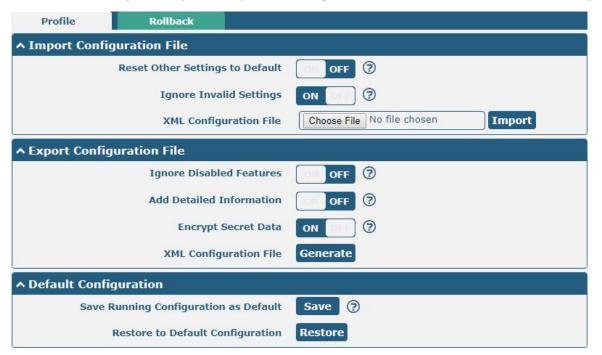

| Profile                   |                                                                       |         |
|---------------------------|-----------------------------------------------------------------------|---------|
| Item                      | Description                                                           | Default |
| Import Configuration File |                                                                       |         |
| Reset Other Settings to   | Click the toggle button as "ON" to return other parameters to default | OFF     |
| Default                   | settings.                                                             |         |
| Ignore Invalid Settings   | Click the toggle button as "ON" to ignore invalid settings.           | ON      |

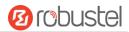

| XML Configuration File   | Click on Choose File to locate the XML configuration file from your                                                                                                    |     |  |  |
|--------------------------|----------------------------------------------------------------------------------------------------|-----|--|--|
|                          | computer, and then click Import to import this file into your router.                                                                                                    |     |  |  |
|                          | Export Configuration File                                                                                                    |     |  |  |
| Ignore Disabled Features | Click the toggle button as "ON" to ignore the disabled features.                                                                                                    | OFF |  |  |
| Add Detailed Information | Click the toggle button as "ON" to add detailed information.                                                                                                    | OFF |  |  |
| Encrypt Secret Data      | Click the toggle button as "ON" to encrypt the secret data.                                                                                                    | ON  |  |  |
| XML Configuration File   | Click Generate button to generate the XML configuration file, and                                                                                                    |     |  |  |
|                          | click Export to export the XML configuration file.                                                                                                    |     |  |  |
|                          | Default Configuration                                                                                                    |     |  |  |
| Save Running             | Click swe button to save the current running parameters as default                                                                                                    |     |  |  |
| Configuration as Default | configuration.                                                                                                    |     |  |  |
| Restore to Default       | Cital Restore Is the description of the feet of the feet of the fe |     |  |  |
| Configuration            | Click Restore button to restore the factory defaults.                                                                                                    |     |  |  |

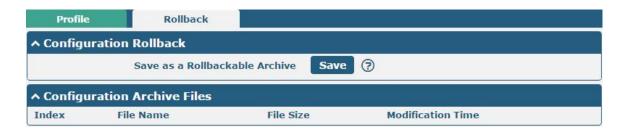

| Rollback                    |                                                                           |         |
|-----------------------------|---------------------------------------------------------------------------|---------|
| Item                        | Description                                                               | Default |
| Configuration Rollback      |                                                                           |         |
| Save as a Rollbackable      | Create a save point manually. Additionally, the system will create a save |         |
| Archive                     | point every day automatically if configuration changes.                   |         |
| Configuration Archive Files |                                                                           |         |
| Configuration Archive       | View the related information about configuration archive files, including |         |
| Files                       | name, size and modification time.                                         |         |

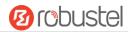

## 4.6.6 User Management

This section allows you to change your username and password, and create or manage user accounts. One router has only one super user who has the highest authority to modify, add and manage other common users.

**Note:** Your new password must be more than 5 character and less than 32 characters and may contain numbers, upper and lowercase letters, and standard symbols.

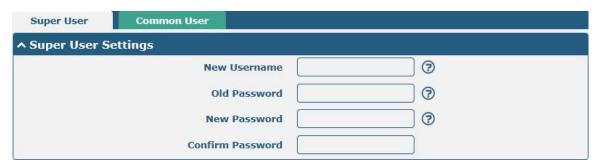

| Super User Settings |                                                                                   |         |  |
|---------------------|-----------------------------------------------------------------------------------|---------|--|
| Item                | Description                                                                       | Default |  |
| New Username        | Enter a new username you want to create, If you do not want to change             | Null    |  |
|                     | username, leave it blank. 5-32 characters, valid characters: a-z, A-Z, 0-9, @, #, |         |  |
|                     | \$, ., *, !, -                                                                    |         |  |
| Old Password        | Enter the old password of your router. The default is "admin",5-32 characters,    | Null    |  |
|                     | valid characters: a-z, A-Z, 0-9, @, #, \$, ., *, !, -                             |         |  |
| New Password        | Enter a new password you want to create, 5-32 characters, valid characters:       | Null    |  |
|                     | a-z, A-Z, 0-9, @, #, \$, ., *, !, -                                               |         |  |
| Confirm Password    | Enter the new password again to confirm. Null                                     |         |  |

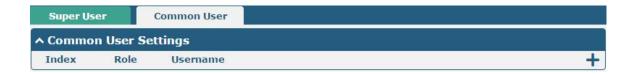

Click to add a new common user. The maximum rule count is 5.

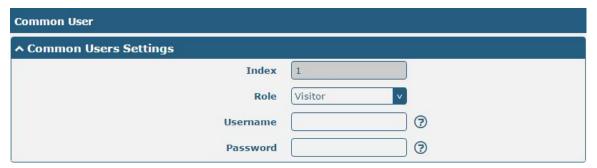

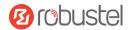

| Common User Settings |                                                                                          |         |  |
|----------------------|------------------------------------------------------------------------------------------|---------|--|
| Item                 | Description                                                                              | Default |  |
| Index                | Indicate the ordinal of the list                                                         |         |  |
| Role                 | Select from "Visitor" and "Editor".                                                      | Visitor |  |
|                      | Visitor: Users only can view the configuration of router under this level                |         |  |
|                      | Editor: Users can view and set the configuration of router under this level              |         |  |
| Username             | Set the Username, 5-32 characters, valid characters: a-z, A-Z, 0-9, @, #, \$, ., *, !, - | Null    |  |
| Password             | Set the password, 5-32 characters, valid characters: a-z, A-Z, 0-9, @, #, \$, ., *, !, - | Null    |  |

# 4.7 Edge2cloud

## 4.7.1 Edge2cloud

Edge2Cloud (E2C) is a series of software collections running in the ROS operating system embedded in the Robustel Smart Gateway device, which can provide various functions of the IoT Gateway at the hardware and software levels and solve the problem of data interfacing between traditional industrial device and the cloud platform.

There are three types of E2C: Southbound APP, Northbound APP and Broker.

#### Southbound APP **Broker** Northbound APP · Collect data according to the Receive and send AMQP message · Log in the corresponding cloud configuration and protocol platform according to UCI Store the unconsumed message (Modbus, OPCUA, ELA, S7 PLC etc.) configuration and keep online into the database for message Encapsulate the collected data into Receive JSON data from broker APP, persistence. JSON object and adjust the format to match the Database storage size cloud platform's requirements. · Send the JSON string as QPID body to configuration Northbound interface doesnt care broker APP the message address is the about the data type and content. Provide remote debugging service. public address of northbound APP Can inspect the message content Subscribe to corresponding topics in · Get the control instruction message from northbound and southbound the cloud, forward the control from E2C\_Broker at its own address, directions command from cloud platform to and send the response to E2C Broker broker APP and vice-versa. after processing the message.

The latest ROS firmware has integrated E2C Broker, users can use the full functionality of Edeg2Cloud by choosing to install the corresponding Southbound APP and Northbound APP according to their needs.

#### 4.7.2 E2C Broker

This section is used to set E2C Broker parameters and view the operational status of E2C Broker. Click "Edge2Cloud > E2C Broker" to display the following.

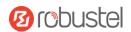

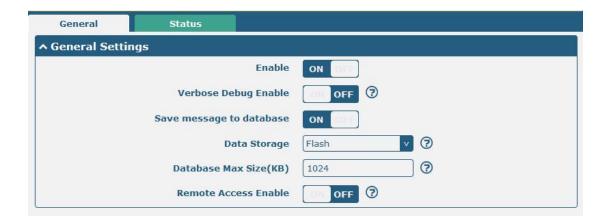

| E2C Broker Settings      |                                                                              |       |  |  |  |
|--------------------------|------------------------------------------------------------------------------|-------|--|--|--|
| Item                     | Descriptions                                                                 |       |  |  |  |
| General Settings         |                                                                              |       |  |  |  |
| Enable                   | Enable or disable E2C Broker                                                 |       |  |  |  |
| Verbose Debug Enable     | Enable or disable more detailed verbose debug                                |       |  |  |  |
| Save message to database | Whether the messages received by Broker are saved to the database.           |       |  |  |  |
| Data Storage             | Database file storage area, optional: RAM, FLASH, SD-Card and USB-Storage.   | FLASH |  |  |  |
| Database Max Size (kB)   | The maximum size of the database file, in KB.                                | 1024  |  |  |  |
| Remote Access Enable     | Whether to support sending and receiving messages through the web interface. | OFF   |  |  |  |

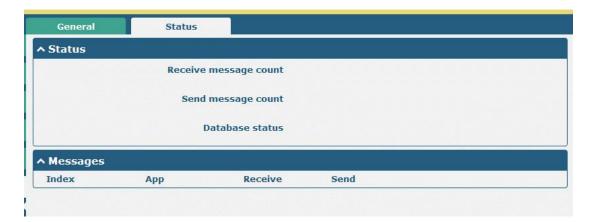

| E2C Broker Status |                                                |  |
|-------------------|------------------------------------------------|--|
| Item Descriptions |                                                |  |
| Status            |                                                |  |
| Receive message   | The number of MQ messages received by Broker.  |  |
| count             | The number of Mig messages received by broker. |  |

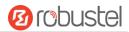

| E2C Broker Status  |                                                                                                    |  |  |
|--------------------|----------------------------------------------------------------------------------------------------|--|--|
| Item               | Descriptions                                                                                                    |  |  |
| Send message count | Debugging of MQ messages sent by Broker.                                                                                      |  |  |
| Database status    | Available means that the database is available and Space exceed means that the database capacity has reached the set maximum. |  |  |
| Messages           |                                                                                                    |  |  |
| Арр                | Edge2Cloud southbound and northbound app name.                                                                                |  |  |
| Receive            | The number of messages received from the application.                                                                         |  |  |
| Send               | The number of messages sent to the reapplication.                                                                             |  |  |

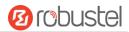

# Chapter 5 Configuration Examples

## 5.1 Cellular

## 5.1.1 Cellular Dial-Up

This section shows you how to configure the primary and backup SIM card for Cellular Dial-up. Connect the router correctly and insert two SIM, then open the configuration page. Under the homepage menu, click Interface > Link Manager > Link Manager > General Settings, choose "WWAN1" as the primary link, "WWAN2" as the backup link and "Cold Backup "as the backup mode then click "Submit".

**Note:** In the cold backup mode, when WWAN1 is the primary link, all data will be selected as WWAN1 for transmission, and WWAN2 will always be offline as the backup link; when WWAN1 is disconnected, the data will be switched to WWAN2 for transmission

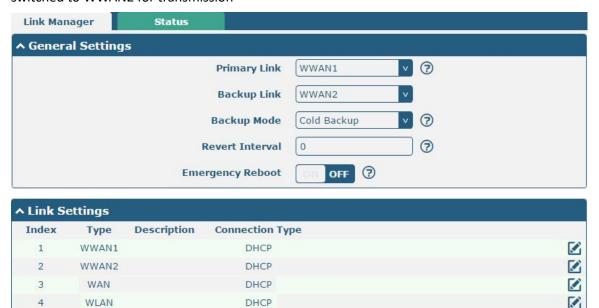

Click the right most of edit button of WWAN1 to set its parameters according to the current ISP.

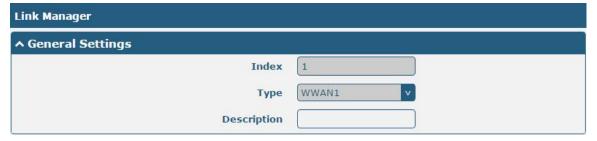

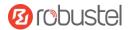

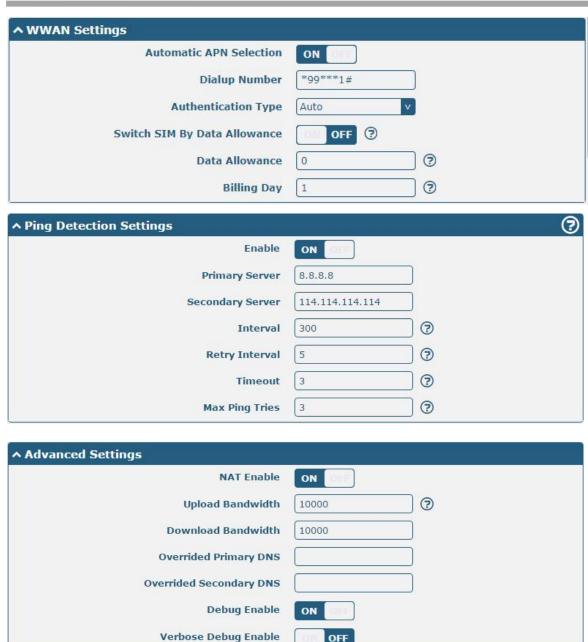

When finished, click **Submit > Save & Apply** for the configuration to take effect.

The window is displayed below by clicking Interface > Cellular > Advanced Cellular Settings.

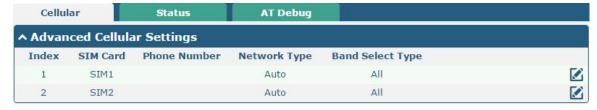

Click the right most of edit button of SIM1 to set its parameters according to your application request.

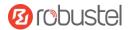

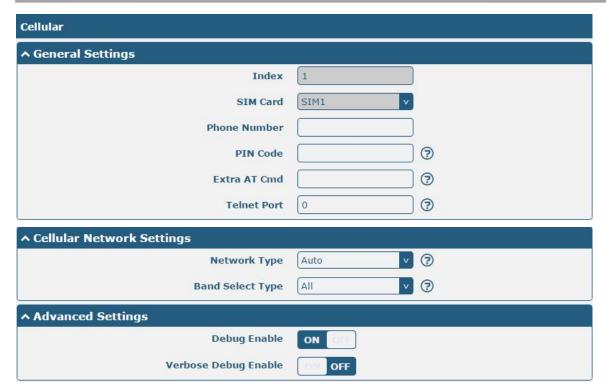

When finished, click **Submit > Save & Apply** for the configuration to take effect.

#### 5.1.2 SMS Remote Control

The router supports remote control via SMS. You can use following commands to get the status of the router, and set all the parameters.

There are three authentication types for SMS control. You can select from "Password", "Phonenum" or "Both".

#### An SMS command has the following structure:

- 1. Password mode—Username:Password;cmd1;cmd2;cmd3;...cmdn (available for every phone number).
- 2. Phonenum mode-- **Password;cmd1;cmd2;cmd3;... cmdn** (available when the SMS was sent from the phone number which had been added in R1520's phone group).
- 3. Both mode-- **Username:Password;cmd1;cmd2;cmd3;...cmdn** (available when the SMS was sent from the phone number).

**Note:** All command symbols must be entered in the English input half angle mode.

### SMS command Explanation:

- 1. Password: The SMS control password defaults to the login password of the super user or the login password of the ordinary user who has read and write permissions.
- 2. **cmd1,cmd2,cmd3 to cmdn**, the command format is the same as the CLI command, more details about CLI cmd please refer to **Chapter 6 Introductions for CLI**.

**Note:** Download the configure XML file from the configured web browser. The format of SMS control command can refer to the data of the XML file.

Go to **System > Profile > Export Configuration File**, Select export type as "complete", click **Generate** to generate the XML file and click **Export** to export the XML file.

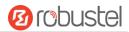

| Profile                               | Rollback                         |                                   |  |  |
|---------------------------------------|----------------------------------|-----------------------------------|--|--|
| ↑ Import Configuration File           |                                  |                                   |  |  |
|                                       | Reset Other Settings to Default  | OFF ?                             |  |  |
|                                       | Ignore Invalid Settings          | ON O                              |  |  |
|                                       | XML Configuration File           | Choose File No file chosen Import |  |  |
| ^ Export Conf                         | ^ Export Configuration File      |                                   |  |  |
|                                       | Ignore Disabled Features         | OH OFF ?                          |  |  |
|                                       | Add Detailed Information         | OM OFF ?                          |  |  |
|                                       | <b>Encrypt Secret Data</b>       | ON (?)                            |  |  |
|                                       | XML Configuration File           | Generate                          |  |  |
| ↑ Default Configuration               |                                  |                                   |  |  |
| Save Running Configuration as Default |                                  | Save 7                            |  |  |
|                                       | Restore to Default Configuration | Restore                           |  |  |

#### XML command:

<lan>
<network max\_entry\_num="2">
<id>1</id>
<interface>lan0</interface>
<ip>172.16.24.24</ip>
<netmask>255.255.0.0</netmask>
<mtu>1500</mtu>

#### SMS cmd:

set lan network 1 interface lan0 set lan network 1 ip 172.16.24.24 set lan network 1 netmask 255.255.0.0

set lan network 1 mtu 1500

- 3. The semicolon character (';') is used to separate more than one command packed in a single SMS.
- E.g

#### Password mode—admin:admin;status system

In this command, username is "admin", password is "admin", The control command is status system, and the function of the command is to get the system status.

#### SMS received:

hardware\_version = 1.1 firmware\_version = 3.1.0 firmware\_version\_full = "3.1.0 (Rev 3199)" kernel\_version = 4.9.152 device\_model = R1520 serial\_number = "" uptime = "0 days, 00:02:55"

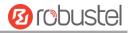

system\_time = "Thu May 14 05:51:56 2020 (NTP not updated)" ram\_usage = "75M Free/128M Total"

#### admin:admin;reboot

In this command, username is "admin", password is "admin", and the command is to reBoot the R1520 Router.

#### SMS received:

OK

#### admin:admin;set firewall remote\_ssh\_access false;set firewall remote\_telnet\_access false

In this command, username is "admin", password is "admin", and the command is to disaBle the remote\_ssh and remote\_telnet access.

#### SMS received:

OK

OK

# admin:admin; set lan network 1 interface lan0; set lan network 1 ip 172.16.24.24; set lan network 1 netmask 255.255.0.0; set lan network 1 mtu 1500

In this command, username is "admin", password is "admin", and the commands is to configure the LAN parameter.

#### SMS received:

OK

ОК

OK

OK

# 5.2 VPN Configuration Example

#### 5.2.1 IPsec VPN

IPSec VPN sample topology (configuration of Ike and SA parameters of server and client must be consistent):

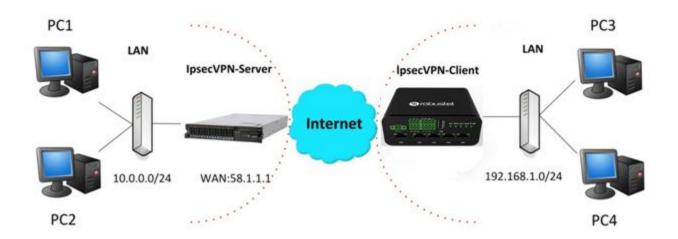

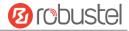

#### IPsec VPN\_Server:

#### Cisco 2811:

```
Router>enable
Router#config
Configuring from terminal, memory, or network [terminal]?
Enter configuration commands, one per line. End with CNTL/Z.
Router(config) #crypto isakmp policy 10
Router(config-isakmp)#?
  authentication Set authentication method for protection suite
  encryption
                  Set encryption algorithm for protection suite
                 Exit from ISAKMP protection suite configuration mode
  exit
                  Set the Diffie-Hellman group
  group
  hash
                  Set hash algorithm for protection suite
  lifetime
                  Set lifetime for ISAKMP security association
                  Negate a command or set its defaults
Router(config-isakmp) #encryption 3des
Router(config-isakmp) #hash md5
Router(config-isakmp) #authentication pre-share
Router(config-isakmp) #group 2
Router(config-isakmp) #exit
Router(config) #crypto isakmp ?
  client Set client configuration policy
  enable Enable ISAKMP
  kev
          Set pre-shared key for remote peer
  policy Set policy for an ISAKMP protection suite
Router(config) #crypto isakmp key cisco address 0.0.0.0 0.0.0.0
Router(config) #crypto ?
  dynamic-map Specify a dynamic crypto map template
               Configure IPSEC policy
  ipsec
  isakmp
               Configure ISAKMP policy
               Long term key operations
  kev
               Enter a crypto map
  map
Router(config) #crypto ipsec ?
  security-association Security association parameters
                        Define transform and settings
  transform-set
Router(config) #crypto ipsec transform-set Trans ?
  ah-md5-hmac AH-HMAC-MD5 transform
  ah-sha-hmac AH-HMAC-SHA transform
                ESP transform using 3DES(EDE) cipher (168 bits)
  esp-3des
  esp-aes
                ESP transform using AES cipher
                ESP transform using DES cipher (56 bits)
  esp-md5-hmac ESP transform using HMAC-MD5 auth
  esp-sha-hmac ESP transform using HMAC-SHA auth
Router(config) #crypto ipsec transform-set Trans esp-3des esp-md5-hmac
Router(config) #ip access-list extended vpn
Router(config-ext-nacl) #permit ip 10.0.0.0 0.0.0.255 192.168.1.0 0.0.0.255
Router (config-ext-nacl) #exit
Router(config) #crypto map cry-map 10 ipsec-isakmp
% NOTE: This new crypto map will remain disabled until a peer
        and a valid access list have been configured.
Router(config-crypto-map) #match address vpn
Router(config-crypto-map) #set transform-set Trans
Router(config-crypto-map) #set peer 202.100.1.1
Router (config-crypto-map) #exit
Router(config) #interface fastEthernet 0/0
Router(config-if) #ip address 58.1.1.1 255.255.255.0
Router(config-if) #cr
Router(config-if) #crypto map cry-map
*Jan 3 07:16:26.785: %CRYPTO-6-ISAKMP_ON_OFF: ISAKMP is ON
```

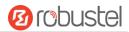

# **IPsec VPN\_Client:**

The window is displayed as below by clicking **VPN > IPsec > Tunnel**.

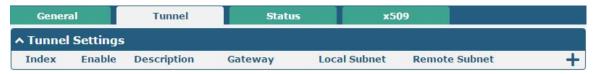

Click + button and set the parameters of IPsec Client as below.

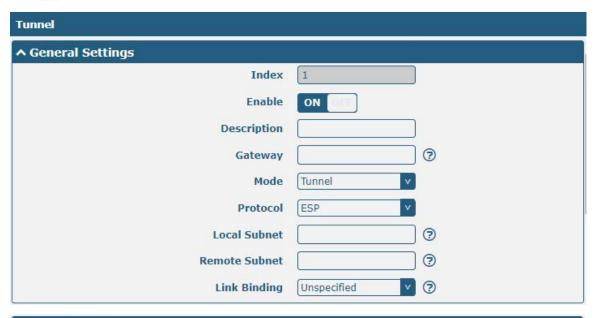

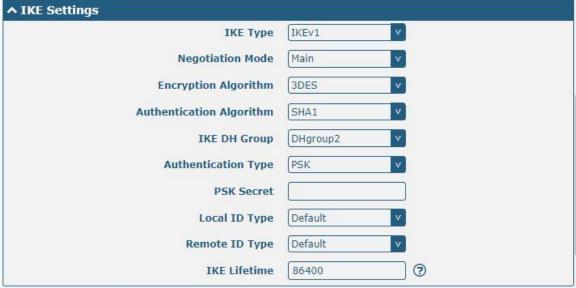

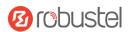

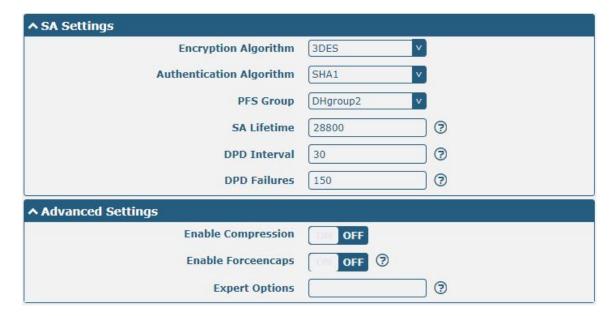

When finished, click **Submit > Save & Apply** for the configuration to take effect.

The comparison between IPec Server and Client is as below.

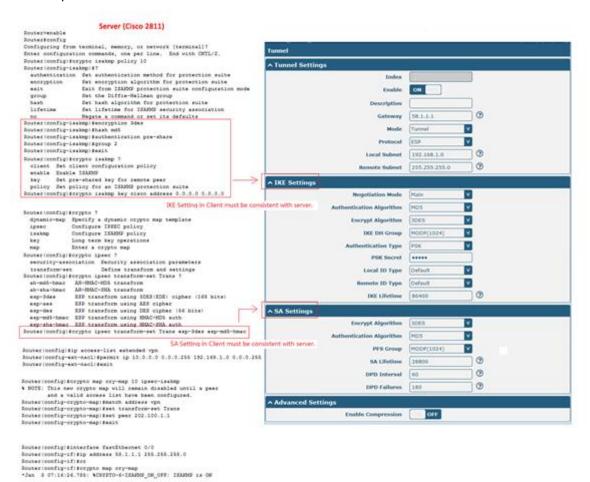

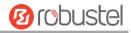

# 5.2.2 OpenVPN

OpenVPN supports two modes, including Client and P2P. Here takes P2P as an example.

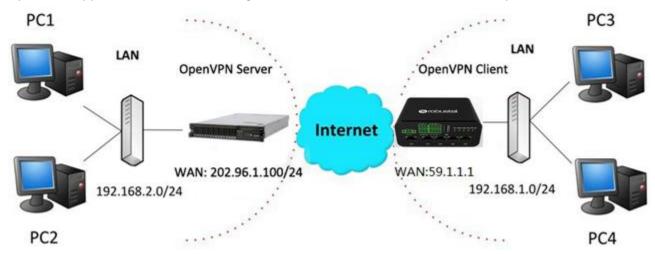

The configuration of two points is as follows.

# OpenVPN\_Server:

Generate relevant OpenVPN certificate on the server side firstly, and refer to the following commands to configuration the Server:

local 202.96.1.100

mode server

port 1194

proto udp

dev tun

tun-mtu 1500

fragment 1500

ca ca.crt

cert Server01.crt

key Server01.key

dh dh1024.pem

server 10.8.0.0 255.255.255.0

ifconfig-pool-persist ipp.txt

push "route 192.168.3.0 255.255.255.0"

client-config-dir ccd

route 192.168.1.0 255.255.255.0

keepalive 10 120

cipher BF-CBC

comp-lzo

max-clients 100

persist-key

persist-tun

status openvpn-status.log

verB 3

Note: For more configuration details, please contact your technical support engineer.

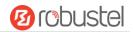

# OpenVPN\_Client:

Click VPN > OpenVPN > OpenVPN as below.

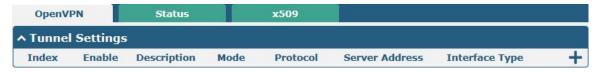

Click + to configure the Client01 as below.

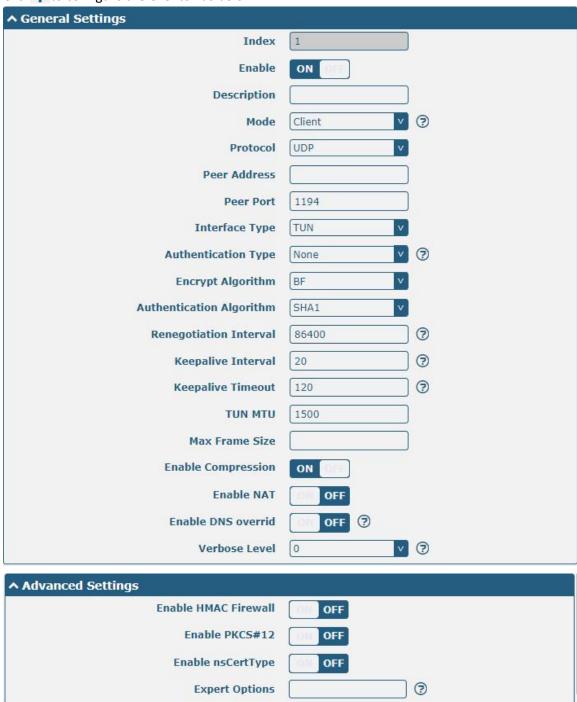

When finished, click **Submit > Save & Apply** for the configuration to take effect.

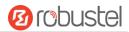

#### **5.2.3 GRE VPN**

GRE VPN example topology:

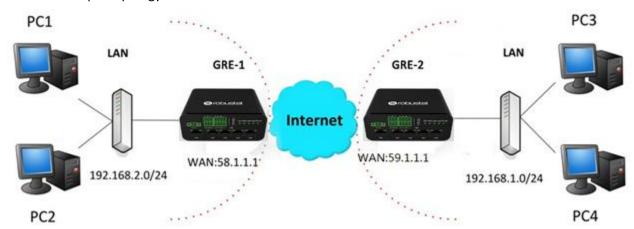

The configuration of two points is as follows.

#### GRE-1:

The window is displayed as below by clicking **VPN > GRE > GRE**.

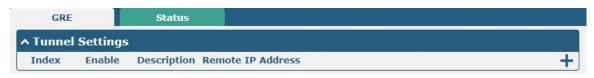

Click + button and set the parameters of GRE-1 as below.

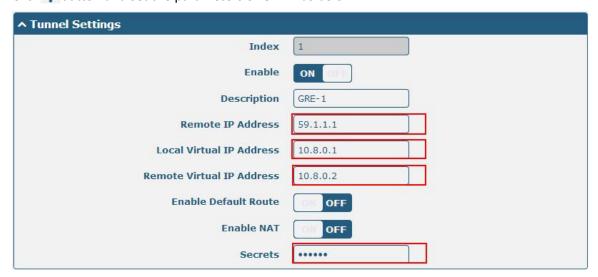

When finished, click **Submit > Save & Apply** for the configuration to take effect.

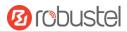

#### GRE-2:

Click + button and set the parameters of GRE-2 as below.

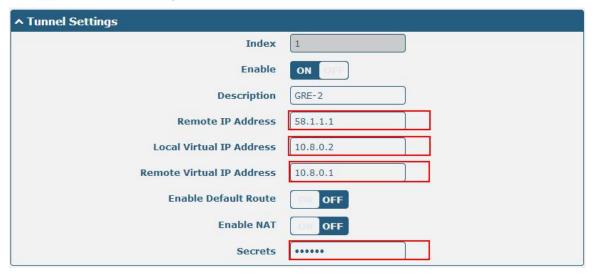

When finished, click **Submit > Save & Apply** for the configuration to take effect.

The comparison between GRE-1 and GRE-2 is as below.

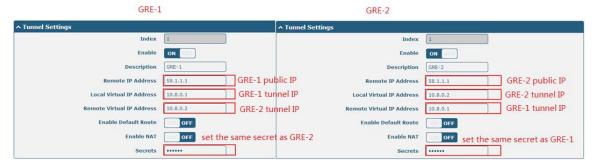

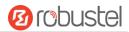

# Chapter 6 Introductions for CLI

#### 6.1 What Is CLI

The Command Line Interface (CLI) is a set of software interfaces that provide another way to configure device parameters. Users can connect to the router through SSH or telnet to configure CLI commands. After establishing a Telnet or SSH connection with the router, enter the login account and password (default admin/admin) to enter the router's configuration mode, as shown below.

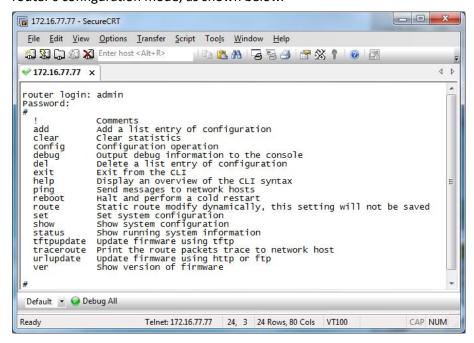

#### **Router login:**

Router login: admin
Password: admin

#

#### **CLI commands:**

```
#? (Note: the '?' won't display on the page.)
               Comments
  add
                 Add a list entry of configuration
                Clear statistics
  clear
                Configuration operation
  config
  debug
                 Output debug information to the console
                 Delete a list entry of configuration
  del
  exit
                Exit from the CLI
  help
                 Display an overview of the CLI syntax
```

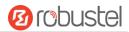

ping Send messages to network hosts

reboot Halt and perform a cold restart

set Set system configuration

show Show system configuration

status Show running system information

tftpupdate Update firmware or configuration file using tftp

traceroute Print the route packets trace to network host

trigger Trigger action

urlupdate Update firmware via http or ftp

ver Show version of firmware

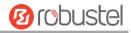

# 6.2 How to Configure the CLI

Following is a table about the description of help and the error should be encountered in the configuring program.

| Commands /tips                   | Description                                                               |
|----------------------------------|---------------------------------------------------------------------------|
| ?                                | Typing a question mark "?" will show you the help information.            |
|                                  | Example:                                                                  |
|                                  | # config (Tick '?')                                                       |
|                                  | config Configuration operation                                            |
|                                  | # C (T)   1   1   22                                                      |
|                                  | # config (Tick the space key+'?')                                         |
|                                  | commit Save the configuration changes and take effect                     |
|                                  | changed configuration                                                     |
|                                  | save_and_apply Save the configuration changes and take effect             |
|                                  | changed configuration                                                     |
|                                  | loaddefault Restore Factory Configuration                                 |
| Ctrl+c                           | Tick these two keys at the same time, except its "copy" function but also |
|                                  | can be used for "break" out of the setting program.                       |
| Syntax error: The command is not | Command is not completed.                                                 |
| completed                        |                                                                           |
| Tick space key+ Tab key          | It can help you finish your currently incomplete commands.                |
|                                  | Example:                                                                  |
|                                  | # config (tick Enter key)                                                 |
|                                  | Syntax error: The command is not completed                                |
|                                  |                                                                           |
|                                  | # config (tick space key+ Tab key)                                        |
|                                  | commit save_and_apply loaddefault                                         |
| # config save_and_apply /        | When your setting finished, you should enter those commands to make       |
| #config commit                   | your setting take effect on the device.                                   |
|                                  | Note: Commit and save_and_apply plays the same role.                      |

# 6.3 Commands Reference

| Commands | Syntax           | Description                                                                |
|----------|------------------|----------------------------------------------------------------------------|
| Debug    | Debug parameters | enable on or disenable the debug function                                  |
| Show     | Show parameters  | Show current configuration of each function                                |
| Set      | Set parameters   | All the function parameters are set by commands set and add, the           |
| Add      | Add parameters   | difference is that set is for the single parameter and add is for the list |
|          |                  | parameter                                                                  |

Note: More detail about CLI command, please refer to "Command Line Interface Guide".

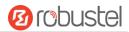

# 6.4 Quick Start with Configuration ExampleS

The best and quickest way to master CLI is firstly to view all features from the webpage and then read all CLI commands at a time, finally learn to configure it with some reference examples.

### **Example 1: Show current version**

```
# status system
hardware_version = 1.1
firmware_version = 3.1.0
firmware_version_full = "3.1.0 (Rev 3199)"
kernel_version = 4.9.152
device_model = R1520
serial_number = ""
uptime = "0 days, 00:06:51"
system_time = "Thu May 14 05:55:52 2020 (NTP not updated)"
ram_usage = "74M Free/128M Total"
```

# **Example 2: Update firmware via tftp**

```
# tftpupdate (space+?)
 firmware New firmware
# tftpupdate firmware (space+?)
 String Firmware name
# tftpupdate firmware r1520-firmware-3.1.0.ruf host 192.168.100.99 // enter a new firmware name
 Downloading
r1520-firmware-s 100% | ***************** 5018k 0: 00: 00 ETA
Flashing
Checking 100%
Decrypting 100%
Flashing 100%
Verifying 100%
Verfify Success
                                             // update success
upgrade success
# config save_and_apply
OK
                                             // make you configuration effect after reboot
```

# **Example 3: Set link-manager**

```
# set
# set (space+?)
ai Al
cellular Cellular
```

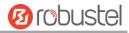

ddns DDNS
dido DIDO
email Email
ethernet Ethernet

event Event Management

firewall Firewall gps GPS gre GRE

ip\_passthrough IP Passthrough

ipsec IPSec

lan Local Area Network

link\_manager Link Manager

ntp NTP

openvpn OpenVPN

reboot Automatic Reboot

route Route
serial\_port Serial Port
sms SMS
ssh SSH
syslog Syslog
system System
usb USB

web\_server Web Server wifi WiFi AP

# set link\_management

primary\_link Primary Link
Backup\_link Backup Link
Backup\_mode BackSup Mode
emergency\_reBoot
link Link Settings

# set link\_management primary\_link (space+?)
Enum Primary Link (wwan1/wwan2/wan/wlan)

# set link\_management primary\_link wwan1

OK //setting succeed

set link\_manager link 1

type Typedesc Descriptionconnection\_type Connection Typewwan WWAN Settings

static\_addr Static Address Settings

pppoe PPPoE Settings ping Ping Settings

mtu MTU

dns1\_overrided Overrided Primary DNS dns2\_overrided Overrided Secondary DNS //select "wwan1" as primary link

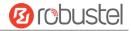

```
# set link_manager link 1 type wwan1
OK
# set link_manager link 1 wwan
  auto_apn
                              Automatic APN Selection
                              APN
  apn
  username
                              Username
  password
                              Password
  dialup_numBer
                              Dialup NumBer
  auth_type
                              Authentication Type
  aggressive_reset
                              Aggressive Reset
  switch_By_data_allowance    Switch SIM By Data Allowance
  data_allowance
                              Data Allowance
  Billing_day
                              Billing Day
# set link_manager link 1 wwan switch_By_data_allowance true
OK
# set link manager link 1 wwan data allowance 100
                                                                  //open cellular switch_by_data_traffic
OK
                                                                  //setting succeed
# set link_manager link 1 wwan Billing_day 1
                                                                  //setting specifies the day of month for billing
                                                                  //setting succeed
OK
# config save_and_apply
OK
                                        //save and apply current configuration, make you configuration effect
```

#### **Example 4: Set Ethernet**

```
# set Ethernet port_setting 2 port_assignment lan0 //Set Table 2 (eth1) to lan0

OK

# config save_and_apply //make you configuration effect

OK
```

#### **Example 5: Set LAN IP address**

```
# show lan all
network {
    id = 1
    interface = lan0
    ip = 192.168.0.1
    netmask = 255.255.255.0
    mtu = 1500
    dhcp {
```

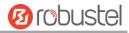

```
umber = true
         mode = server
         relay_server = ""
         pool_start = 192.168.0.2
         pool_end = 192.168.0.100
         netmask = 255.255.255.0
         gateway = ""
         primary_dns = ""
         secondary_dns = ""
         wins_server = ""
         lease_time = 120
         expert_options = ""
           umbe_enaBle = false
    }
}
multi_ip {
    id = 1
    interface = lan0
    ip = 172.16.24.24
    netmask = 255.255.0.0
}
#
# set lan
  network
                  Network Settings
  multi_ip
             Multiple IP Address Settings
  vlan
                  VLAN
# set lan network 1(space+?)
  interface Interface
             IP Address
  ip
  netmask
             Netmask
  mtu
             MTU
  dhcp
             DHCP Settings
# set lan network 1 interface lan0
OK
# set lan network 1 ip 172.16.24.24
                                                 //set IP address for lan
                                                 //setting succeed
OK
# set lan network 1 netmask 255.255.0.0
OK
#
# config save_and_apply
OK
                                                    //save and apply current configuration, make you configuration
effect
```

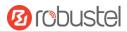

## **Example 6: CLI for setting Cellular**

```
# show cellular all
sim {
    id = 1
    card = sim1
    phone_numBer = ""
    extra_at_cmd = ""
    network_type = auto
    Band_select_type = all
    Band_gsm_850 = false
    Band_gsm_900 = false
    Band_gsm_1800 = false
    Band_gsm_1900 = false
    Band_wcdma_850 = false
    Band_wcdma_900 = false
    Band_wcdma_1900 = false
    Band_wcdma_2100 = false
    Band_Ite_800 = false
    Band_Ite_850 = false
    Band_Ite_900 = false
    Band_lte_1800 = false
    Band_lte_1900 = false
    Band Ite 2100 = false
    Band_lte_2600 = false
    Band_lte_1700 = false
    Band_lte_700 = false
    Band_tdd_lte_2600 = false
    Band tdd Ite 1900 = false
    Band_tdd_lte_2300 = false
    Band_tdd_lte_2500 = false
}
sim {
    id = 2
    card = sim2
    phone_numBer = ""
    extra_at_cmd = ""
    network_type = auto
    Band_select_type = all
    Band_gsm_850 = false
    Band_gsm_900 = false
    Band_gsm_1800 = false
    Band_gsm_1900 = false
    Band_wcdma_850 = false
    Band wcdma 900 = false
    Band_wcdma_1900 = false
```

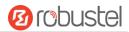

```
Band_wcdma_2100 = false
    Band_Ite_800 = false
    Band_lte_850 = false
    Band_lte_900 = false
    Band_Ite_1800 = false
    Band_lte_1900 = false
    Band_Ite_2100 = false
    Band_Ite_2600 = false
    Band_lte_1700 = false
    Band_lte_700 = false
    Band_tdd_lte_2600 = false
    Band_tdd_lte_1900 = false
    Band_tdd_lte_2300 = false
    Band_tdd_lte_2500 = false
}
# set(space+?)
                    ΑI
  cellular
                   Cellular
  ddns
                     DDNS
  dido
                     DIDO
  email
                    Email
  ethernet
                    Ethernet
  event
                    Event Management
  firewall
                   Firewall
                     GPS
  gps
                     GRE
  gre
                   IP Passthrough
  ip_passthrough
  ipsec
                    IPSec
  lan
                    Local Area Network
  link_manager
                    Link Manager
  ntp
                     NTP
  openvpn
                     OpenVPN
  reboot
                    Automatic Reboot
  route
                    Route
  serial_port
                   Serial Port
                     SMS
  sms
  ssh
                    SSH
  syslog
                    Syslog
  system
                     System
                     USB
  usb
  web_server
                    Web Server
  wifi
                    WiFi AP
# set cellular(space+?)
 sim SIM Settings
# set cellular sim(space+?)
```

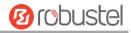

```
Integer Index (1..2)
```

# set cellular sim 1(space+?)

card SIM Card

phone\_number Phone Number

pin\_code PIN Code extra\_at\_cmd Extra AT Cmd telnet\_port **Telnet Port** network\_type Network Type band\_select\_type **Band Select Type** band\_settings **Band Settings** telit\_band\_settings **Band Settings** debug\_enable **Debug Enable** 

verbose\_debug\_enable Verbose Debug Enable# set cellular sim 1 phone\_numBer 18620435279

OK

...

# config save\_and\_apply

OK // save and apply current configuration, make you configuration eff

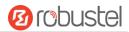

# Glossary

| Abbr.    | Description                                                |
|----------|------------------------------------------------------------|
| AC       | Alternating Current                                        |
| Al       | Analog Input                                               |
| APN      | Access Point Name of GPRS Service Provider Network         |
| ASCII    | American Standard Code for Information Interchange         |
| CE       | Conformité Européene (European Conformity)                 |
| СНАР     | Challenge Handshake Authentication Protocol                |
| CLI      | Command Line Interface for Batch scripting                 |
| CSD      | Circuit Switched Data                                      |
| CTS      | Clear to Send                                              |
| dB       | Decibel                                                    |
| dBi      | Decibel Relative to an Isotropic radiator                  |
| DC       | Direct Current                                             |
| DCD      | Data Carrier Detect                                        |
| DCE      | Data Communication Equipment (typically modems)            |
| DCS 1800 | Digital Cellular System, also referred to as PCN           |
| DI       | Digital Input                                              |
| DO       | Digital Output                                             |
| DSR      | Data Set Ready                                             |
| DTE      | Data Terminal Equipment                                    |
| DTMF     | Dual Tone Multi-frequency                                  |
| DTR      | Data Terminal Ready                                        |
| EDGE     | Enhanced Data rates for Global Evolution of GSM and IS-136 |
| EMC      | Electromagnetic Compatibility                              |
| EMI      | Electro-Magnetic Interference                              |
| ESD      | Electrostatic Discharges                                   |
| ETSI     | European Telecommunications Standards Institute            |
| FDD LTE  | Frequency Division Duplexing Long Term Evolution           |
| GND      | Ground                                                     |
| GPRS     | General Packet Radio Service                               |
| GRE      | generic route encapsulation                                |
| GSM      | Global System for Mobile Communications                    |
| HSPA     | High Speed Packet Access                                   |
| ID       | identification data                                        |
| IMEI     | International Mobile Equipment Identification              |
| IP       | Internet Protocol                                          |
| IPsec    | Internet Protocol Security                                 |
| kBps     | kbits per second                                           |
| L2TP     | Layer 2 Tunneling Protocol                                 |

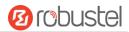

| Abbr.       | Description                                                   |
|-------------|---------------------------------------------------------------|
| LAN         | local area network                                            |
| LED         | Light Emitting Diode                                          |
| M2M         | Machine to Machine                                            |
| MAX         | Maximum                                                       |
| Min         | Minimum                                                       |
| МО          | Mobile Originated                                             |
| MS          | Mobile Station                                                |
| MT          | Mobile Terminated                                             |
| OpenVPN     | Open Virtual Private Network                                  |
| PAP         | Password Authentication Protocol                              |
| PC          | Personal Computer                                             |
| PCN         | Personal Communications Network, also referred to as DCS 1800 |
| PCS         | Personal Communication System, also referred to as GSM 1900   |
| PDU         | Protocol Data Unit                                            |
| PIN         | Personal Identity Number                                      |
| PLCs        | Program Logic Control System                                  |
| PPP         | Point-to-point Protocol                                       |
| PPTP        | Point to Point Tunneling Protocol                             |
| PSU         | Power Supply Unit                                             |
| PUK         | Personal Unblocking Key                                       |
| R&TTE       | Radio and Telecommunication Terminal Equipment                |
| RF          | Radio Frequency                                               |
| RTS         | Request to Send                                               |
| RTU         | Remote Terminal Unit                                          |
| Rx          | Receive Direction                                             |
| SDK         | Software Development Kit                                      |
| SIM         | subscriber identification module                              |
| SMA antenna | Rubber antenna or Magnet antenna                              |
| SMS         | Short Message Service                                         |
| SNMP        | Simple Network Management Protocol                            |
| TCP/IP      | Transmission Control Protocol / Internet Protocol             |
| TE          | Terminal Equipment, also referred to as DTE                   |
| Tx          | Transmit Direction                                            |
| UART        | Universal Asynchronous Receiver-transmitter                   |
| UMTS        | Universal Mobile Telecommunications System                    |
| USB         | Universal Serial Bus                                          |
| USSD        | Unstructured Supplementary Service Data                       |
| VDC         | Volts Direct Current                                          |
| VLAN        | Virtual Local Area Network                                    |
| VPN         | Virtual Private Network                                       |
| VSWR        | Voltage Stationary Wave Ratio                                 |

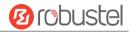

| Abbr. | Description       |
|-------|-------------------|
| WAN   | Wide Area Network |

# Guangzhou Robustel Co., Ltd.

Address: 501, Building #2,63 Yongan Road, Huangpu District,

Guangzhou, China 510660

Tel: 86-20-82321505

Email: info@robustel.com